# คู่มือผู้ใช้

© Copyright 2015 HP Development Company, L.P.

AMD เป็นเครื่องหมายการค้าของ Advanced Micro Devices, Inc. Bluetooth เป็นเครื่องหมายการค้าของ เจ้าของกรรมสิทธิ์โดย Hewlett-Packard Company นำมาใช้ภายใต้การอนุญาตใช้งานของเจ้าของลิขสิทธิ์ lntel, Celeron และ Pentium เป็นเครื่องหมายการค้า ของ Intel Corporation ในสหรัฐอเมริกาและประเท ศอื ่นๆ Microsoft และ Windows เป็น เครื่องหมายการค้าจดทะเบียนในสหรัฐฯ ของกลุ่มบริษัท Microsoft

สำหรับสิทธิบัตร DTS ดูที่ <u>http://patents.dts.com</u> ผลิตภายใต้ ใบอนุญาตใช้งานจาก DTS Licensing Limited DTS, สัญลักษณ์, DTS และสัญลักษณ์ร่วมกัน เป็นเครื่องหมายการค้าจดทะเบียน และ DTS Studio Sound เป็นเครื่องหมายการค้าของ DTS, Inc. © DTS,

Inc. สงวนลิขสิทธิ์

ข้อมูลที่ระบุในที่นี้อาจมีการเปลี่ยนแปลงโดยไม่จำเป็นต้อง ้ แจ้งให้ทราบล่วงหน้า การรับประกันสำหรับผลิตภัณฑ์และ บริการของ HP ระบุไว้อย่างชัดเจนในใบรับประกันที่ ให้มา ่ ้ พร้อมกับผลิตภัณฑ์และบริการดังกล่าวเท่านั้น ข้อความ ในที่นี้ไม่ถือเป็นการรับประกันเพิ่มเติมแต่อย่างใด HP จะ ไม่รับผิดชอบต่อข้อผิดพลาดทางเทคนิคหรือภาษาหรือ การละเว้นข้อความในที่นี้

พิมพ์ครั้งที่หนึ่ง: สิงหาคม 2015

หมายเลขเอกสาร: 824437-281

#### **ประกาศเกี ่ยวกับผȡิตภัณฑ์**

เอกสารนี้อธิบายเกี่ยวกับคุณลักษณะทั่วไปที่มีอยู่ใน ้ผลิตภัณฑ์ส่วนใหญ่ คณลักษณะบางอย่างอาจไม่พร้อม ใช้งานบนคอมพิวเตอร์ของคณ

คณสมบัติบางอย่างอาจไม่มีให้บริการใน Windows ทก  $\dot{\tilde{z}}$ น คอมพิวเตอร์เครื่องนี้อาจจำเป็นต้องอัพเกรดและ/ หรือซื้อฮาร์ดแวร์ไดรเวอร์และ/หรือซอฟต์แวร์แยกต่าง หาก เพื่อได้รับประโยชน์ทั้งหมดจากการทำงานของ Windows โปรดดูรายละเอียดที่ <http://www.microsoft.com>

สามารถเข้าใช้งานคู่มือผู้ใช้ฉบับล่าสุดได้ที่ <http://www.hp.com/support> แล้วเลือกประเทศ ึ ของคณ เลือก **Drivers & Downloads** (ไดร์เวอร์และ ดาวน์โหลด) และปฏิบัติตามคำแนะนำบนหน้าจอ

#### **เงื่อนไขสำหรับซอฟต์แวร์**

หากคุณติดตั้ง คัดลอก ดาวน์โหลด หรือใช้งาน ผลิตภัณฑ์ซอฟต์แวร์ ใดๆ ที่ติดตั้งไว้ ในคอมพิวเตอร์ เครื่องนี้ แสดงว่าคุณตกลงที่จะปฏิบัติตามเงื่อนไขของ ข้อตกลงการอนุญาตใช้งานสำหรับผู้ใช้ (EULA) ของ HP หากคุณไม่ยอมรับเงื่อนไขของใบอนุญาตใช้งาน วิธีแก้ ไข ี่ เพียงอย่างเดียวที่คุณจะทำได้ก็คือ สงคืนผลิตภัณฑ์ ทั้งหมดที่ไม่ได้ใช้งาน (ฮาร์ดแวร์และซอฟต์แวร์) ่ ภายใน 14 วันเพื่อขอรับเงินคืน โดยจะต้องเป็นไปตาม นโยบายการคืนเงินของผู้จัดจำหน่ายของคุณ

สำหรับข้อมูลเพิ่มเติมใดๆ หรือคำขอให้ทำการคืนเงินตาม ราคาคอมพิวเตอร์ทั้งหมด โปรดติดต่อผู้จัดจำหน่ายของ Ȁณุ

## **ประกาศคำเตือนเรื่องความปลอดภัย**

**คำเตือน! เพื่**อป้องกันการบาดเจ็บที่เกี่ยวเนื่องกับความร้อนหรือปัญหาความร้อนสูงเกินของคอมพิวเตอร์ อย่าวางคอมพิวเตอร์ ่ ไว้บนตักของคุณโดยตรง หรืออย่ากืดขวางช่องระบายอากาศของคอมพิวเตอร์ใช้คอมพิวเตอร์บนพื้นผิวที่แข็งและราบเรียบเท่านั้น อย่าให้พื้นผิวที่แข็ง เช่น เครื่องพิมพ์ที่วางไว้ข้างๆ หรือพื้นผิวที่นุ่ม เช่น หมอน หรือพรม หรือเสื้อผ้า ปิดกั้นทางระบายอากาศ นอกจากนี้ อย่าให้อะแดปเตอร์ AC สัมผัสกับผิวหนังหรือพื้นผิวที่นุ่ม เช่น หมอน หรือพรม หรือเสื้อผ้าในขณะที่ใช้งาน ่ Ȁอมพวเตอร ิ และอะแดปเตอร ์ AC ์ เป็นไปตามขีดจำกัดอุณหภูมิของพื้นผิวที่ผู้ใช้เข้าถึงได้ ตามที่กำหนดไว้โดยมาตรฐานสากลเพื่อ ความปลอดภัยของอุปกรณ์เทคโนโลยีสารสนเทศ (International Standard for Safety of Information Technology Equipment) (IEC 60950-1)

## **การกำหนดค่าโปรเซสเซอร์ (เฉพาะบางรุนเท ่ าน่ ั ้น)**

ี่*ไป*้ <mark>สิ่งสำคัญ:</mark> คอมพิวเตอร์บางรุ่นมาพร้อมโปรเซสเซอร์ Intel® Pentium® N35xx/N37xx series หรือ Celeron® N28xx/ N29xx/N30xx/N31xx series และระบบปฏบิัตการ ิ Windows® **หากคอมพิวเตอร์ของคุณกำหนดค่าไว้ตามที่อธิบายไว้ อยา่ เปลี่ยนการตั้งค่าการกำหนดค่าตัวประมวลผลใน msconfig.exe จาก 4 หรอื 2 ตัวประมวȡผȡเป็น 1 ตัวประมวȡผȡ** ถ้าทำเช่น ้นั้น คอมพิวเตอร์ของคุณจะไม่รีสตาร์ท คุณจะต้องทำการรีเซ็ทค่าเริ่มต้นจากโรงงานเพื่อกู้คืนการตั้งค่าเดิม

# สารบัญ

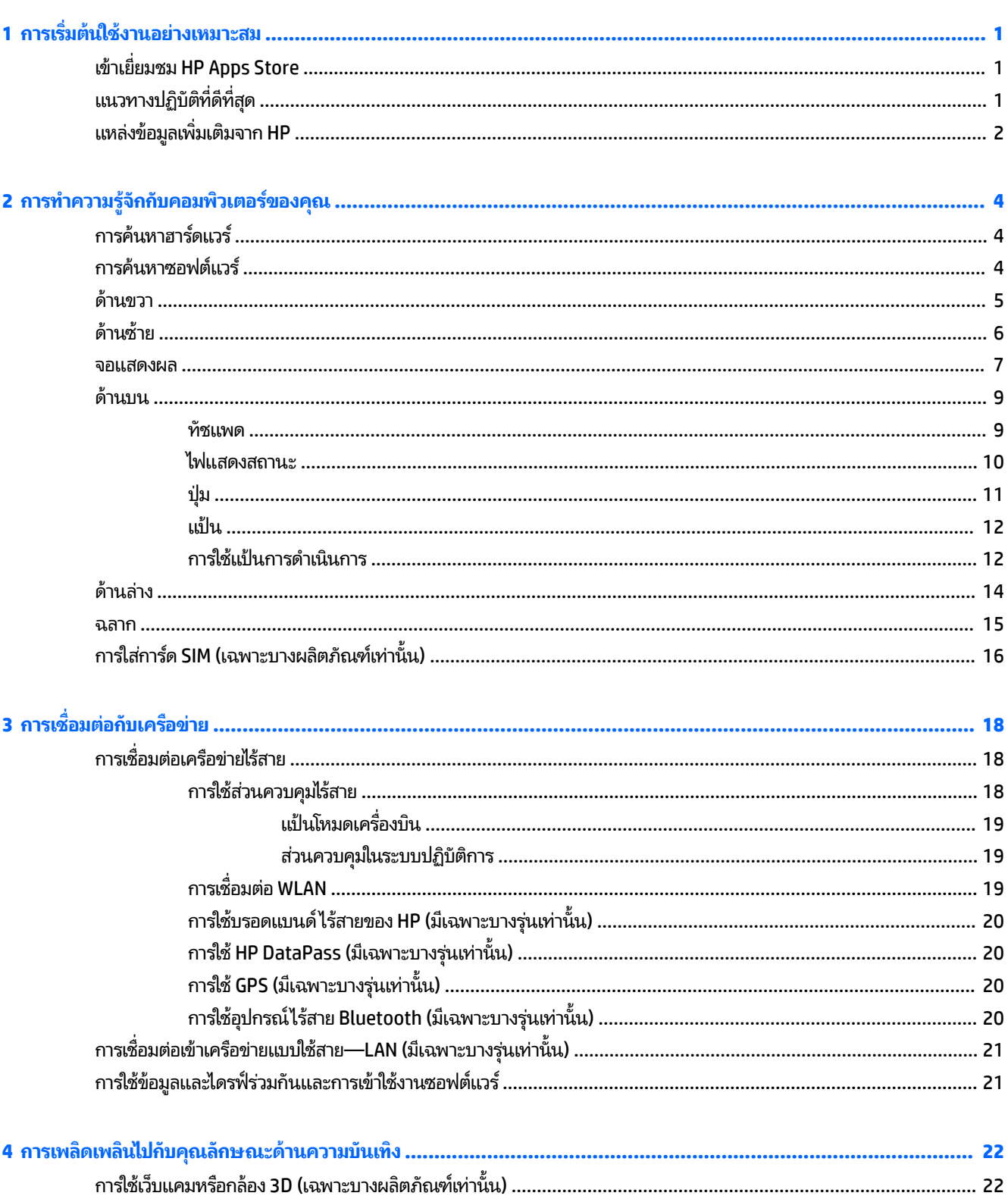

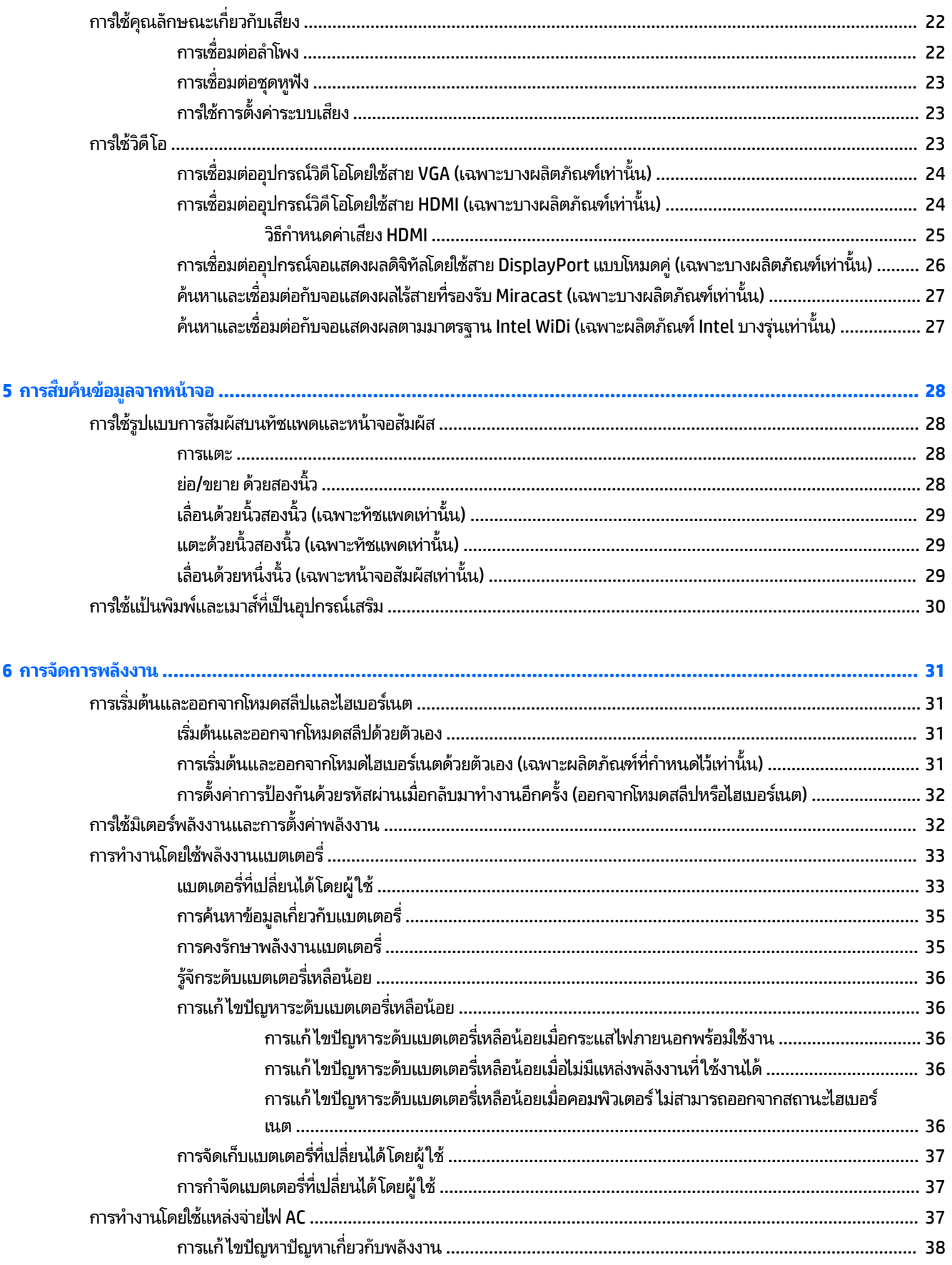

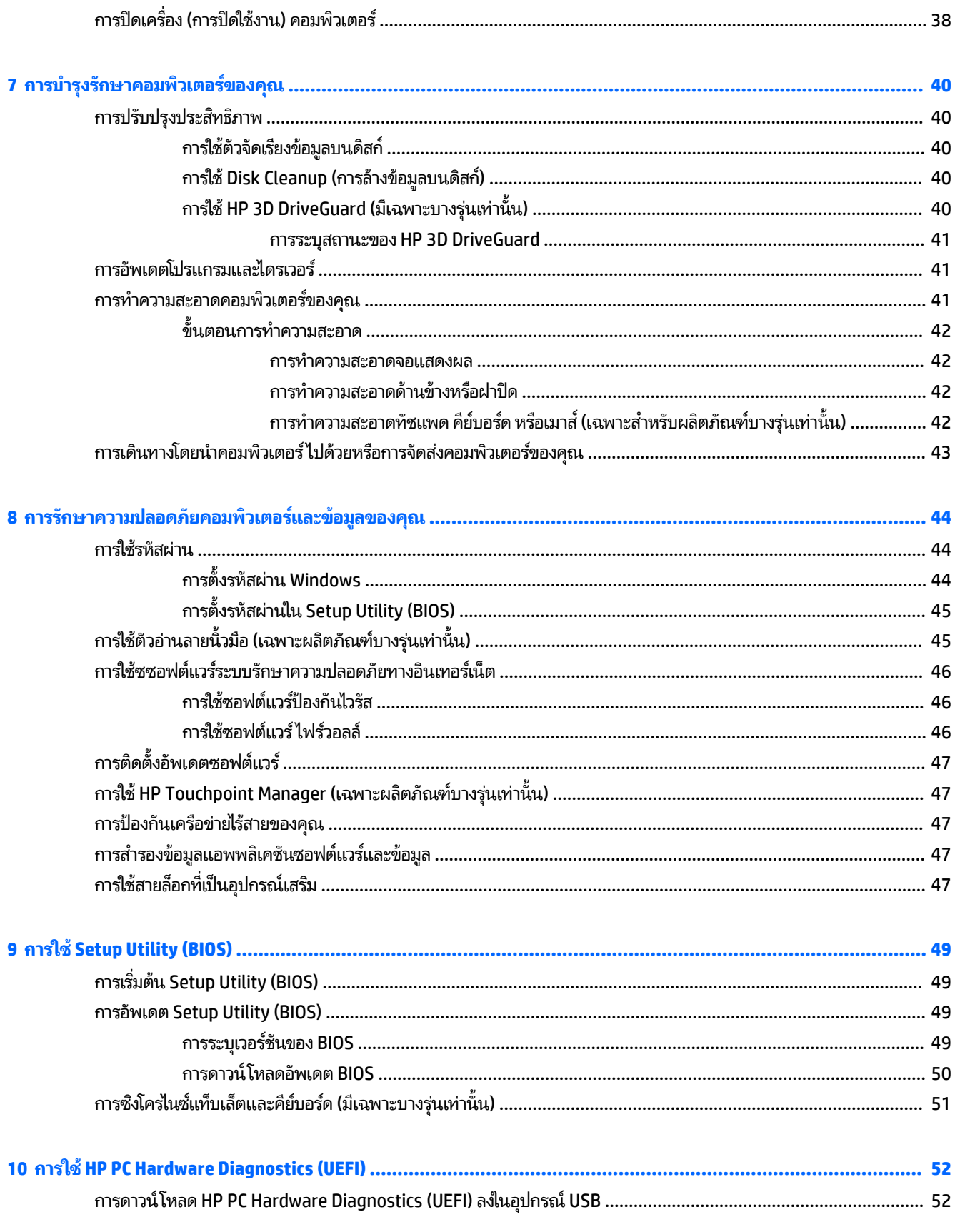

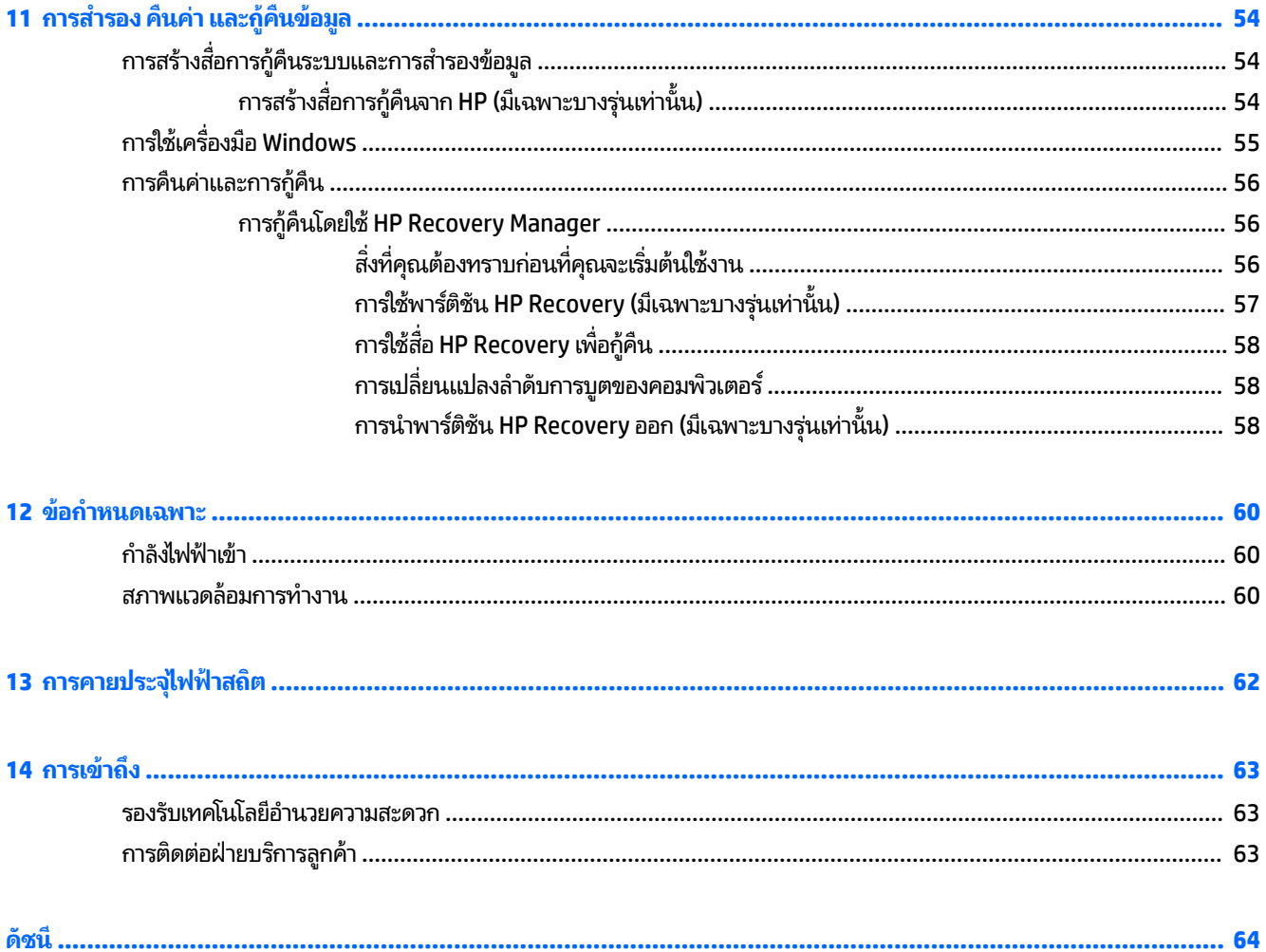

# <span id="page-10-0"></span>**1 การเร ิ มต่ ้นใชงานอย ้ างเหมาะสม ่**

คอมพิวเตอร์เครื่องนี้เป็นเครื่องมือทรงประสิทธิภาพที่ได้รับการออกแบบมาเพื่อเสริมความสามารถในการทำงานและความบันเทิง ให้กับคุณ อ่านเนื้อหาในบทนี้เพื่อเรียนรู้เกี่ยวกับแนวทางปฏิบัติที่ดีที่สุดหลังจากการตั้งค่าคอมพิวเตอร์ของคุณ ประเด็นที่น่าสนใจ ี และสนุกในการใช้คอมพิวเตร์ รวมทั้งแหล่งข้อมูลเพิ่มเติมจาก HP

## **เขาเย ้ ี ยมชม ่ HP Apps Store**

HP Apps Store นำเสนอเกมส์ยอดนิยม ความบันเทิง โปรแกรมเพลง โปรแกรมสำหรับการทำงาน และโปรแกรมพิเศษเฉพาะจาก HP มากมายที่คุณสามารถดาวน์โหลดไปยังเดสก์ท็อป จะมีการอัพเดตรายการนำเสนอเป็นประจำ และรวมถึงเนื้อหาเฉพาะภูมิภาค และข้อเสนอพิเศษสำหรับแต่ละประเทศ ตรวจสอบข้อมูลและคุณลักษณะใหม่และอัพเดตเป็นประจำได้จาก HP Apps Store

ี<mark>สิ่งสำคัญ:</mark> คุณจะต้องเชื่อมต่อกับอินเทอร์เน็ตเพื่อเข้าถึง HP App Store

้ หากต้องการดูและดาวน์ โหลดโปรแกรม:

**1.** เลือกปุ่ม **เริ่มต้น** และจากนั้น เลือกโปรแกรม **ที่เก็บ ่**

– หรือ –

เลือกไอคอน **Store** ซึ่งอยู่ถัดจากกล่องค้นหาบนแถบงาน

- **2.** เลือก **HP Picks** เพื่อดูโปรแกรมที่สามารถเลือกใช้งานได้ทั้งหมด
- $\mathbb{F}$  ทมายเหต**ุ: HP picks** จะมีให้เลือกใช้ ในบางประเทศเท่านั้น
- ี**3.** เลือกโปรแกรมที่คุณต้องการดาวน์โหลด และจากนั้น ปฏิบัติตามคำแนะนำบนหน้าจอ เมื่อดาวน์โหลดเสร็จสมบูรณ์ จะ ปรากฏโปรแกรมบนหน้าจอแอพทั้งหมด

#### **แนวทางปฏิบัติท ี ่ด ี ท ี ่สด ุ**

่ หลังจากที่คุณตั้งค่าและลงทะเบียนคอมพิวเตอร์แล้ว เราขอแนะนำขั้นตอนต่อไปนี้เพื่อให้ ได้รับประโยชน์สูงสุดจากการลงทุนที่ชาญ ฉลาดของคุณ:

- สำรองข้อมูลในฮาร์ดไดร์ฟของคุณโดยการสร้างสื่อการกู้คืน ให้ดูที่ <u>การสำรอง คืนค่า และกู้คืนข้อมูล ในหน้า 54</u>
- เชื่อมต่อคอมพิวเตอร์ของคุณกับเครือข่ายแบบใช้สายหรือไร้สาย หากคุณยังไม่ ได้ดำเนินการดังกล่าว โปรดดูรายละเอียดใน <u>การเชื่อมต่อกับเครือข่ายในหน้า 18</u>
- ทำความคุ้นเคยกับฮาร์ดแวร์และซอฟต์แวร์ ในคอมพิวเตอร์ สำหรับข้อมูลเพิ่มเติม ดู <u>[การทำความรู้จักกับคอมพิวเตอร์ของ](#page-13-0)</u> <u>คุณ ในหน้า 4</u> และ <u>การเพลิดเพลินไปกับคุณลักษณะด้านความบันเทิง ในหน้า 22</u>
- $\bullet$  อัพเดตหรือซื้อซอฟต์แวร์ป้องกันไวรัสให้ดูที่ <u>การใช้ซอฟต์แวร์ป้องกันไวรัสในหน้า 46</u>

## <span id="page-11-0"></span>**แหȡงข่ อม ้ ู ȡเพิ ่มเติมจาก HP**

หากต้องการค้นหาแหล่งข้อมูลเกี่ยวกับรายละเอียดผลิตภัณฑ์ ข้อมูลวิธีใช้ และอื่นๆ อีกมากมายให้ใช้ตารางนี้

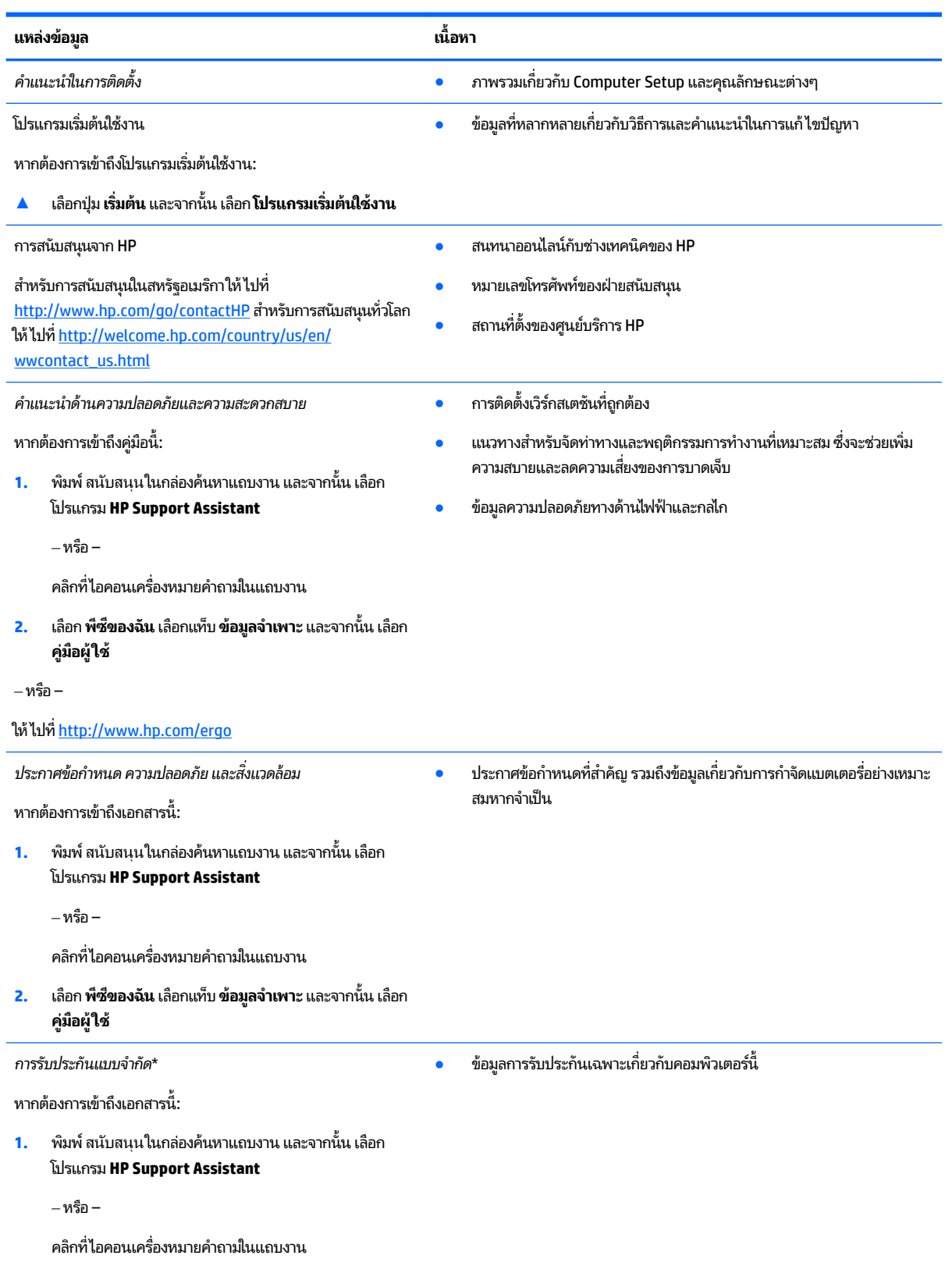

#### **แหȡงข่ อม้ ูȡ เนื**

**้อหา**

**2.** เลอกื **พีซของฉ ี ัน** และจากนันเล ้ อกื **การรบประก ั ันแȡะบรการ ิ ตาง่**

‒ หรอื –

ให้ไปที่ <mark><http://www.hp.com/go/orderdocuments></mark>

\*คุณสามารถดูการรับประกันแบบจำกัดของ HP ที่อยู่คู่กับคู่มือผู้ใช้สำหรับผลิตภัณฑ์ของคุณและ/หรือในแผ่นดิสก์ซีดีหรือดีวีดีที่ให้มาในกล่องบรรจุในบาง ่ ี ประเทศหรือภูมิภาค HP อาจแนบเอกสารการรับประกันฉบับพิมพ์ไว้ในกล่องบรรจุ สำหรับประเทศหรือภูมิภาคที่ไม่มีการแนบเอกสารการรับประกันฉบับพิมพ์ . คุณสามารถขอสำเนาเอกสารได้จาก <u><http://www.hp.com/go/orderdocuments></u> สำหรับผลิตภัณฑ์ที่ซื้อในเอเชียแปซิฟิก คุณสามารถติดต่อโดยเขียนไปยัง HPได้ที่ Hewlett Packard, POD, P.O. Box 200, Alexandra Post Office, Singapore 911507 ระบุชื่อผลิตภัณฑ์ของคุณ และชื่อของคุณ หมายเลข โทรศัพท์ และที่อยู่ทางไปรษณีย์

# <span id="page-13-0"></span>**2 การทำความรู้จักกับคอมพิวเตอร์ของคุณ**

## **การȀ ้ นหาฮารดแวร ์ ์**

การดูรายการฮาร์ดแวร์ที่ติดตั้งในคอมพิวเตอร์:

**▲** พิมพ์ device manager ในกล่องค้นหาบนแถบงาน จากนั้นเลือกแอป**Device Manager** (ตัวจัดการอุปกรณ์)

จะมีการแสดงรายการอุปกรณ์ทั้งหมดที่ติดตั้งอยู่ ในคอมพิวเตอร์ของคุณ

ในการค้นหาข้อมูลเกี่ยวกับส่วนประกอบฮาร์ดแวร์ของระบบและหมายเลขเวอร์ชัน BIOS ของระบบให้กด fn+<mark>esc</mark> (เฉพาะบาง ้ผลิตภัณฑ์เท่านั้น)

## **การȀ ้นหาซอฟตแวร ์ ์**

การค้นหาซอฟต์แวร์ที่ติดตั้งในคอมพิวเตอร์ของคุณ:

▲ เลือกปุ่ม **Start** (เริ่มต้น) จากนั้นเลือก **All apps** (แอปทั้งหมด)

‒ หรอื –

คลิกขวาที่ปุ่ม **Start** (เริ่มต้น) จากนั้นเลือก**Programs and Features** (โปรแกรมและคุณลักษณะ)

## <span id="page-14-0"></span>**ด ้ านขวา**

٠

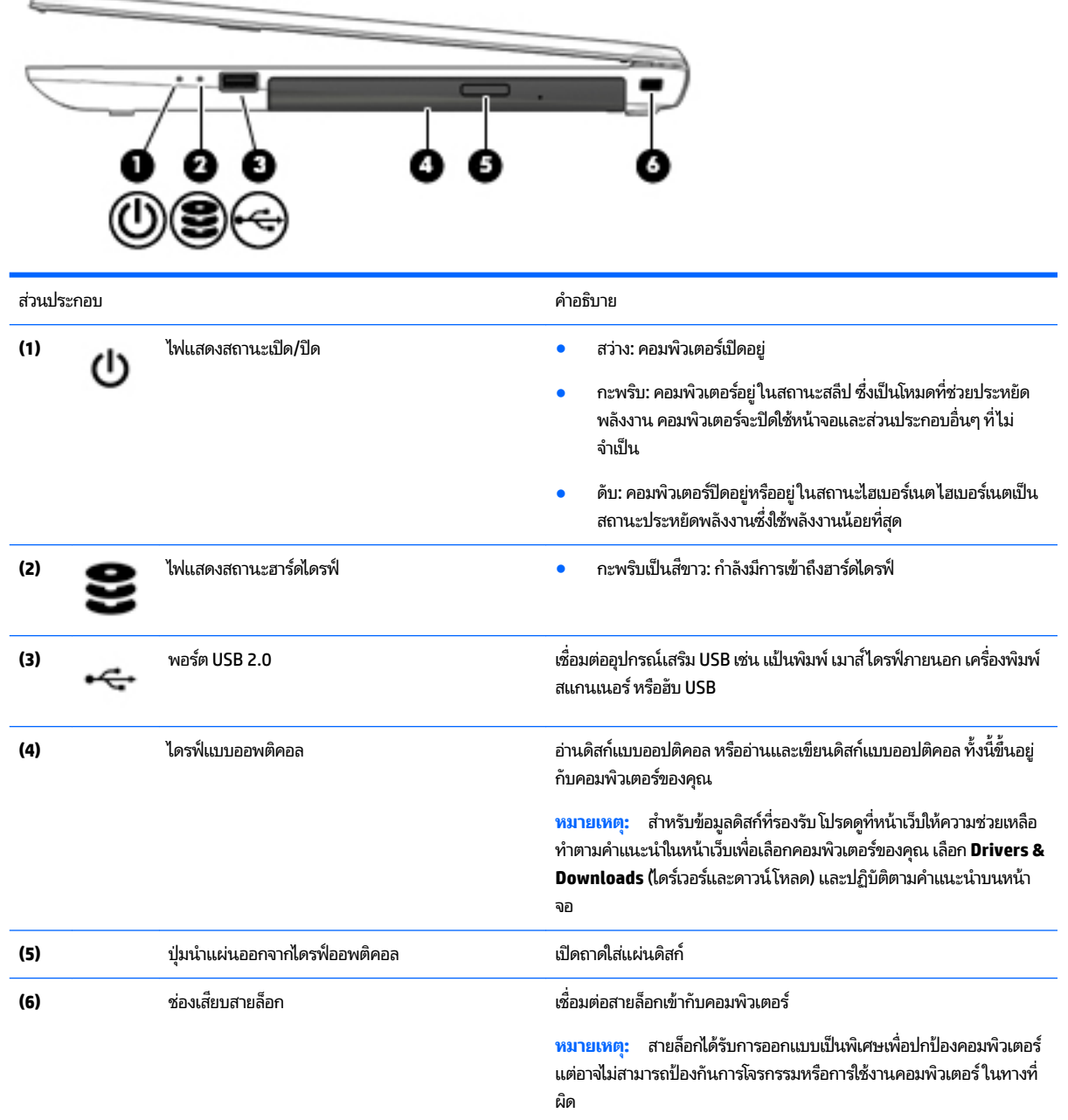

## <span id="page-15-0"></span>**ด ้ านซาย ้**

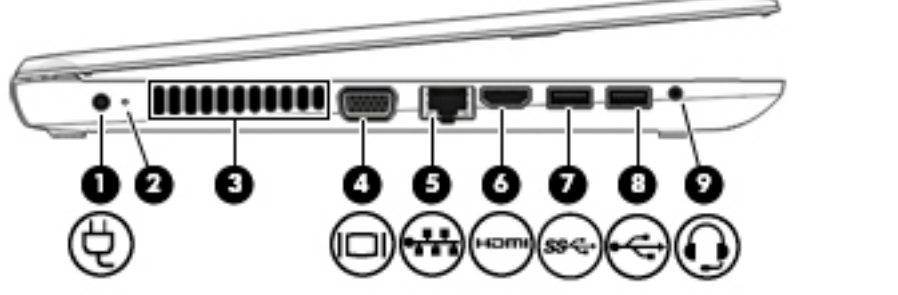

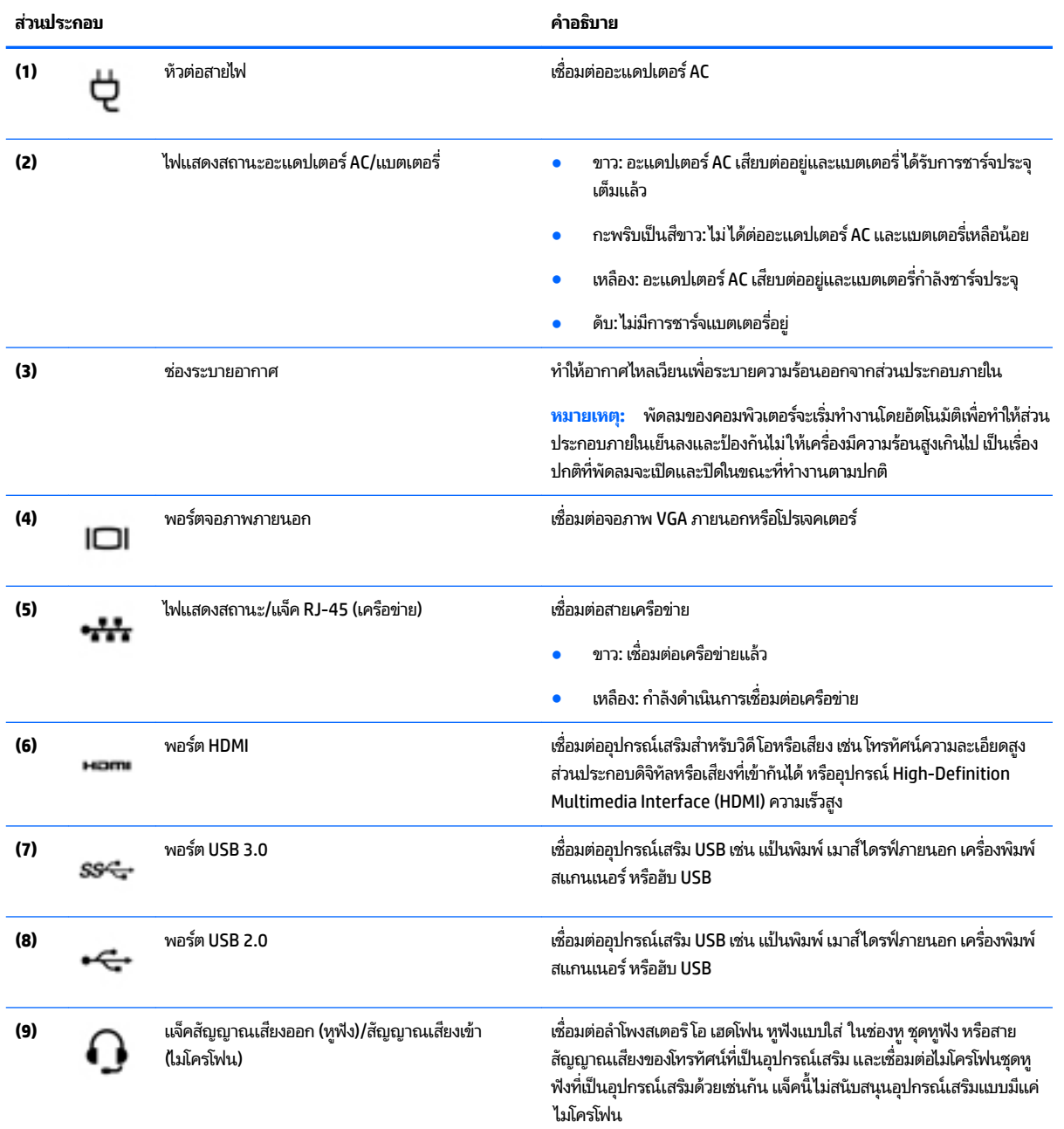

<span id="page-16-0"></span>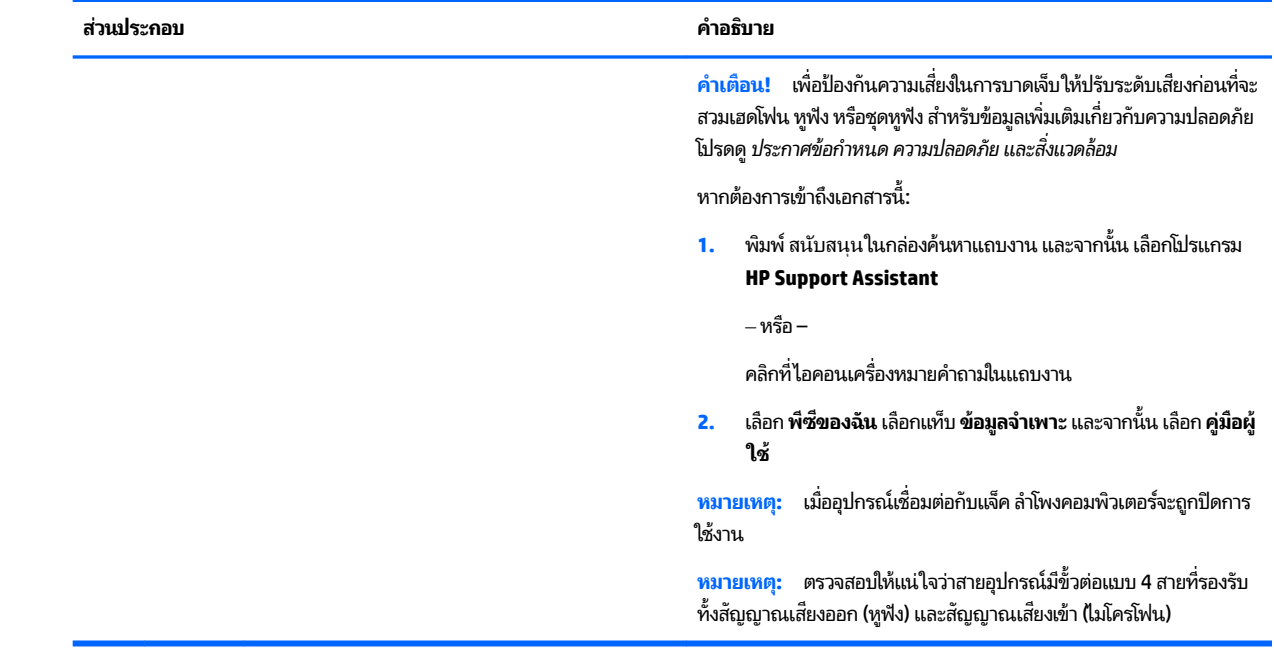

### **จอแสดงผȡ**

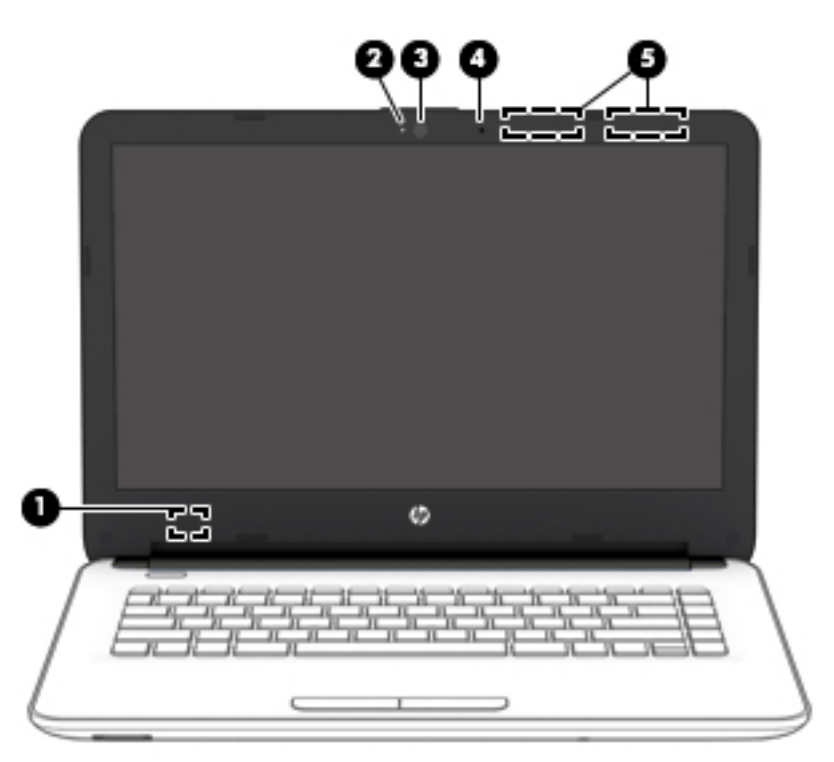

#### **ส ่วนประกอบ คำอธิบาย**

**(1)** สวตชิ จอแสดงผลภายใน ์ ปิดจอแสดงผลและเขาส้ สถานะสล ู่ ปหากจอแสดงผลป ี ิดอยเมู่ ื ่อเปิดเȀร ื ่อง

ิ <mark>หมายเหตุ:</mark> ไม่สามารถมองเห็นสวิตช์จอแสดงผลภายในได้จากด้านนอกของ เครื่องคอมพิวเตอร์

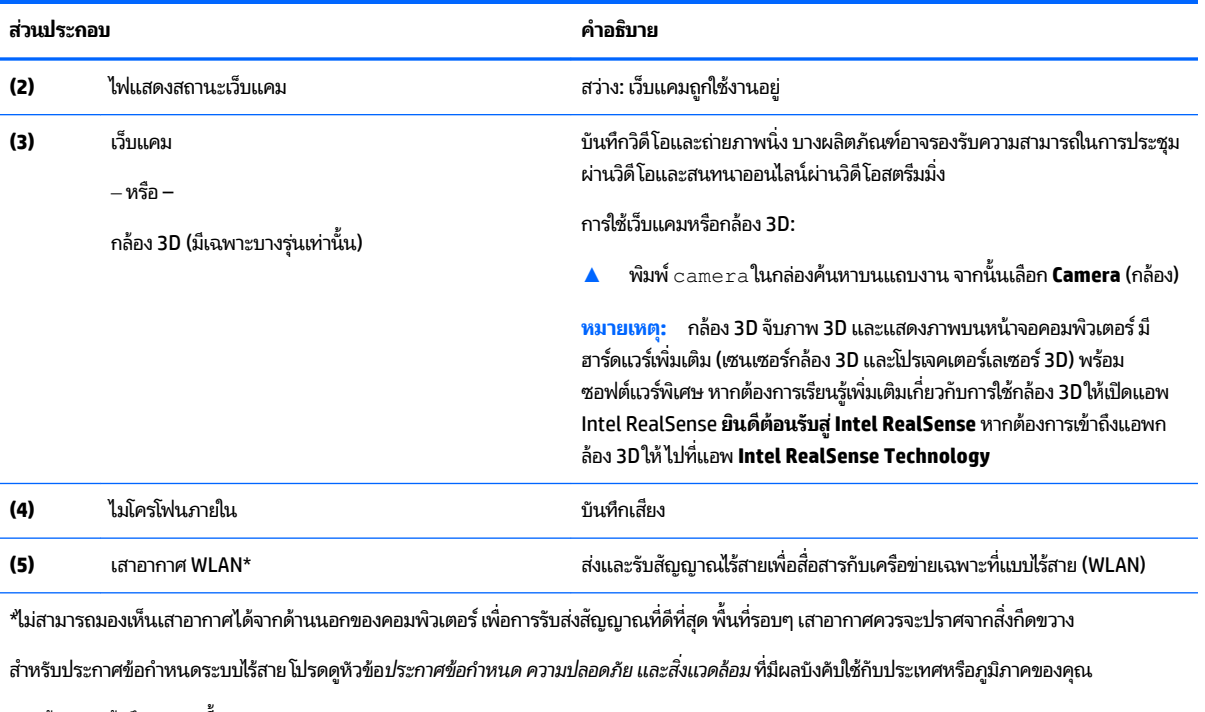

หากต้องการเข้าถึงเอกสารนี้:

**1.** พมพิ สนับสนุน ์ ในกลองȀ ่ นหาแถบงาน ้ และจากนัน้ เลอกโปรแกรม ื **HP Support Assistant**

‒ หรอื –

คลิกที่ไอคอนเครื่องหมายคำถามในแถบงาน

**2.** เลอกื **พีซของฉ ี ัน** เลอกแท ื บ็ **ข้อมูลจำเพาะ** และจากนัน้ เลอกื **Ȁูม่ อผื ู้ใช้**

## <span id="page-18-0"></span>**ด ้ านบน**

### **ทัชแพด**

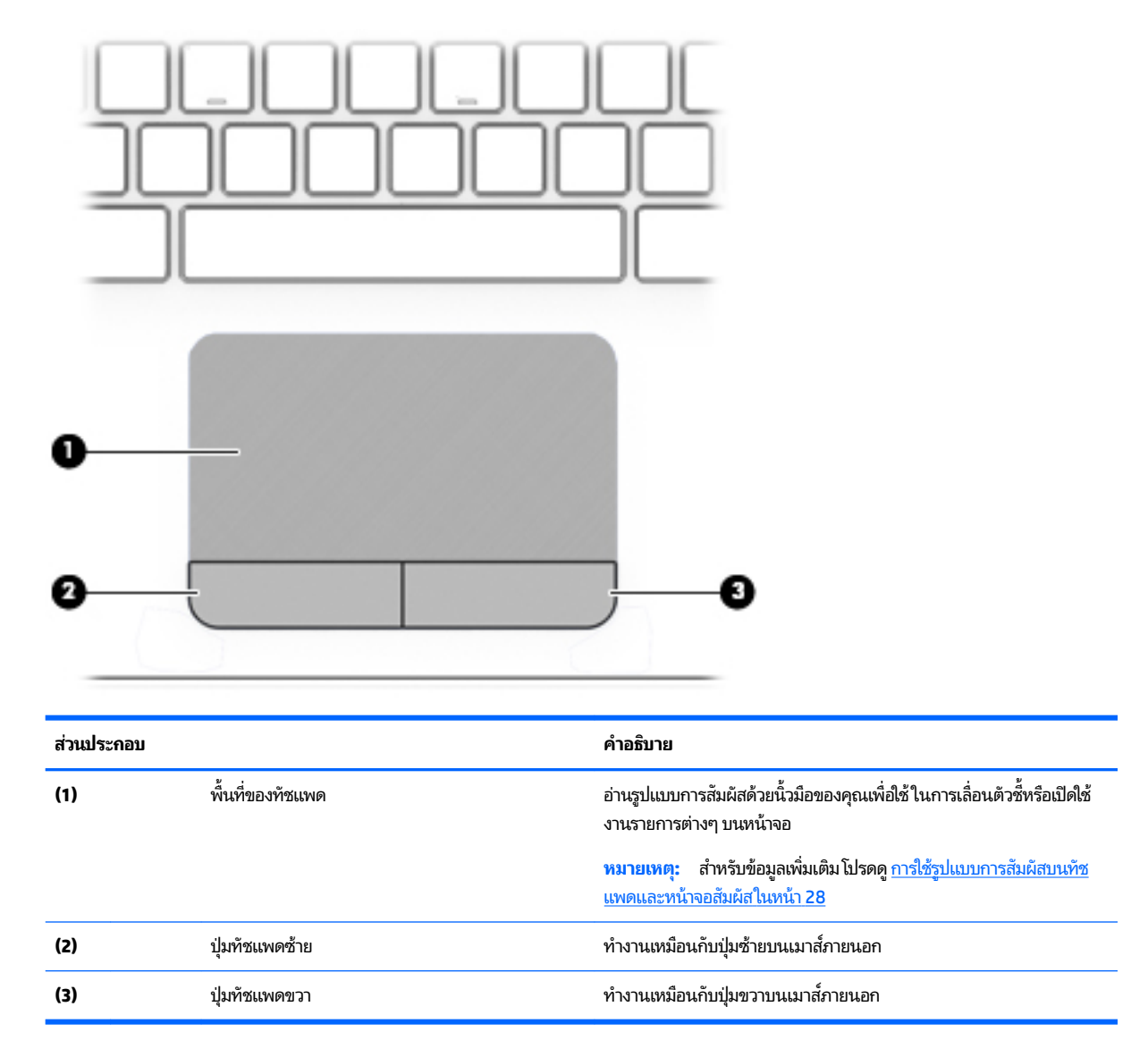

### <span id="page-19-0"></span>**ไฟแสดงสถานะ**

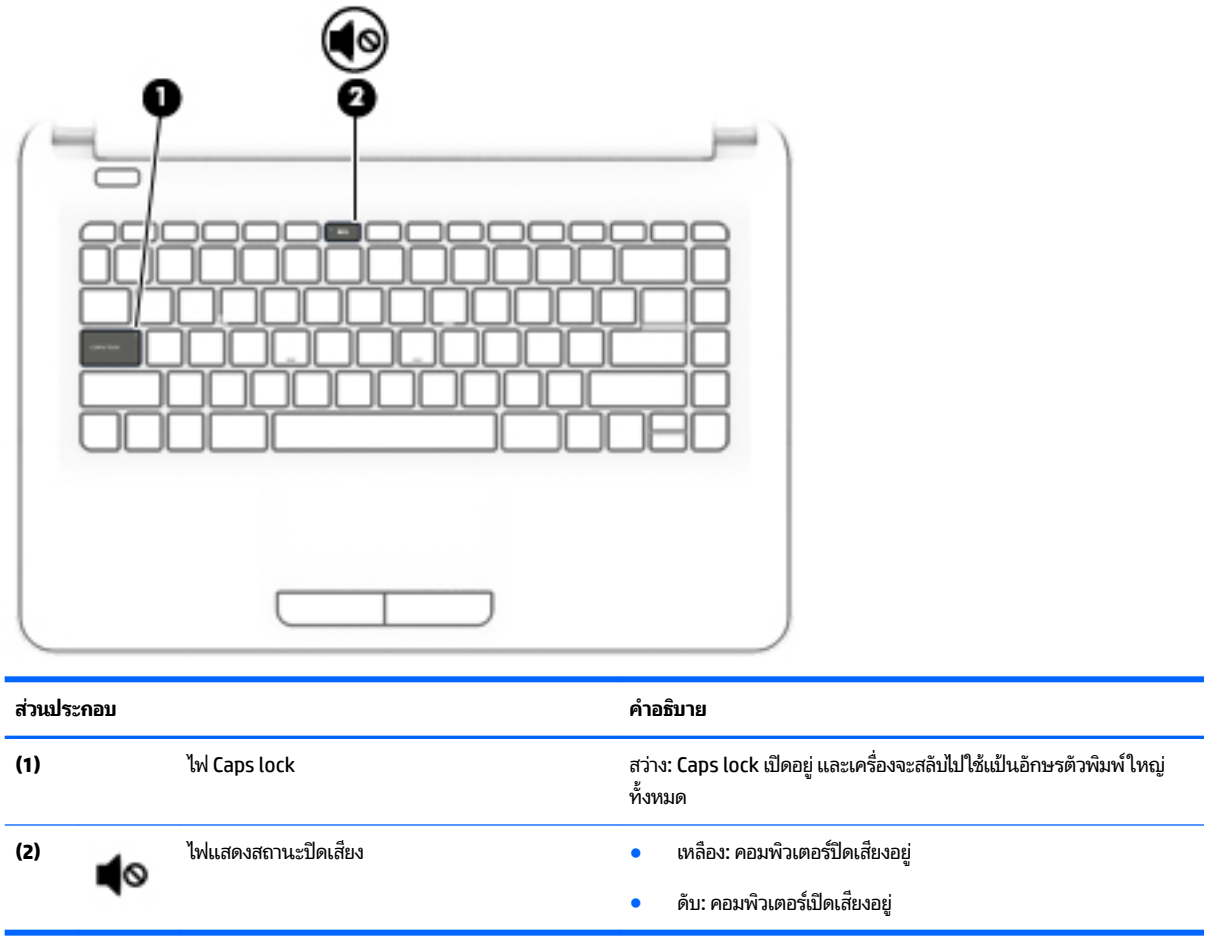

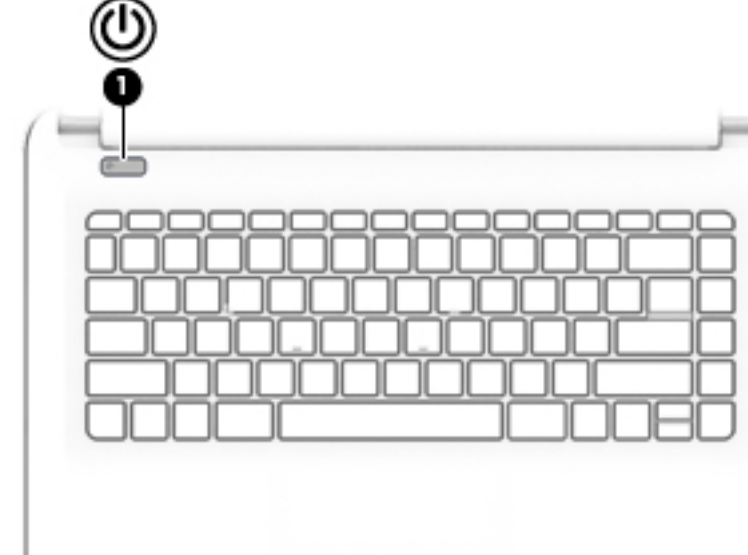

**ส ่วนประกอบ คำอธิบาย**

<span id="page-20-0"></span>**ปุ่ม**

(1) *(*1) <sup>ปุ่มเปิด/ปิด</sup>

- ่อคอมพิวเตอร์ปิดอยู่ให้กดปุ่มนี้เพื่อเปิดคอมพิวเตอร์
- **•** เมื่อคอมพิวเตอร์เปิดอยู่ให้กดปุ่มนี้ชั่วขณะเพื่อเข้าสู่สถานะสลีป
- $\bullet$  เมื่อคอมพิวเตอร์อยู่ในสถานะสลีปให้กดปุ่มนี้เร็วๆ เพื่อออกจาก สถานะสลปี
- $\bullet$  เมื่อคอมพิวเตอร์อยู่ในสถานะไฮเบอร์เนตให้กดปุ่มนี้เพื่อออกจาก สถานะไฮเบอร์เนต

**ขอȀวรระว ้ ัง:** การกดปุ่มเปิด/ปิดค้างไว้จะทำให้ข้อมูลที่ไม่ได้บันทึกไว้ สูญหาย

เมื่อคอมพิวเตอร์ไม่ตอบสนองและกระบวนการปิดเครื่องไม่ทำงานให้กดปุ่ม เปิด/ปิดเครื่องค้างไว้อย่างน้อย 5 วินาที เพื่อปิดคอมพิวเตอร์

หากต้องการเรียนรู้เพิ่มเติมเกี่ยวกับการตั้งค่าพลังงานของคุณให้ดูตัวเลือก การใช้พลังงาน

**▲ พิมพ์** power ในกล่องค้นหาบนแถบงาน จากนั้นเลือก **Power and sleep settings** (การตั้งค่าพลังงานและโหมดสลีป)

‒ หรอื –

คลิกขวาที่ปุ่ม **Start** (เริ่มต้น) จากนั้นเลือก **Power Options** (ตัว ้เลือกพลังงาน)

## <span id="page-21-0"></span>**แป้น**

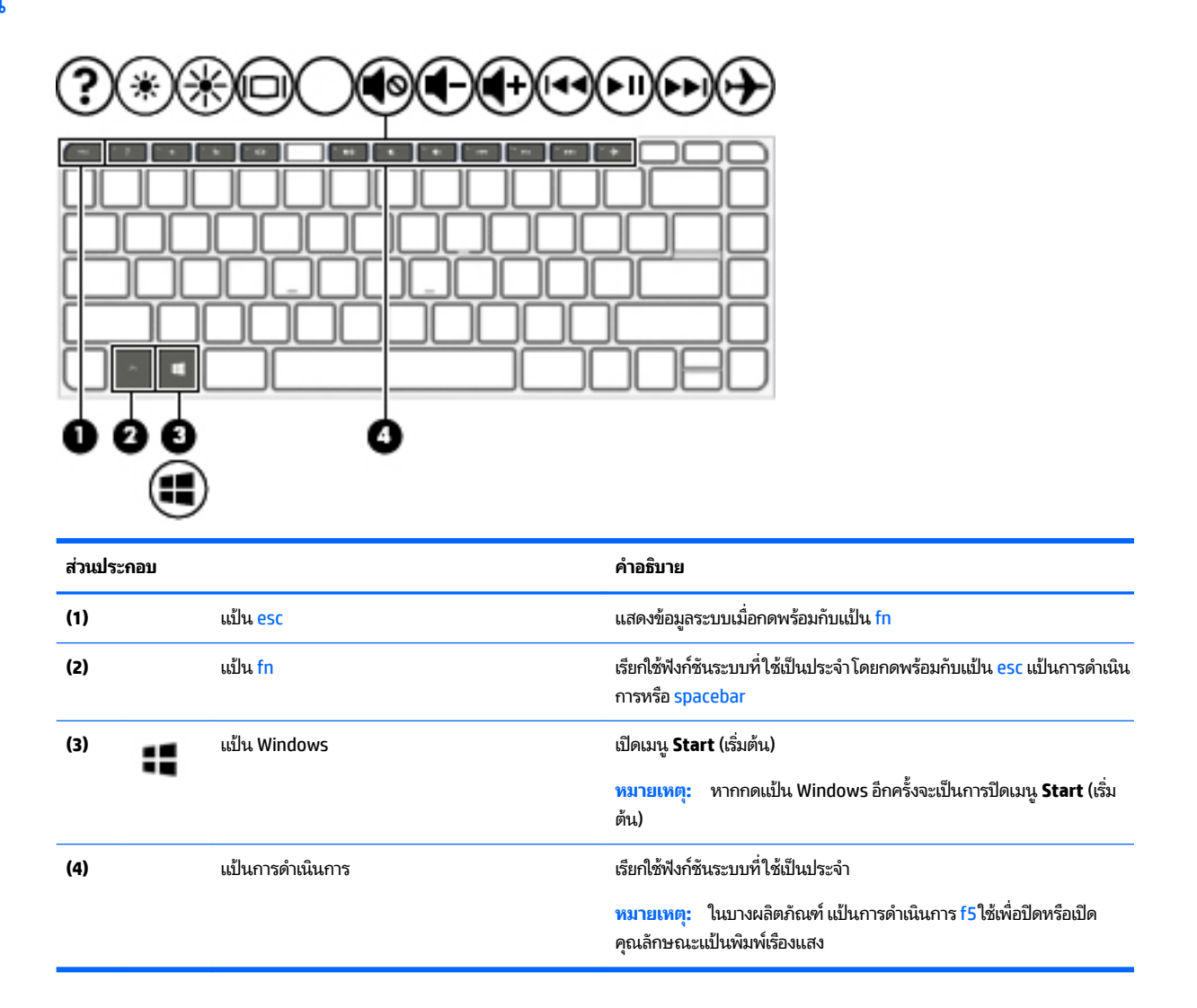

## **การใช้แป้นการดำเนินการ**

- แป้นการดำเนินการจะทำงานฟังก์ชันที่กำหนดไว้
- ไอคอนบนแป้นการดำเนินการแต่ละแป้นแสดงถึงฟังก์ชันที่กำหนดไว้สำหรับแป้นนั้นๆ
- ิ หากต้องการใช้แป้นการดำเนินการให้กดแป้นค้างไว้

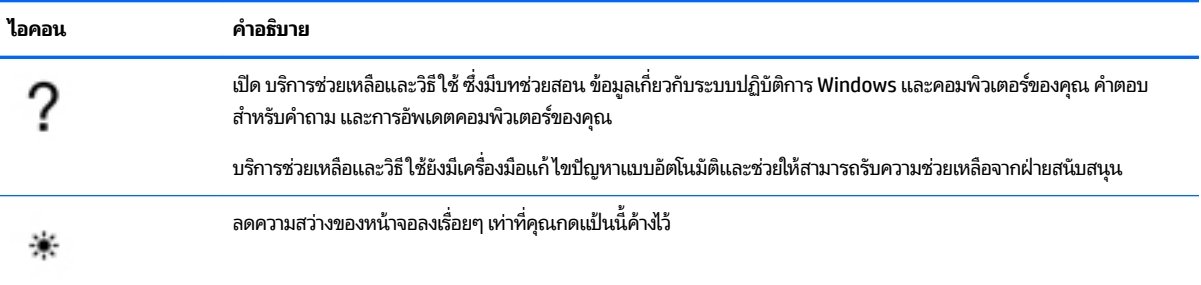

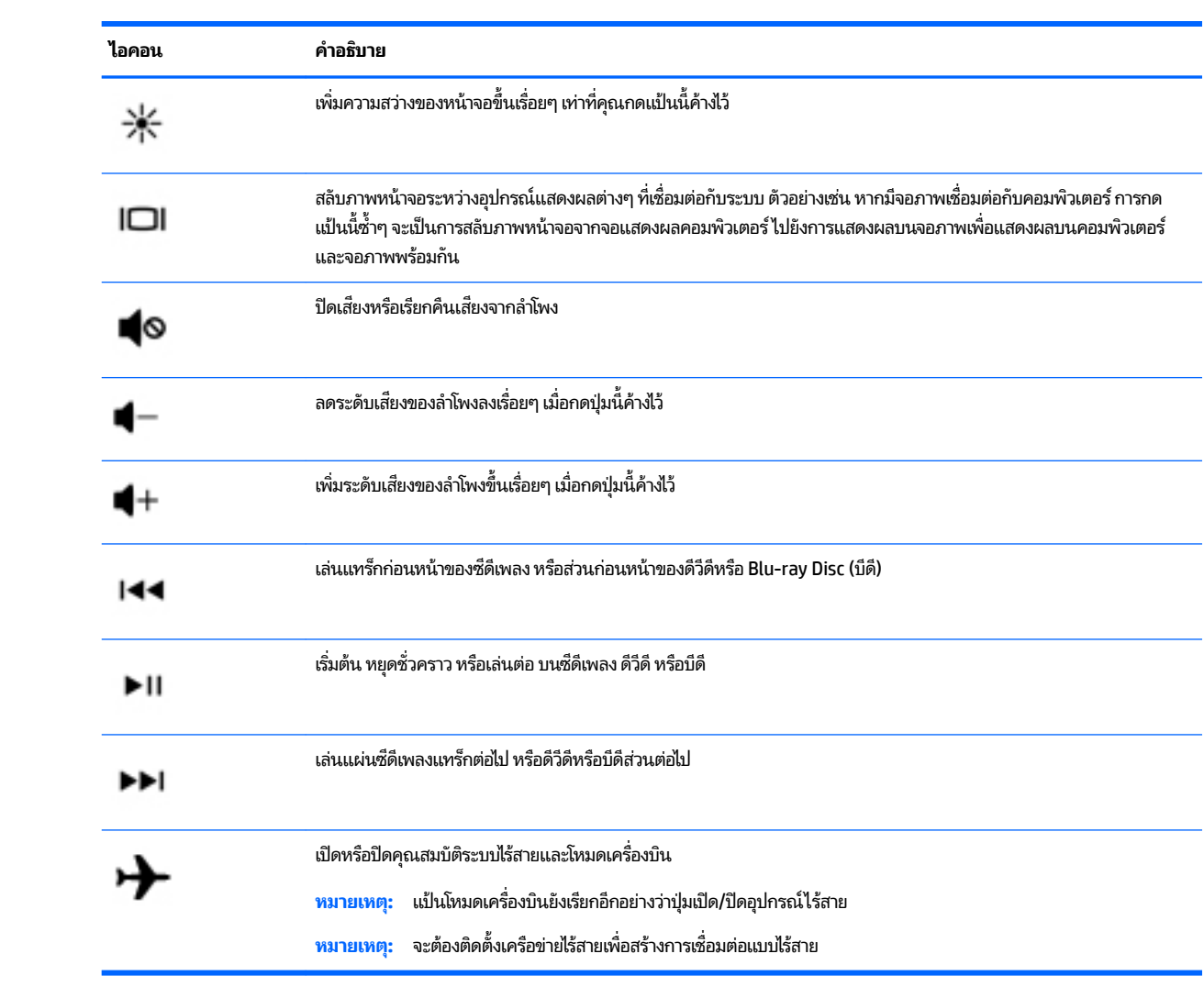

## <span id="page-23-0"></span>**ด ้ านȡาง่**

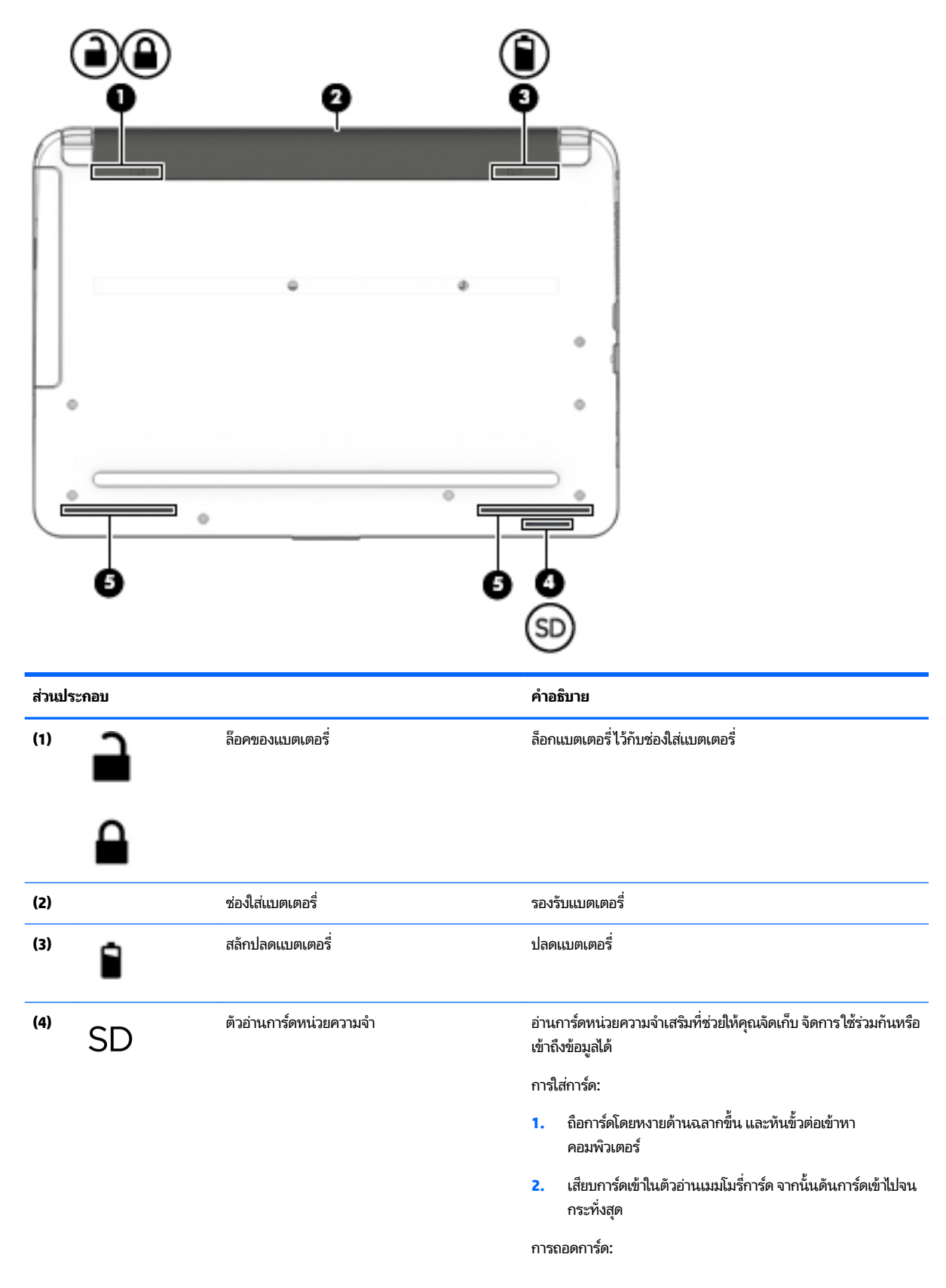

<span id="page-24-0"></span>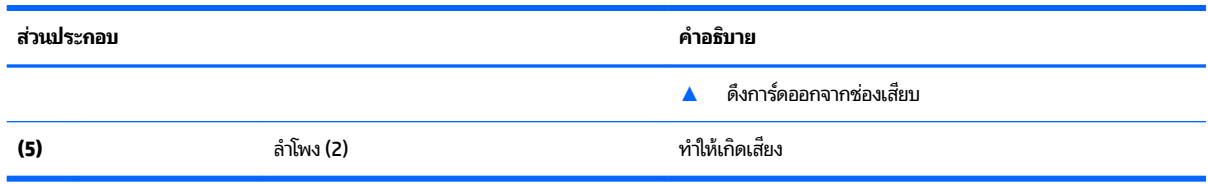

### **ฉȡาก**

ฉลากที่ติดอยู่กับคอมพิวเตอร์จะแสดงข้อมูลที่คุณอาจต้องใช้ ในการแก้ ไขปัญหาของระบบหรือเมื่อคุณเดินทางไปต่างประเทศและ นำคอมพิวเตอร์ไปด้วย

สิ่งสำคัญ: ตรวจสอบตำแหน่งต่อไปนิสำหรับฉลากที่อธิบายํในส่วนนี้: ด้านล่างของคอมพิวเตอร์ ด้านํในช่องํไส่แบตเตอรี (เฉพาะ ิ บางผลิตภัณฑ์เท่านั้น) ใต้ฝาปิด หรือที่ด้านหลังของจอแสดงผล

ฉลากข้อมูลบริการ - ระบุข้อมูลที่สำคัญในการพิจารณารายละเอียดสำหรับคอมพิวเตอร์ของคุณ ขณะติดต่อขอรับบริการ คุณอาจได้รับแจ้งให้ระบุซีเรียลนัมเบอร์ หรือหมายเลขผลิตภัณฑ์หรือเลขรุ่น ค้นหาข้อมูลตัวเลขเหล่านี้ก่อนติดต่อฝ่ายบริการ

ฉลากข้อมูลการให้บริการจะคล้ายกับตัวอย่างด้านล่าง โปรดดูที่ภาพประกอบที่ ใกล้เคียงกับฉลากข้อมูลการให้บริการใน ่ คอมพิวเตอร์ของคุณมากที่สุด

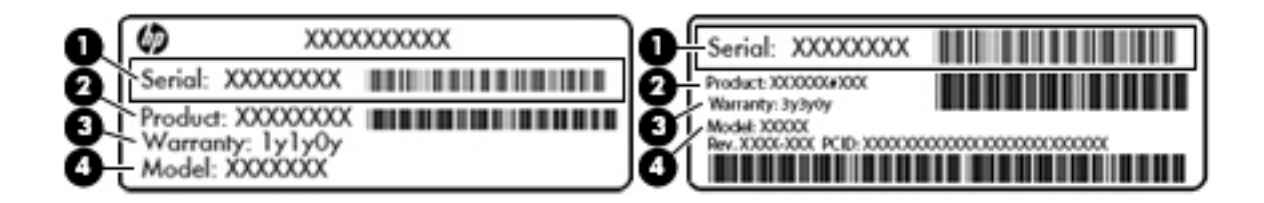

#### **ส ่วนประกอบ**

- **(1)** ซีเรียลนัมเบอร์
- **(2)** หมายเลขผลตภิ ัณฑ ์
- **(3)** ระยะเวลาการรับประกัน
- **(4)** หมายเลขรุ่น (เฉพาะบางผลิตภัณฑ์เท่านั้น)

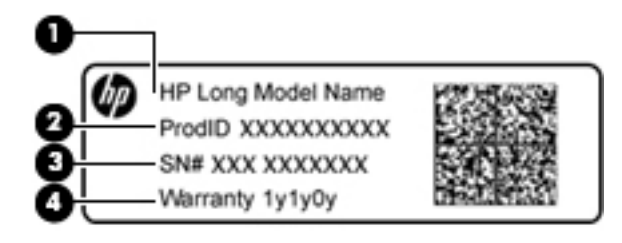

#### <span id="page-25-0"></span>**ส ่วนประกอบ**

- **(1)** ชื่อรุ่น (เฉพาะบางผลิตภัณฑ์เท่านั้น)
- **(2)** หมายเลขผลตภิ ัณฑ ์
- **(3)** ซีเรียลนัมเบอร์
- **(4)** ระยะเวลาการรับประกัน
- $\bullet$  ป้ายระบุข้อกำหนด—ระบุระเบียบข้อบังคับเกี่ยวกับคอมพิวเตอร์
- ป้ายระบุการรับรองอุปกรณ์ไร้สาย—ระบุข้อมูลเกี่ยวกับอุปกรณ์ไร้สายเสริมและเครื่องหมายรับรองในประเทศหรือท้องถิ่นที่มี การรับรองการใช้งานอุปกรณ์ดังกล่าว

## **การ ใส ่การด ์ SIM (เฉพาะบางผȡิตภัณฑเท ์ าน่ ั ้ น)**

**ข้อควรระวัง: เพื่อป้องกันความเสียหายที่จะเกิดกับขั้วต่อให้ค่อยๆใส่การ์ด SIM เข้าไปด้วยความระมัดระวัง** 

เมื่อต้องการใส่การ์ด SIM ให้ปฏิบัติตามขั้นตอนต่อไปนี้**:** 

- **1.** ปิดคอมพิวเตอร์โดยใช้คำสั่งปิดเครื่อง
- **2.** ปิดจอแสดงผล
- ี**3.** ถอดอุปกรณ์ภายนอกทั้งหมดที่เชื่อมต่อกับคอมพิวเตอร์ ่
- **4.** ถอดสายไฟออกจากเตาเส้ ยบี AC
- <mark>5.</mark> พลิกเครื่องคอมพิวเตอร์และวางไว้บนพื้นผิวที่ราบเรียบโดยให้ช่องใส่แบตเตอรี่หันเข้าหาคุณ
- **6.** ถอดแบตเตอร ี
- **7.** เสียบการ์ด SIM เข้าในช่องเสียบ SIM จากนั้นดันการ์ด SIM เข้าไปจนกระทั่งสุด
	- **หมายเหตุ:** การ์ด SIM ในคอมพิวเตอร์ของคุณอาจแตกต่างไปจากภาพประกอบในหัวข้อนี้เล็กน้อย
- **หมายเหตุ:** ดูรูปภาพบนช่องใส่แบตเตอรี่เพื่อระบุว่าจะต้องใส่การ์ด SIM เข้าในคอมพิวเตอร์ของคุณทางใด ่

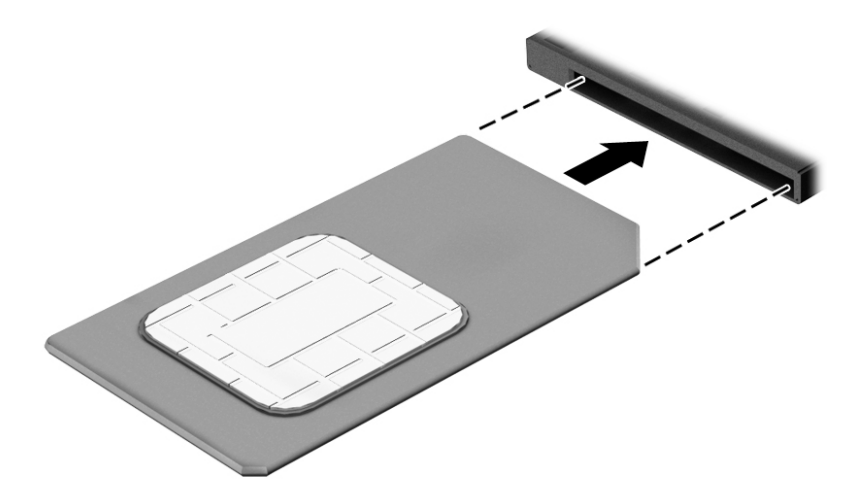

เมื่อต้องการถอดการ์ด SIM ให้กดการ์ด SIM เข้าไป แล้วถอดออกจากช่องเสียบ

# <span id="page-27-0"></span>**3 การเช ื ่อมต่อก ั บเȀรอข ื าย่**

คุณสามารถเดินทางโดยนำคอมพิวเตอร์ไปด้วยได้ทุกที่ แต่ถึงแม้ว่าคุณจะใช้งานที่บ้าน คุณก็สามารถท่องโลกและเข้าถึงข้อมูลจาก เว็ปไซต์กว่าหลายล้านเว็บได้ โดยใช้คอมพิวเตอร์ของคุณและเครือข่ายแบบใช้สายหรือแบบไร้สาย ข้อมูลในบทนี้จะช่วยให้คุณสามารถ เชื้อมต่อกับโลกใบนั้นได้

## **การเช ื ่อมต่อเȀรอข ื ายไร ่ สาย ้**

คอมพิวเตอร์ของคุณอาจประกอบด้วยอุปกรณ์ไร้สายดังต่อไปนี้:

- $\bullet$  อุปกรณ์ WLAN—เชื่อมต่อคอมพิวเตอร์เข้ากับเครือข่ายท้องถิ่นแบบไร้สาย (โดยทั่วไปมักเรียกกันว่าเครือข่าย Wi-Fi, LAN ไร้ สาย หรือ WLAN) ในสำนักงานองค์กร บ้านของคุณ และสถานที่สาธารณะ เช่น สนามบิน ภัตตาคาร ร้านกาแฟ โรงแรม และ มหาวิทยาลัยใน WLAN อุปกรณ์ไร้สายเคลื่อนที่แต่ละตัวในคอมพิวเตอร์ของคุณจะสื่อสารกับเราเตอร์ ไร้สายหรือจุดเข้าใช้ งานระบบไร้สาย
- $\bullet$  โมดูลบรอดแบนด์ไร้สายของ HP—ช่วยให้คุณสามารถเชื่อมต่อแบบไร้สายผ่านเครือข่ายบริเวณกว้างแบบไร้สาย (WWAN)ใน พื้นที่ที่กว้างขวางมากขึ้น ผู้ให้บริการเครือข่ายโทรศัพท์เคลื่อนที่จะติดตั้งสถานีฐาน (คล้ายกับเสารับส่งสัญญาณโทรศัพท์มือ ถือ) ทั่วพื้นที่ทางภูมิศาสตร์ขนาดใหญ่ และให้บริการที่มีประสิทธิภาพครอบคลุมทั่วทั้งรัฐ ภูมิภาค หรือแม้แต่ประเทศ
- $\bullet$  อุปกรณ์ Bluetooth—สร้างเครือข่ายส่วนบุคคล (PAN) เพื่อเชื่อมต่อกับอุปกรณ์อื่นๆ ที่ใช้ Bluetooth เช่น คอมพิวเตอร์ ่ โทรศัพท์ เครื่องพิมพ์ หูฟัง ลำโพง และกล้องในเครือข่าย PAN อุปกรณ์แต่ละตัวจะสื่อสารกับอุปกรณ์อื่นๆ โดยตรง และ อุปกรณ์จะต้องอยู่ ใกล้กัน—โดยปกติแล้ว จะต้องอยู่ภายในระยะห่าง 10 เมตร (ประมาณ 33 ฟุต)

สำหรับข้อมูลเพิ่มเติมเกี่ยวกับเทคโนโลยีไร้สาย อินเทอร์เน็ต และการเชื่อมต่อเครือข่ายให้ดูที่ เริ่มต้นใช้งาน

**ี่ ∆่นเลือกปุ่ม เริ่มต้น** และจากนั้น เลือกโปรแกรม **เริ่มต้นใช้งาน** 

### **การ ใชส ่วนȀวบȀ ้ ุมไรสาย ้**

คุณสามารถควบคุมอุปกรณ์ไร้สายในคอมพิวเตอร์ของคุณได้โดยใช้หนึ่งในคุณลักษณะเหล่านี้:

- $\bullet$  แป้นโหมดเครื่องบิน (นอกจากนี้ยังเรียกปุ่มไร้สายหรือแป้นไร้สาย) (เรียกในบทนี้เป็นแป้นโหมดเครื่องบิน)
- ้ ส่วนควบคุมในระบบปฏิบัติการ

### <span id="page-28-0"></span>่<mark>แป้นโหมดเครื่องบิน</mark>

คอมพิวเตอร์อาจมีแป้นโหมดเครื่องบิน อุปกรณ์ไร้สายตั้งแต่หนึ่งรายการขึ้นไป และไฟแสดงสถานะอุปกรณ์ไร้สายหนึ่งหรือสอง ดวง จะมีการเปิดใช้งานอุปกรณ์ไร้สายทั้งหมดบนคอมพิวเตอร์ของคุณมาจากโรงงาน

ไฟแสดงสถานะอุปกรณ์ไร้สายจะระบุสถานะพลังงานโดยรวมของอุปกรณ์ไร้สายไม่ใช่สถานะของอุปกรณ์ตัวใดตัวหนึ่ง

#### **ส ่วนȀวบȀุมในระบบปฏิบัติการ**

ศูนย์เครือข่ายและการใช้ร่วมก้นจะช่วยให้คุณสามารถตั้งค่าการเชื่อมต่อหรือเครือข่าย เชื่อมต่อกับเครือข่าย และวินิจฉัย รวมทั้ง ี แก้ไขปัญหาเครือข่าย

หากต้องการใช้ส่วนควบคุมในระบบปฏิบัติการ:

- **1.** พิมพ์ แผงควบคุมในกล่องค้นหาแถบงาน และจากนั้น เลือก **แผงควบคุม**
- **2.** เลอกื **เȀรอขื ายแȡะอ ่ ินเทอรเน์ ็ต** และจากนัน้ เลอกื **ศูนยเȀร ์ อขื ายแȡะการ ใช ่ ร้ วมก ่ ัน**

สำหรับข้อมูลเพิ่มเติมให้ดูข้อมูลที่แสดงไว้ ในโปรแกรมเริ่มต้นใช้งาน

**ี∆ แล็อกปุ่ม เริ่มต้น** และจากนั้น เลือกโปรแกรม **เริ่มต้นใช้งาน** 

## **การเชื ่อมต่อ WLAN**

**หมายเหตุ:** เมื่อคุณตั้งค่าการเข้าถึงอินเทอร์เน็ตในบ้านคุณ คุณจะต้องสร้างบัญชีกับผู้ให้บริการอินเทอร์เน็ต (ISP) หากต้องการ ซื้อบริการอินเทอร์เน็ตและโมเด็มให้ติดต่อ ISPในพื้นที่ ISP จะให้ความช่วยเหลือในการต้้งค่าโมเด็ม ติดตั้งสายเครือข่ายเพื่อเชื่อม ต่อเราเตอร์ ไร้สายของคุณเข้ากับโมเด็ม และทดสอบบริการอินเทอร์เน็ต

หากต้องการเชื่อมต่อ WLANให้ทำตามขั้นตอนต่อไปนี้:

- **1.** ตรวจสอบใหแน้ ่ใจวา่ มการเป ี ิดใชอ้ปกรณ ุ ์WLAN อยู่
- <mark>2.</mark> เลือกไอคอนสถานะเครือข่ายในแถบงาน และจากนั้น เชื่อมต่อเข้ากับเครือข่ายที่พร้อมใช้งานเครือข่ายใดเครือข่ายหนึ่ง

หาก WLAN เป็นเครือข่าย WLAN ที่มีการเปิดใช้งานระบบรักษาความปลอดภัย คุณจะได้รับข้อความพร้อมต์ ให้คุณป้อนรหัส Ȁวามปลอดภัย พมพิ รห์ ัส และจากนัน้ เลอกื **ถัดไป** เพื่อทำการเชื่อมต่อให้สมบูรณ์

- **หมายเหตุ:** หากไม่มี WLAN แสดงอยู่ ในรายการ แสดงว่าคุณอาจอยู่นอกระยะการเชื่อมต่อของเราเตอร์ ไร้สายหรือจุจุด เข้าใช้งานระบบไร้สาย
- **หมายเหตุ:** หากคุณไม่เห็น WLAN ที่คุณต้องการเชื่อมต่อให้คลิกขวาที่ไอคอนสถานะเครือข่าย และจากนั้น เลือก **เปิด** ่ **'ศูนย์เครื่อข่ายและการใช้ร่วมกัน'** คลิกที่ **ติดตั้งการเชื่อมต่อหรือเครือข่ายใหม่** จะมีการแสดงรายการตัวเลือกขึ้น ซึ่ง คุณสามารถค้นหาได้ด้วยตนเองและเชื่อมต่อกับเครือข่ายหรือสร้างการเชื่อมต่อเครือข่ายใหม่
- **3.** ปฏิบัติตามคำแนะนำบนหน้าจอเพื่อดำเนินการเชื่อมต่อให้เสร็จสิ้น

หลังจากที่ทำการเชื่อมต่อแล้วให้เลือกไอคอนสถานะเครือข่ายซึ่งอยู่ที่ด้านขวาสุดของแถบงาน เพื่อตรวจสอบชื่อและสถานะของการ เชื ่อมตอ่

**หมายเหตุ:** ระยะการทำงาน (ระยะทางสำหรับการรับส่งสัญญาณไร้สาย) ขึ้นอยู่กับการปรับใช้ WLAN ผู้ผลิตเราเตอร์ คลื่นรบกวน จากอุปกรณ์อิเล็กทรอนิกส์อื่นๆ หรือสิ่งกีดขวาง เช่น ผนังและพื้น

## <span id="page-29-0"></span>**การ ใชบรอดแบนด ้ ์ไรสายของ ้ HP (มเฉพาะบางร ี ุนเท ่ าน่ ั ้น)**

คอมพิวเตอร์สำหรับบรอดแบนด์ ไร้สายของ HP ของคุณมีระบบสนับสนุนบริการบรอดแบนด์ ไร้สายที่ติดตั้งไว้ ในตัว เมื่อใช้ คอมพิวเตอร์เครื่องใหม่ของคุณกับเครือข่ายของผู้ ให้บริการมือถือ จะช่วยให้คุณสามารถเชื่อมต่อเข้าอินเทอร์เน็ต ส่งอีเมล หรือ เชื่อมต่อกับเครือข่ายองค์กรของคุณได้อย่างอิสระ โดยไม่จำเป็นต้องใช้บริการฮอตสปอต Wi-fi

**หมายเหตุ:** ขั้นตอนต่างๆ ในส่วนนี้จะไม่มีผลใช้งานสำหรับคุณ หากคอมพิวเตอร์ของคุณมี HP DataPass ให้ดูที่ <u>การใช้ HP</u> <u>DataPass (มีเฉพาะบางรุ่นเท่านั้น) ในหน</u>้า 20

คุณอาจจำเป็นต้องมี IMEI สำหรับโมดูลบรอดแบนด์ไร้สายของ HP และ/หรือหมายเลข MEID เพื่อเปิดใช้งานบริการบรอดแบนด์ไร้ สาย อาจมีการพิมพ์หมายเลขไว้บนป้ายที่อยู่ด้านล่างคอมพิวเตอร์ของคุณ ด้านในช่องใส่เเบตเตอรี่ใต้ฝาปิด หรือด้านหลังของจอแส ่ ดงผล

– หรอื –

คุณสามารถค้นหาหมายเลขโดยทำตามขั้นตอนต่อไปนี้ ::

- **1.** จากแถบงานให้เลือกไอคอนสถานะเครือข่าย
- **2.** เลอกื **ดูการตั ้งȀาการเช ่ ื ่อมต่อ**
- **3.** ภายใตห้ ัวขอ้ **บรอดแบนด์ไรสาย ้** ใหเล้ อกไอȀอนสถานะเȀร ื อขื าย่

ผู้ให้บริการเครือข่ายโทรศัพท์เคลื่อนที่บางรายอาจกำหนดให้มีการใช้การ์ด Subscriber Identity Module (SIM) การ์ด SIM จะมี ข้อมูลพื้นฐานเกี่ยวกับตัวคุณ เช่น หมายเลขรหัสส่วนบุคคล (PIN) รวมถึงข้อมูลเครือข่าย คอมพิวเตอร์บางเครื่องอาจมีการติดตั้ง การ์ด SIMไว้ก่อนหน้า หากไม่มีการติดตั้งการ์ด SIMไว้ล่วงหน้า อาจมีอยู่ในเอกสารบรอดแบนด์ไร้สายของ HP ที่ให้มาพร้อมกับ ่ คอมพิวเตอร์ของคุณ หรือผู้ให้บริการเครือข่ายโทรศัพท์เคลื่อนที่อาจจัดหาให้แยกต่างหากจากคอมพิวเตอร์

สำหรับข้อมูลเกี่ยวกับบรอดแบนด์ ไร้สายของ HP และวิธีการเปิดใช้งานบริการกับผู้ให้บริการเครือข่ายโทรศัพท์เคลื่อนที่ที่คุณ ต้องการให้ดูที่ข้อมูลบรอดแบนด์ ไร้สายของ HP ที่ ให้มาพร้อมกับคอมพิวเตอร์ของคุณ ่

### **การ ใช้HP DataPass (มเฉพาะบางร ี ุนเท ่ าน่ ั ้น)**

HP DataPass ให้สิทธิการเข้าถึงบรอดแบนด์ ไร้สาย โดยไม่มีสัญญารายปี ไม่ต้องใช้บัตรเครดิต และไม่มีค่าธรรมเนียมเพิ่มเติม ด้วย HP DataPass คุณสามารถเพียงเปิดใช้งานอุปกรณ์ ลงทะเบียน และเชื่อมต่อได้อย่างง่ายดาย HP DataPass มีชุดข้อมูลแบบราย เดือน ซึ่งมาพร้อมเมื่อซื้ออุปกรณ์ สำหรับข้อมูลเพิ่มเติมให้ไปที่ <u><http://www.hp.com/go/hpdatapass></u>

### **การ ใช้GPS (มเฉพาะบางร ี ุนเท ่ าน่ ั ้น)**

คอมพิวเตอร์ของคุณอาจมีการติดตั้งมาพร้อมอุปกรณ์ระบบกำหนดตำแหน่งบนโลก (GPS) ดาวเทียม GPS จะส่งข้อมูล ี ตำแหน่งที่ตั้ง ความเร็ว และเส้นทางไปยังระบบที่มีการติดตั้ง GPS ไว้

สำหรับข้อมูลเพิ่มเติม ดูที่วิธี ใช้ซอฟต์แวร์ HP GPS and Location

### **การ ใชอ้ ุปกรณ์ไรสาย ้ Bluetooth (มเฉพาะบางร ี ุนเท ่ าน่ ั ้น)**

อุปกรณ์ Bluetooth รองรับการสื่อสารไร้สายระยะใกล้ที่ทดแทนการเชื่อมต่อด้วยสายเคเบิล ซึ่งโดยปกติแล้ว จะมีการเชื่อมต่อ อุปกรณ์อิเล็กทรอนิกส์ดังต่อไปนี้:

- คอมพิวเตอร์ (เดสก์ท็อปโน้ตบุ๊ก)
- โทรศัพท์ (โทรศัพท์มือถือ โทรศัพท์ไร้สาย สมาร์ทโฟน)
- $\bullet$  อุปกรณ์ด้านภาพ (เครื่องพิมพ์, กล้องถ่ายรูป)
- <span id="page-30-0"></span>ิ อุปกรณ์เสียง (ชุดหูฟัง, ลำโพง)
- ่<br>เมาส์
- คีย์บอร์ดภายนอก

อปกรณ ุ ์Bluetooth จัดหาความสามารถแบบเพียร์ทูเพียร์ที่ทำให้คุณสามารถติดตั้งเครือข่ายส่วนบุคคล (PAN) สำหรับอุปกรณ์ Bluetooth สำหรับข้อมูลเกี่ยวกับการกำหนดค่าและการใช้อุปกรณ์ Bluetooth โปรดดูวิธี ใช้ซอฟต์แวร์ Bluetooth

#### การเชื่อมต่อเข้าเครือข่ายแบบใช้สาย—LAN (มีเฉพาะบางรุ่นเท่านั้น) **ุ**

ไช้การเชื่อมต่อ LAN หากคุณต้องการเชื่อมต่อคอมพิวเตอร์ของคุณเข้าไปยังเราเตอร์ ในบ้านของคุณโดยตรง (แ ไร้สาย) หรือหากคณต้องการเชื่อมต่อไปยังเครือข่ายที่มีอย่ ในสำนักงานของคณ

การเชื่อมต่อเข้ากับ LAN จะต้องใช้สาย RJ-45 แบบ 8 ขา (เครือข่าย) และแจ็คเครือข่ายบนคอมพิวเตอร์

หากต้องการเชื่อมต่อสายเครือข่ายให้ทำตามขั้นตอนต่อไปนี้:

- **1.** เสียบสายเครือข่ายเข้ากับเเจ็คเครือข่าย **(1)** บนคอมพิวเตอร์
- <mark>2.</mark> เสียบปลายอีกด้านหนึ่งของสายเครือข่ายเข้ากับแจ็คเครือข่ายบนผนัง **(2)** หรือเราเตอร์
- **หมายเหตุ:** หากสายเครือข่ายมีวงจรลดสัญญาณรบกวน **(3)** ซึ่งจะป้องกันการรบกวนจากตัวรับสัญญาณคลื่นวิทยุหรือ โทรทัศน์ให้วางปลายสายด้านที่มีวงจรเข้าหาคอมพิวเตอร์

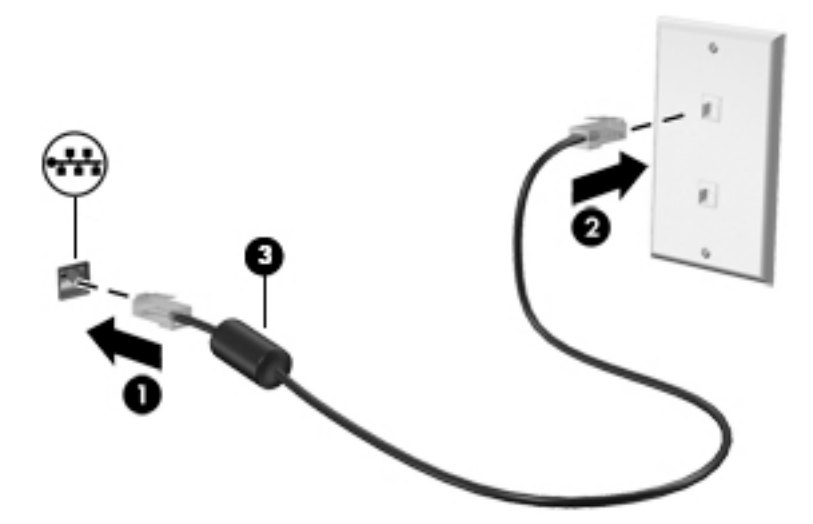

## **การ ใชข ้ อม ้ ู ȡแȡะไดรฟ์ รวมก ่ ันแȡะการเขาใช้ งานซอฟต ้ แวร ์ ์**

เมื่อคอมพิวเตอร์ของคุณเป็นส่วนหนึ่งของเครือข่าย คุณ คอมพิวเตอร์ที่เชื่อมต่อเข้ากับเครือข่ายจะสามารถแลกเปลี่ยนซอฟต์แวร์และข้อมูลซึ่งกันและกัน ่

สำหรับข้อมูลเพิ่มเติมเกี่ยวกับการใช้แฟ้ม โฟลเดอร์ หรือไดรฟ์ร่วมกัน ให้ดูข้อมูลที่แสดงไว้ ในโปรแกรมเริ่มต้นใช้งาน

- **ี่ ∆** เลือกปุ่ม **เริ่มต้น** และจากนั้น เลือกโปรแกรม **เริ่มต้นใช้งาน**
- <mark>หมายเหตุ:</mark> หากแผ่นดิสก์ เช่น ภาพยนตร์หรือเกมที่เป็นดีวิดี มีการป้องกันการคัดลอก จะไม่สามารถใช้งานร่วมกันได้ ่

## <span id="page-31-0"></span>**4 การเพȡ ิ ดเพȡ ินไปกั บȀ ณȡ ั กษณะด ้ านȀวาม ุ บ ั นเท ิ ง**

ไช้คอมพิวเตอร์ HP ของคุณเป็นแหล่งความบันเทิงเพื่อเชื่อมต่อแวดวงสังคมผ่านเว็บแคม เล่นและจัดการเพลงของคุณ รวมทั้ง ดาวน์โหลดและชมภาพยนตร์ต่างๆ หรือเพื่อให้คอมพิวเตอร์ของคุณเป็นศูนย์ความบันเทิงที่มีประสิทธิภาพมากยิ่งขึ้นให้เชื่อมต่อ ุ อุปกรณ์ภายนอก เช่น จอภาพ โปรเจคเตอร์ โทรทัศน์ ลำโพงหรือเฮดโฟน

## **การ ใชเว ้ ็ บแȀมหรอกȡ ื ้ อง 3D (เฉพาะบางผȡิตภัณฑเท ์ าน่ ั ้ น)**

คอมพิวเตอร์ของคุณมีเว็บแคมหรือกล้อง 3D ในตัวสำหรับบันทึกวิดีโอและจับภาพถ่าย ผลิตภัณฑ์บางรุ่นอาจรองรับการประชุม ทางวิดีโอและการสนทนาออนไลน์ผ่านวิดีโอสตรีมมิ่ง

- ี **▲** หากต้องการใช้เว็บแคมให้พิมพ์ <code>camera</code> (กล้องถ่ายรูป)ในกล่องค้นหาบนแถบงาน จากนั้นเลือก Camera (กล้อง) จาก รายการแอป
- $\mathbb{F}$  ทมายเหตุ: กล้อง 3D สามารถจับภาพแบบสามมิติและแสดงภาพบนหน้าจอ มีฮาร์ดแวร์เพิ่มเติม (เซนเซอร์กล้อง 3D และ โปรเจคเตอร์เลเซอร์ 3D) พร้อมซอฟต์แวร์พิเศษ หากต้องการเรียนรู้เพิ่มเติมเกี่ยวกับการใช้กล้อง 3Dให้เปิดแอพ Intel RealSense ยินดีต้อนรับสู่ Intel RealSense หากต้องการเข้าถึงแอพกล้อง 3Dให้ไปที่แอพ Intel RealSense Technology

#### **การ ใชȀ ้ ณȡักษณะเก ี ่ยวกับเสียง ุ**

คอมพิวเตอร์ของคุณหรือผลิตภัณฑ์รุ่นที่ใช้ ไดรฟ้ออปติคอลภายนอก สามารถเล่น CD เพลง ดาวน์โหลดและฟังเพลง สตรีม ่ เนื้อหาที่เป็นเสียงจากเว็บ (รวมถึงรายการวิทยุ) บันทึกเสียง หรือปรับแต่งเสียงและวิดีโอเพื่อสร้างมัลติมีเดียได้ เพื่อเพิ่มความ ่ เพลิดเพลินในการรับฟังให้เชื่อมต่ออุปกรณ์เสียงภายนอก เช่น ลำโพง หรือชุดหูฟัง

## **การเชื่อมต่อลำโพง**

คุณสามารถต่อลำโพงแบบมีสายเข้ากับคอมพิวเตอร์ได้โดยเชื่อมต่อกับพอร์ต USB หรือกับแจ็คสัญญาณเสียงออก (หูฟัง) บน คอมพิวเตอร์หรือฐานวางเทียบของคุณ

เมื่อต้องการเชื่อมต่อลำโพงไร้สายเข้ากับคอมพิวเตอร์ให้ทำตามคำแนะนำจากผู้ผลิตอุปกรณ์ของคุณ เมื่อต้องการเชื่อมต่อลำโพงแบบ ์ ความละเอียดสูงเข้ากับคอมพิวเตอร์โปรดดู <u>วิธีกำหนดค่าเสียง HDMI ในหน้า 25</u> ก่อนเชื่อมต่อลำโพง ให้ปรับการตั้งค่าระดับเสียง ลง

## <span id="page-32-0"></span>**การเชื ่อมต่อชุดหูɖง**

- คำ**เตือน! เ**พื่อป้องกันการบาดเจ็บให้ปรับการตั้งค่าระดับเสียงลงก่อนที่จะใช้หูฟัง หูฟังแบบใส่ ในช่องหู หรือชุดหูฟัง สำ เพิ่มเติมเกี่ยวกับความปลอดภัย โปรดดู *ประกาศข้อกำหนด ความปลอดภัย และสิ่งแวดล้อม* หากต้องการเข้าถึงเอกสารนี้:
	- **1.** พมพิ สนับสนุน ์ ในกลองȀ ่ นหาแถบงาน ้ และจากนัน้ เลอกโปรแกรม ื **HP Support Assistant**

```
– หรือ –
```
คลิกที่ไอคอนเครื่องหมายคำถามในแถบงาน

**2.** เลอกื **พีซของฉ ี ัน** เลอกแท ื บ็ **ข้อมูลจำเพาะ** และจากนัน้ เลอกื **Ȁูม่ อผื ู้ใช้**

หูฟังที่มีไมโครโฟนอยู่ด้วยเรียกว่า *ชุดหูฟัง* คุณสามารถเชื่อมต่อชุดหูฟังแบบใช้สายเข้ากับแจ็คสัญญาณเสียงออก (หูฟัง) / แจ็ค สัญญาณเสียงเข้า (ไมโครโฟน) บนคอมพิวเตอร์ของคุณ

หากต้องการเชื่อมต่อชุดหูฟังไร้*สาย*เข้ากับคอมพิวเตอร์ของคุณให้

## **การ ใชการต ้ ั ้งȀาระบบเสียง ่**

ไช้การตั้งค่าเสียงเพื่อปรับระดับเสียงของระบบ เปลี่ยนเสียงของระบบ หรือจัดการอุปกรณ์เสียง

เมื่อต้องการดูหรือเปลี่ยนการตั้งค่าระบบเสียง:

**▲** พมพิ control panel ์ ในกลองȀ ่ นหาบนแถบงาน ้ เลอกื **Control Panel** (แผงȀวบȀมุ ) จากนันเล ้ อกื **Hardware and Sound** (ฮาร์ดแวร์์และเสียง) แล้วเลือก **Sound** (เสียง)

– หรือ –

คลิกขวาที่ปุ่ม Start (เริ่มต้น) เลือก Control Panel (แผงควบคุม) เลือก Hardware and Sound (ฮาร์ดแวร์และเสียง) ี และเลือก **Sound** (เสียง)

คอมพิวเตอร์ของคุณอาจมีระบบเสียงพิเศษจาก Bang & Olufsen, DTS, Beats Audio หรือรายอื่นใด ดังนั้นคอมพิวเตอร์ของ คุณอาจมีคุณลักษณะด้านเสียงขั้นสูง ที่คุณสามารถควบคุมผ่านทางแผงควบคุมระบบเสียงที่ใช้เฉพาะกับระบบเสียงของคุณ ่

ใช้แผงควบคุมเสียงเพื่อดูและควบคุมการตั้งค่าเสียง

**▲** พมพิ control panel ์ ในกลองȀ ่ นหาบนแถบงาน ้ เลอกื **Control Panel** (แผงȀวบȀมุ ) เลอกื **Hardware and Sound** (ฮาร์ดแวร์และเสียง) จากนั้นเลือกแผงควบคุมระบบเสียงที่ใช้เฉพาะกับเครื่องของคุณ ่

– หรอื –

คลิกขวาที่ปุ่ม Start (เริ่มต้น) เลือกControl Panel (แผงควบคุม) เลือก**Hardware and Sound** (ฮาร์ดแวร์และเสียง) จาก นั้นเลือกแผงควบคุมระบบเสียงที่เฉพาะสำหรับเครื่องของคุณ

## **การ ใชว ้ิด ีโอ**

ุ คอมพิวเตอร์ของคุณเป็นอุปกรณ์วิดีโอประสิทธิภาพสูงที่ช่วยให้คุณสามารถสตรีมวิดีโอจากเว็ปไซต์โปรดและดาวน์โหลดวิดีโอหรือ ภาพยนตร์เพื่อรับชมผ่านคอมพิวเตอร์ขณะไม่ ได้เชื่อมต่อกับเครือข่าย

เพื่อเพิ่มความเพลิดเพลินในการรับชมให้ใช้พอร์ตวิดีโอพอร์ตใดพอร์ตหนึ่งบนคอมพิวเตอร์เพื่อเชื่อมต่อจอภาพภายนอก โปรเจคเตอร์ หรือโทรทัศน์

<span id="page-33-0"></span>ี<mark>สิ่งสำคัญ: ต้</mark>องแน่ใจว่าอุปกรณ์ภายนอกได้รับการเชื่อมต่อกับพอร์ตที่ถูกต้องบนคอมพิวเตอร์ โดยใช้สายเชื่อมต่อที่เหมาะสม ่ ปฏิบัติตามคำแนะนำของผู้ผลิตอุปกรณ์

สำหรับข้อมูลเกี่ยวกับการใช้คุณลักษณะด้านวิดีโอของคุณ โปรดดูที่ HP Support Assistant

## **การเชื ่อมต่ออุปกรณว์ิดีโอโดยใชสาย ้ VGA (เฉพาะบางผȡิตภัณฑเท์ าน่ ั ้น)**

#### **หมายเหตุ:** ในการเชื่อมต่ออุปกรณ์วิดีโอ VGA เข้ากับคอมพิวเตอร์ คุณจะต้องใช้สายเคเบิล VGA ซึ่งต้องซื้อแยกต่างหาก

เมื่อต้องการดูภาพจากหน้าจอคอมพิวเตอร์บนจอภาพ VGA ภายนอก หรือฉายภาพเพื่อแสดงงานนำเสนอ ให้เชื่อมต่อจอภาพหรือ โปรเจคเตอร์เข้ากับพอร์ต VGA ของคอมพิวเตอร์

ี**่ 1.** เชื่อมต่อปลายด้านหนึ่งของสาย VGA จากจอภาพหรือโปรเจคเตอร์เข้ากับพอร์ต VGA บนคอมพิวเตอร์ตามที่แสดงในภาพ

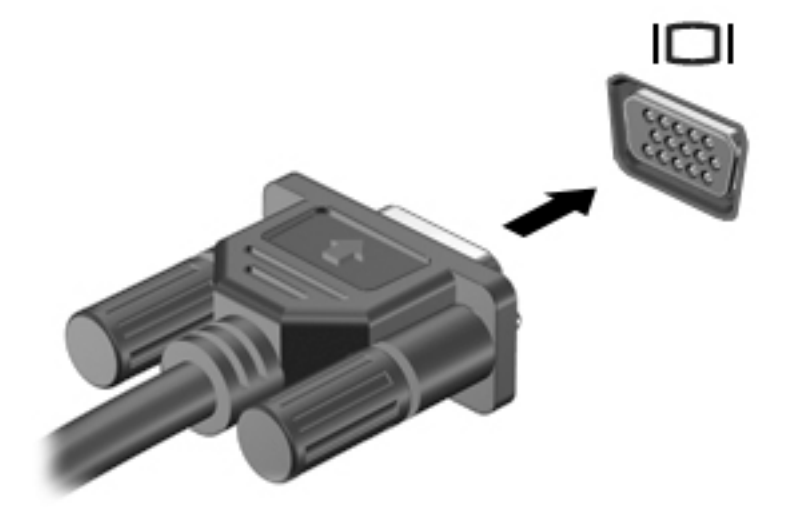

- <mark>2.</mark> กด f4 เพื่อสลับภาพหน้าจอระหว่าง 4 สถานะการแสดงผล:
	- **เฉพาะหน้าจอพีซี:** ดูภาพหน้าจอบนคอมพิวเตอร์เท่านั้น
	- **ทำสำเนา:** ดูภาพหน้าจอพร้อมๆ กันทั้งที่คอมพิวเตอร์และอุปกรณ์ต่อพ่วง
	- **ขยายภาพ:** ดูภาพหน้าจอที่ขยายทั้งในคอมพิวเตอร์และอุปกรณ์ภายนอก
	- **เฉพาะหน้าจอที่สอง:** ดูภาพหน้าจอบนอุปกรณ์ภายนอกเท่านั้น

สถานะการแสดงผลจะเปลี่ยนแปลงไปในแต่ละครั้งที่คุณกด f4

**หมายเหตุ:** เพื่อให้ ได้ผลลัพธ์ที่ดีที่สุด โดยเฉพาะอย่างยิ่งหากคุณเลือกตัวเลือก "ขยายภาพ"ให้เพิ่มความละเอียดของ อุปกรณ์ภายนอกดังนี้ พิมพ์ <code>control panelในกล่องค้นหาบนแถบงาน จากนั้นเลือก Control Panel (แผงควบคุม)</code> ูแล้วเลือก **Appearance and Personalization** (ลักษณะที่ปรากฏและการปรับเลือกตามความต้องการส่วนตัว) จาก **การ แสดงผȡ** เลอกื **ปรบȀวามȡะเอ ั ียดหน้าจอ**

## **การเชื ่อมต่ออุปกรณว์ิดีโอโดยใชสาย ้ HDMI (เฉพาะบางผȡิตภัณฑเท์ าน่ ั ้น)**

**หมายเหตุ:** ในการเชื่อมต่ออุปกรณ์ HDMI เข้ากับคอมพิวเตอร์ คุณจะต้องใช้สายเคเบิล HDMI ซึ่งต้องซื้อแยกต่างหาก

<span id="page-34-0"></span>เมื่อต้องการดูภาพจากหน้าจอคอมพิวเตอร์บนโทรทัศน์หรือจอภาพแบบความละเอียดสูงให้ แนะนำดังต่อไปนี้ :

**1.** เชื่อมต่อปลายด้านหนึ่งของสาย HDMI เข้ากับพอร์ต HDMI บนคอมพิวเตอร์

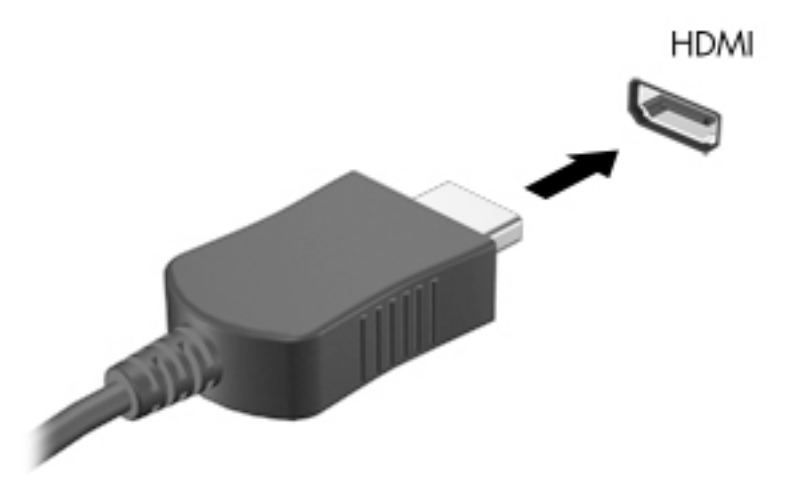

- **2.** เชื่อมต่อปลายอีกด้านของสายเคเบิลเข้ากับโทรทัศน์หรือจอภาพแบบความละเอียดสูง
- <mark>3.</mark> กด f4 เพื่อสลับภาพหน้าจอคอมพิวเตอร์ระหว่างสถานะการแสดงผล 4 แบบ:
	- **<b>เฉพาะหน้าจอพีซี:** ดูภาพหน้าจอบนคอมพิวเตอร์เท่านั้น
	- **ทำสำเนา:** ดูภาพหน้าจอพร้อมๆ กันทั้งที่คอมพิวเตอร์และอุปกรณ์ต่อพ่วง
	- **ขยายภาพ:** ดูภาพหน้าจอที่ขยายทั้งในคอมพิวเตอร์และอุปกรณ์ภายนอก
	- **๏ เฉพาะหน้าจอที่สอง:** ดูภาพหน้าจอบนอุปกรณ์ภายนอกเท่านั้น

สถานะการแสดงผลจะเปลี่ยนแปลงไปในแต่ละครั้งที่คุณกด f4

**หมายเหตุ:** เพื่อให้ได้ผลลัพธ์ที่ดีที่สุดโดยเฉพาะอย่างยิ่งหากคุณเลือกตัวเลือก "ขยายภาพ"ให้เพิ่มความละเอียดของ อุปกรณ์ภายนอกดังนี้ พิมพ์ <code>control panel</code>ในกล่องค้นหาบนแถบงาน จากนั้นเลือก <code>Control Panel</code> (แผงควบคุม) ี แล้วเลือก **Appearance and Personalization** (ลักษณะที่ปรากฏและการปรับเลือกตามความต้องการส่วนตัว) จาก **การ แสดงผȡ** เลอกื **ปรบȀวามȡะเอ ั ียดหน้าจอ**

#### **วิธีกำหนดค่าเสียง HDMI**

HDMI เป็นอินเทอร์เฟซวิดีโอเพียงรูปแบบเดียวที่รองรับวิดีโอและเสียงแบบความละเอียดสูง หลังจากคุณเชื่อมต่อโทรทัศน์แบบ HDMI เข้ากับคอมพิวเตอร์แล้ว คุณสามารถเปิดเสียง HDMIได้โดยทำตามขั้นตอนต่อไปนี้

- **1.** คลิกขวาที่ไอคอน **Speakers** (ลำโพง) ในพื้นที่แจ้งเตือนที่ด้านขวาสุดของแถบงาน แล้วเลือก **Playback devices** ่ (อุปกรณ์เพื่อการเล่นเสียง)
- ี**2.** บนแท็บ **การเล่น** ให้เลือกชื่อของอุปกรณ์สัญญาณออกแบบดิจิทัล
- **3.** Ȁลกิ **Set Default** (ตังȀ้ าเร ่ ิมต่ น้ ) จากนันȀล ้ กิ **OK** (ตกลง)

<span id="page-35-0"></span>วิธีเผยแพร่สตรีมเสียงผ่านลำโพงของคอมพิวเตอร์:

- **1.** คลิกขวาที่ไอคอน **ลำโพง** ในพื้นที่แจ้งเตือนที่ด้านขวาสุดของแถบงาน แล้วคลิก **อุปกรณ์การเล่น ่**
- **2.** บนแทบ็ Playback (การเลน่ ) ใหȀล้ กิ **Speakers** (ลำโพง )
- **3.** Ȁลกิ **Set Default** (ตังȀ้ าเร ่ ิมต่ น้ ) จากนันȀล ้ กิ **OK** (ตกลง)

### **การเชื ่อมต่ออุปกรณจอแสดงผȡด ์ ิจิทัȡโดยใชสาย ้ DisplayPort แบบโหมดȀู่(เฉพาะบาง ผȡิตภัณฑเท์ าน่ ั ้น)**

**หมายเหตุ:** ในการเชื่อมต่ออุปกรณ์จอแสดงผลดิจิทัลเข้ากับคอมพิวเตอร์ คุณจะต้องใช้สายเคเบิล DisplayPort แบบโหมดคู่ (DP-DP) ซึ่งต้องซื้อแยกต่างหาก

DisplayPort แบบโหมดคู่ ช่วยเชื่อมต่ออุปกรณ์จอแสดงผลดิจิทัล เช่น หน้าจอหรือโปรเจคเตอร์ประสิทธิภาพสูง DisplayPort แบบ โหมดคู่ให้ประสิทธิภาพที่เหนือกว่าพอร์ตจอภาพต่อพ่วง VGA และปรับปรุงการเชื่อมต่อแบบดิจิทัลให้ดีขึ้น ่

<mark>1.</mark> เชื่อมต่อปลายด้านหนึ่งของสาย DisplayPort แบบโหมดคู่เข้ากับ DisplayPort แบบโหมดคู่บนคอมพิวเตอร์

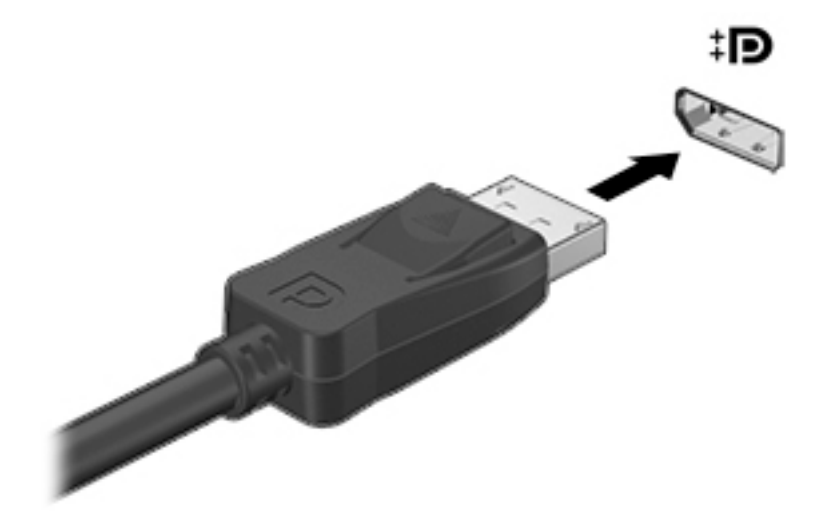

- **2.** ต่อปลายสายอีกด้านเข้ากับอุปกรณ์แสดงผลระบบดิจิตอล
- <mark>3.</mark> กด f4 เพื่อสลับภาพหน้าจอคอมพิวเตอร์ระหว่างสถานะการแสดงผล 4 แบบ:
	- **เฉพาะหน้าจอพีซี:** ดูภาพหน้าจอบนคอมพิวเตอร์เท่านั้น
	- **ทำสำเนา:** ดูภาพหน้าจอเดียวกันพร้อมๆ กันทั้งบนคอมพิวเตอร์และอุปกรณ์ภายนอก
	- **ขยายภาพ:** ดูภาพหน้าจอที่ขยายทั้งในคอมพิวเตอร์และอุปกรณ์ภายนอก
	- **เฉพาะหน้าจอที่สอง:** ดูภาพหน้าจอบนอุปกรณ์ภายนอกเท่านั้น

สถานะการแสดงผลจะเปลี่ยนแปลงไปในแต่ละครั้งที่คุณกด f4

**หมายเหตุ:** เพื่อให้ได้ผลลัพธ์ที่ดีที่สุดโดยเฉพาะอย่างยิ่งหากคุณเลือกตัวเลือก "ขยายภาพ"ให้เพิ่มความละเอียดของ อุปกรณ์ภายนอกดังนี้ พิมพ์ <code>control panel</code>ในกล่องค้นหาบนแถบงาน จากนั้นเลือก <code>Control Panel</code> (แผงควบคุม) ู้แล้วเลือก **Appearance and Personalization** (ลักษณะที่ปรากฏและการปรับเลือกตามความต้องการส่วนตัว) จาก **การ แสดงผȡ** เลอกื **ปรบȀวามȡะเอ ั ียดหน้าจอ**
## **Ȁ้นหาแȡะเชื ่อมต่อกับจอแสดงผȡไรสายท ้ ี ่รองรบั Miracast (เฉพาะบางผȡิตภัณฑเท์ าน่ ั ้น)**

ในการค้นหาและเชื่อมต่อกับจอแสดงผลไร้สายที่เหมาะสมกับ Miracast โดยไม่ต้องออกจากโปรแกรมปัจจุบัน โปรดปฏิบัติตามข้น ่ ้ ตอนด้านล่าง

การเปิด Miracast:

ี่ **▲** พิมพ์ project ในกล่องค้นหาบนแถบงาน จากนั้นคลิก **Project to a second screen** (ฉายภาพไปยังหน้าจอที่สอง) คลิก **Connect to a wireless display** (เชื่อมต่อจอแสดงผลไร้สาย) แ

หมายเหตุ: เมื่อต้องการเรียนรู้ชนิดของจอแสดงผลที่คุณมี (เข้ากันได้กับ Miracast หรือ Intel WiDi) โปรดดูเอกสารคู่มือที่ ให้มา ่ พร้อมกับโทรทัศน์หรือจอแสดงผลรองสำหรับอุปกรณ์ของคุณ

### **Ȁ้นหาแȡะเชื ่อมต่อกับจอแสดงผȡตามมาตรฐาน Intel WiDi (เฉพาะผȡิตภัณฑ์Intel บางรุน่ เท่านั้น)**

การใช้ Intel WiDi ฉายภาพไฟล์ภาพถ่าย เพลง หรือวิดี โอแบบไร้สาย หรือแสดงหน้าจอทั้งหมดบนคอมพิวเตอร์ของคุณไปยัง โทรทัศน์หรืออุปกรณ์แสดงผลรอง

Intel WiDi เป็นโซลูชัน Miracast ระดับพรีเมียมซึ่งช่วยเพิ่มความสะดวก และความการจับคู่อุปกรณ์การแสดงผลรองของคุณ จัด เตรียมการแสดงหน้าจอของคุณแบบเต็มหน้าจอ และปรับปรุงความเร็ว คุณภาพ และการปรับขนาดขยาย Intel WiDi Media Share (มีเฉพาะบางผลิตภัณฑ์เท่านั้น) ช่วยให้ทำงานมัลติทาสก์ได้ง่ายดายขึ้น และมอบเครื่องมือในการเลือกและส่งไฟล์สื่อต่างๆ ไปยังอุปกรณ์ซึ่งเป็นจอแสดงผลรองของคุณ

เมื่อต้องการเชื่อมต่อไปยังจอแสดงผลที่ผ่านการรับรองสำหรับ Intel WiDi:

ี ▲ พิมพ์ project ในกล่องค้นหาบนแถบงาน จากนั้นคลิก **Project to a second screen** (ฉายภาพไปยังหน้าจอที่สอง) คลิก **Connect to a wireless display** (เชื่อมต่อจอแสดงผลไร้สาย) แ

เมื่อต้องการเปิด Intel WiDi:

**▲** พิมพ์ <code>Intel WiDi</code> ในกล่องค้นหาบนแถบงาน จากนั้นคลิก Intel WiDi

เมื่อต้องการเปิด Intel WiDi Media Share:

**▲** พมพิ Intel WiDi Media Share ์ ในกลองȀ ่ นหาบนแถบงาน ้ จากนันȀล ้ กิ **Intel WiDi Media Share**

# **5 การสืบȀ้ นขอม ้ ู ȡจากหน ้ าจอ**

คุณสามารถควบคุมหน้าจอคอมพิวเตอร์ได้หลายรูปแบบ:

- ่ ใช้รูปแบบการสัมผัสบนหน้าจอคอมพิวเตอร์ โดยตรง (เฉพาะบางผลิตภัณฑ์เท่านั้น)
- ใช้รูปแบบการสัมผัสบนทัชแพด
- $\bullet$  ใช้แป้นพิมพ์ และเมาส์ที่เป็นอุปกรณ์เสริม (ซื้อแยกต่างหาก) ่

## **การ ใชร ้ ู ปแบบการสัมผัสบนทัชแพดแȡะหน ้าจอสัมผัส**

ทัชแพดจะช่วยให้คุณสืบค้นข้อมูลผ่านหน้าจอคอมพิวเตอร์และควบคุมตัวชี้ โดยใช้รูปแบบการสัมผัสแบบง่ายๆ คุณสามารถใช้ปุ่มทัช ้ แพดซ้ายและขวาเหมือนกับที่คุณใช้ปุ่มซ้ายและขวาบนเมาส์ภายนอก หากต้องการควบคุมหน้าจอสัมผัส (เฉพาะบางผลิตภัณฑ์ เท่านั้น) ให้สัมผัสหน้าจอโดยตรงโดยใช้ท่าทางต่างๆ ดังอธิบายในเนื้อหาส่วนนี้

นอกจากนี้คุณยังสามารถปรับแต่งรูปแบบการสัมผัส และดูการสาธิตวิธีการทำงานได้ด้วย พิมพ์ <code>control panel</code>ในกล่อง ้ ค้นหาบนแถบงาน จากนั้นเลือก **Control Panel** (แผงควบคุม) แล้วเลือก **Hardware and Sound** (ฮาร์ดแวร์และเสียง) ในส่วน **อุปกรณ์และเครื่องพิมพ์** เลือก **เมาส์** 

 $\ddot{\Xi}$  <mark>" หมายเหตุ:</mark> รูปแบบการสัมผัสสามารถใช้ ได้บนทัชแพดหรือบนหน้าจอระบบสัมผัส (มีเฉพาะบางผลิตภัณฑ์เท่านั้น) เว้นแต่จะระบุ ไว้เป็นอย่างอื่น

#### **การแตะ**

ไช้รูปแบบการแตะ/แตะสองครั้งเพื่อเลือก หรือเปิดรายการบนหน้าจอ

● ชี้ ไปที่รายการบนหน้าจอ จากนั้นแตะนิ้วหนึ่งนิ้วที่โซนทัชแพดหรือบนหน้าจอสัมผัสเพื่อเลือกรายการ แตะที่รายการสองครั้ง ่ เพื ่อเปิด

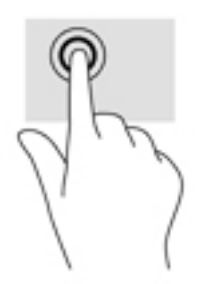

### **ยอ่ /ขยาย ด้วยสองนิ ้ว**

ใช้การย่อ/ขยายโดยการบีบ 2 นิ้วเพื่อขยายหรือย่อขนาดรูปภาพหรือข้อความ

- $\bullet$  ย่อขนาดด้วยการวางสองนิ้วให้แยกห่างจากกันบนโซนทัชแพ็ดหรือบนหน้าจอสัมผัส แล้วเลื่อนนิ้วเข้าหากัน
- ขยายขนาดด้วยการวางสองนิ้วติดกันบนโซนทัชแพดหรือบนหน้าจอสัมผัส แล้วเลื่อนนิ้วให้แยกห่างจากกัน

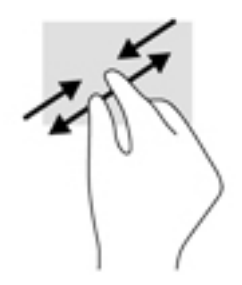

### **เȡื ่อนด้วยนิ ้วสองนิ ้ว (เฉพาะทัชแพดเทาน่ ั ้น)**

ไช้รูปแบบการเลื่อนด้วยสองนิ้วเพื่อเลื่อนขึ้น ลง หรือไปด้านข้าง บนหน้าเอกสารหรือรูปภาพ

้ วางนิ้วสองนิ้วแยกห่างจากกันเล็กน้อยบนโซนทัชแพด แล้วลากขึ้น ลงไปทางซ้าย หรือไปทางขวา

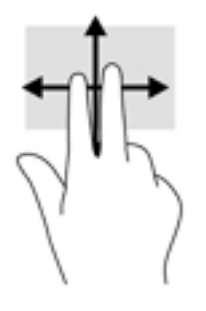

## **แตะด้วยนิ ้วสองนิ ้ว (เฉพาะทัชแพดเทาน่ ั ้น)**

่ ใช้การแตะด้วย 2 นิ้ว เพื่อเปิดเมนูสำหรับวัตถุใดๆ บนหน้าจอ

 $\stackrel{\text{\tiny def}}{=}$  ทมายเหตุ: การแตะด้วย 2 นิ้วจะทำงานเหมือนกันกับการคลิกขวาที่เมาส์

แตะด้วยสองนิ้วบนโซนทัชแพดเพื่อเปิดเมนูตัวเลือกสำหรับวัตถุที่เลือก

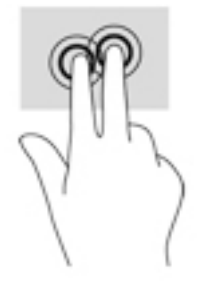

### **เȡื ่อนด้วยหนึ ่งนิ ้ว (เฉพาะหน้าจอสัมผัสเทาน่ ั ้น)**

ไช้การเลื่อนด้วยหนึ่งนิ้ว เพื่อแพน หรือเลื่อนผ่านรายการและหน้าต่างๆ หรือย้ายวัตถุ

- แมื่อต้องการเลื่อนทั่วหน้าจอให้ค่อยๆ เลื่อนนิ้วมือหนึ่งนิ้วลากผ่านหน้าจอไปตามทิศทางที่คุณต้องการเลื่อน
- เมื่อต้องการย้ายวัตถุให้กดนิ้วค้างไว้บนวัตถุ และจากนั้นลากนิ้วมือของคุณเพื่อย้ายวัตถุ

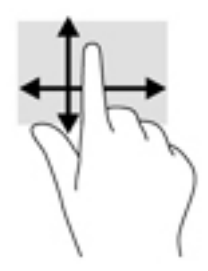

#### **การ ใชแป้ ้ นพิมพแȡะเมาส ์ท ์ ี เป็ นอ ปกรณเสร ์ มิ ุ**

คุณสามารถใช้แป้นพิมพ์และเมาส์เพื่อพิมพ์ เลือกรายการ เลื่อนดู และดำเนินการฟังก์ชันต่างๆ ได้เช่นเดียวกับการใช้รูปแบบการ ี สัมผัส นอกจากนี้คุณสามารถใช้แป้นการดำเนินการและแป้นลัดบนแป้นพิมพ์เพื่อสั่งงานคำสั่งเฉพาะต่างๆได้

ゃ **์ คำแนะนำ:** แป้น Windows บนแป้นพิมพ์ หรือปุ่ม Windows บนแท็บเล็ตช่วยให้คุณกลับสู่หน้าจอเริ่มต้นได้ อย่างรวดเร็วจากโปรแกรมที่เปิดอยู่หรือจากเดสก์ท็อปของ Windows กดที่ปุ่มหรือแป้นอีกครั้งเพื่อกลับไปยังหน้าจอก่อนหน้า ่

<mark>หมายเหตุ:</mark> แป้นพิมพ์ของคุณอาจมีแป้นและฟังก์ชันแป้นพิมพ์แตกต่างจากที่ระบุไว้ในเนื้อหาส่วนนี้ ทั้งนี้ขึ้นอยู่กับประเทศหรือ พืนท้

# <mark>6 การจัดการพลังงาน</mark>

คอมพิวเตอร์ของคุณสามารถทำงานทั้งโดยใช้พลังงานจากแบตเตอรี่หรือใช้กระแสไฟภายนอก เมื่อคอมพิวเตอร์ทำงานโดยใช้ พลังงานจากแบตเตอรี่เท่านั้น และไม่สามารถใช้แหล่งพลังงาน AC ในการชาร์จแบตเตอรี่ ได้ คุถ ่ ่ ประจุไฟฟ้าในแบตเตอรี่ ไว้ ่

# **การเริมต่ ้นแȡะออกจากโหมดสȡีปแȡะไฮเบอรเนต ์**

Windows มีสถานะประหยัดพลังงานอยู่สองสถานะ คือ โหมดสลีปและไฮเบอร์เนต

- โหมดสลีป—โหมดสลีปจะเริ่มทำงานโดยอัตโนมัติหลังไม่มีการใช้งานเป็นระยะเวลาหนึ่ง งานของคุณจะได้รับการบันทึกไว้ ใน หน่วยความจำ ช่วยให้คุณสามารถดำเนินการงานของคุณต่อได้อย่างรวดเร็วยิ่งขึ้น คุณสามารถเริ่มโหมดสลีปได้ด้วยตนเอง เช่นก้น สำหรับข้อมูลเพิ่มเติม โปรดดู <u>เริ่มต้นและออกจากโหมดสลีปด้วยตัวเอง ในหน้า 31</u>
- ไฮเบอร์เนต—จะมีการเริ่มสถานะไฮเบอร์เนตโดยอัตโนมัติหากระดับแบตเตอรี่ถึงขั้นวิกฤต ในสถานะไฮเบอร์เนต งานของคุณ จะได้รับการบันทึกไว้ ในไฟล์ ไฮเบอร์เนต และคอมพิวเตอร์จะปิดทำงาน คุณสามารถเริ่มสถานะไฮเบอร์เนตได้ด้วยตนเองเช่น <u>กัน สำหรับข้อมูลเพิ่มเติม โปรดดู การเริ่มต้นและออกจากโหมดไฮเบอร์เนตด้วยตัวเอง (เฉพาะผลิตภัณฑ์ที่กำหนดไว้เท่านั้น)</u> <u>ในหน้า 31</u>

**ข้อควรระวัง:** หากต้องการลดความเสี่ยงที่อาจมีการลดระดับคุณภาพของระบบเสียงและวิดีโอ การสูญเสียฟังก์ชันการเล่นเสียง ี และวิดีโอ หรือการสูญเสียข้อมูล ห้ามเข้าสู่ โหมดสลีปในขณะที่กำลังอ่านจากหรือเขียนลงแผ่นดิสก์หรือการ์ดสื่อภายนอก

### <mark>เริ่มต้นและออกจากโหมดสลิป</mark>ด้วยตัวเอง

คุณสามารถเริ่มต้นโหมดสลีปด้วยวิธีการต่างๆ ดังต่อไปนี้:

- ปิดจอแสดงผล
- $\bullet$  เลือกปุ่ม **เริ่มต้น** เลือกไอคอน **พลังงาน** และจากนั้น **สลิป**

คุณสามารถออกจากโหมดสลิปด้วยวิธีการต่างๆ ดังต่อไปนี้:

- ึ กดปุ่มเปิด/ปิดเร็วๆ
- ิ หากคอมพิวเตอร์ปิดอยู่ให้ยกจอแสดงผลขึ้น
- ึ กดแป้นใดก็ได้บนแป้นพิมพ์
- แตะที่ทัชแพด

เมื่อคอมพิวเตอร์ออกจากโหมดสลีปไฟแสดงสถานะเปิด/ปิด

 $\dddot{\Xi}$  ทมายเหตุ: หากคุณมีการตั้งค่ากำหนดให้ต้องมีการใส่รหัสผ่านเมื่อออกจากโหมดสลิป คุณจะต้องป้อนรหัสผ่าน Windows ของ Ȁณุ ก่อนที่จะมีการแสดงงานที่คุณทำค้างไว้บนหน้าจออีกครั้ง

### **การเริมต่ ้นแȡะออกจากโหมดไฮเบอรเนตด ์ ้วยตัวเอง (เฉพาะผลิตภัณฑ์ที่กำหนดไว้เท่านั้น )**

คุณสามารถเปิดใช้งานสถานะไฮเบอร์เนตที่เริ่มต้นโดยผู้ใช้ และเปลี่ยนการตั้งค่าพลังงานอื่น ๆ และช่วงหมดเวลาได้ โดยใช้ ตัวเลือก ่ พลังงาน

<span id="page-41-0"></span>**1.** พิมพ์ ตัวเลือกพลังงานในกล่องค้นหาแถบงาน และจากนั้น เลือก **ตัวเลือกพลังงาน** — หรือ —

คลิกขวาที่ไอคอน **มิเตอร์พลังงาน ณ. พ.ศ.** และจากนั้น เลือก **ตัวเลือกพลังงาน** ่

- **่ 2.** ในบานหน้าต่างด้านซ้ายให้เลือก **เลือกการทำงานของปุ่มเปิด/ปิดเครื่อง**
- <mark>3.</mark> เลือก **เปลี่ยนแปลงการตั้งค่าที่ไม่พร้อมใช้งานในขณะน**ี้ และจากนั้นในส่วน **เมื่อฉันกดปุ่มเปิด/ปิด**ให้เลือก**ไฮเบอร์เนต ่** – หรอื –

ภายใต้ **การตั้งค่าปิดเครื่อง** ให้เลือกกล่อง**ไฮเบอร์เนต** เพื่อแสดงตัวเลือกไฮเบอร์เนตในเมนูเปิด/ปิด

**4. เ**ลือก **บันทึกการเปลี่ยนแปลง** 

หากต้องการออกจากโหมดไฮเบอร์เนต:

**▲** กดปุ่มเปิด/ปิดเพยงส ี ันๆ้

เมื่อคอมพิวเตอร์ออกจากสถานะไฮเบอร์เนตไฟแสดงสถานะเปิด/ปิดจะติดสว่าง แล ครั้ง

 $\ddot{\mathbb{B}}$  หมายเหตุ: หากคุณมีการตั้งค่ากำหนดให้ต้องมีการใส่รหัสผ่านเมื่อออกจากสถานะไฮเบอร์เนต คุณจะต้องป้อนรหัสผ่าน Windows ของȀณุ ก่อนที่จะมีการแสดงงานที่คุณทำค้างไว้บนหน้าจออีกครั้ง

### **การตั้งค่าการป้องกันด้วยรหัสผ่านเมื่อกลับมาทำงานอีกครั้ง (ออกจากโหมดสȡีปหรอไฮเบอร ื ์ เนต)**

เมื่อต้องการตั้งค่าคอมพิวเตอร์ ให้เรียกหารหัสผ่านเมื่อออกจากสถานะสลิปหรือไฮเบอร์เนตให้ปฏิบัติตามขั้นตอนต่อไปนี้:

**ี 1.** พิมพ์ ตัวเลือกพลังงาน ในกล่องค้นหาแถบงาน และจากนั้น เลือก **ตัวเลือกพลังงาน** 

— หรือ —

คลิกขวาที่ไอคอน **มิเตอร์พลังงาน ณ. พ.ศ.** และจากนั้น เลือก **ตัวเลือกพลังงาน ่** 

- **่ 2.** ในบานหน้าต่างด้านซ้ายให้เลือก **ต้องกรอกรหัสผ่านเมื่อกลับมาทำงานอีกครั้ง**
- **3.** เลอกื **เปȡี ่ยนแปȡงการตั ้งȀาท่ ี ไมพร ่ อมใช ้ งานในขณะน ้ ี ้ ่**
- **4.** เลอกื **ต้องกรอกรหัสผาน่** (แนะนำ )

**หมายเหตุ:** หากคุณต้องการสร้างรหัสผ่านบัญชีผู้ใช้หรือเปลี่ยนรหัสผ่านบัญชีผู้ใช้ปัจจุบันของคุณให้เลือก **สร้างหรือ เปลี่ยนรหัสผ่านบัญชีผู้ใช้ของคุณ** และจากนั้น ดำเนินการตามคำแนะนำบนหน้าจอ หากคุณไม่ต้องการสร้างหรือเปลี่ยน รหัสผ่านบัญชีผู้ใช้ให้ไปยังขั้นตอนที่ **5** 

**5. เ**ลือก **บันทึกการเปลี่ยนแปลง** 

# **การ ใชม ้ เตอร ิ พȡ ์ ังงานแȡะการตั ้ งȀาพȡ ่ ังงาน**

มิเตอร์พลังงานอยู่บนแถบงานของ Windows มิเตอร์พลังงานช่วยให้คุณสามารถเข้าถึงการตั้งค่าพลังงานและดูประจุไฟฟ้าที่เหลือ อยู่ในแบตเตอรี่ ได้อย่างรวดเร็ว **่** 

- หากต้องการดูระดับเปอร์เซ็นต์ของประจุไฟฟ้าที่เหลืออยู่ในแบตเตอรี่และแผนการใช้พลังงานปัจจุบันให้วางตัวชี้เมาส์ ไว้ ่ เหนือไอคอนมิเตอร์พลังงาน **ไตอน**
- หากต้องการใช้ ตัวเลือกพลังงาน ให้คลิกขวาที่ไอคอนมิเตอร์พลังงาน **. วาง จะ** และจากนั้น เลือกหน่วยข้อมูลจากรายการ คุณ ่ ี ยังสามารถพิมพ์ ตัวเลือกพลังงาน ในกล่องค้นหาของแถบงาน และจากนั้น เลือก **ตัวเลือกพลังงาน**

ไอคอนมิเตอร์พลังงานที่แตกต่างกันบ่งชี้ว่าคอมพิวเตอร์กำลังทำงานโดยใช้แบตเตอรี่หรือกระแสไฟภายนอก การวางตัวชี้เมาส์ เหนือไอคอนจะแสดงข้อความว่าเเบตเตอรี่เหลือน้อยหรือถึงขั้นวิกฤตหรือไม่ ่

# **การทำงานโดยใช้พลังงานแบตเตอรี่**

เมื่อติดตั้งแบตเตอรี่ที่ชาร์จไฟไว้แล้วในคอมพิวเตอร์และไม่มีการเสียบปลั๊กคอมพิวเตอร์เข้ากับกระแสไฟภายนอก คอมพิวเตอร์จะ ทำงานโดยใช้พลังงานจากแบตเตอรี่ เมื่อคอมพิวเตอร์ปิดอยู่ และมีการถอดปล็กออกจากกระแสไฟภายนอก แบตเตอรี่ ใน ่ คอมพิวเตอร์จะคายประจุออกอย่างช้าๆ คอมพิวเตอร์แสดงข้อความเมื่อแบตเตอรี่เหลือน้อยหรือถึงขั้นวิกฤต ่

ื อายการใช้งานแบตเตอรี่ของคอมพิวเตอร์จะแตกต่างกันไป ขึ้นอยู่กับการตั้งค่าการจัดการพลังงาน การเรียกใช้ โปรแกรมบน คอมพิวเตอร์ ความสว่างของหน้าจอ อุปกรณ์ภายนอกที่เชื่อมต่อกับคอมพิวเตอร์ และปัจจัยอื่นๆ ่

#### **แบตเตอรีท่ ี เปȡี ่ยนได้โดยผู้ใช้ ่**

- **คำเตือน! เ**พื่อลดปัญหาด้านความปลอดภัยที่อาจเกิดขึ้นให้ใช้เฉพาะแบตเตอรี่ที่ผู้ใช้สามารถเปลี่ยนเองได้ที่ให้มาพร้อมกับ ่ คอมพิวเตอร์ แบตเตอรี่สำรองที่มาจาก HP หรือแบตเตอรี่ที่ใช้งานร่วมกันได้ซึ่งซื้อมาจาก HP ่
- **⁄)\ ข้อควรระวัง:** การถอดแบตเตอรี่ที่ผู้ใช้สามารถเปลี่ยนเองได้ที่เป็นแหล่งพลังงานเพียงแหล่งเดียวสำหรับคอมพิวเตอร์อาจทำให้ ข้อมูลสูญหายได้ เพื่อป้องกันไม่ ให้ข้อมูลสูญหายให้บันทึกงานของคุณ หรือปิดระบบคอมพิวเตอร์ผ่านทาง Windows ก่อนที่จะ ถอดแบตเตอรี่

หากต้องการถอดแบตเตอรี่ที่เปลี่ยนได้ โดยผู้ ใช้ ให้ดูขั้นตอนและภาพประกอบที่ตรงกับคอมพิวเตอร์ของคุณมากที่สุด ่

- ี**่ 1.** พลิกเครื่องคอมพิวเตอร์กลับหัวและวางไว้บนพื้นเรียบ โดยให้แบตเตอรี่หันเข้าหาคุณ
- ี**2.** เลื่อนสลักปลดแบตเตอรี่ **(1)** เพื่อปลดแบตเตอรี่
- **หมายเหตุ:** สลักปลดแบตเตอรี่จะกลับสู่ตำแหน่งเดิมโดยอัตโนมัติ
- **3.** ถอดแบตเตอรี **(2)** ออกจากคอมพิวเตอรั

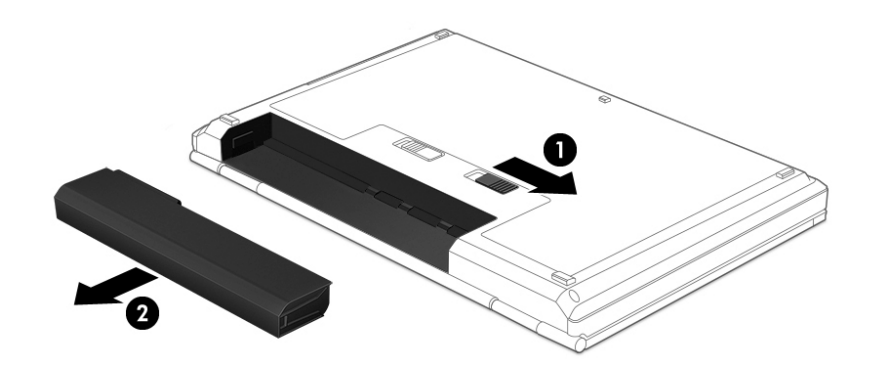

— หรือ –

- ี**่ 1.** พลิกเครื่องคอมพิวเตอร์กลับหัวและวางไว้บนพื้นเรียบ โดยให้แบตเตอรี่หันเข้าหาคุณ
- **2.** เลื่อนสลักล็อกแบตเตอรี่ **(1)** เพื่อปลดล็อกแบตเตอรี่ และจากนั้น เลื่อนสลักปลดแบตเตอรี่ **(2)** เพื่อปลดแบตเตอรี่ออก
- **หมายเหตุ:** สลักปลดแบตเตอรี่จะกลับสู่ตำแหน่งเดิมโดยอัตโนมัติ
- **3.** ถอดแบตเตอรี **(3)** ออกจากคอมพิวเตอรั

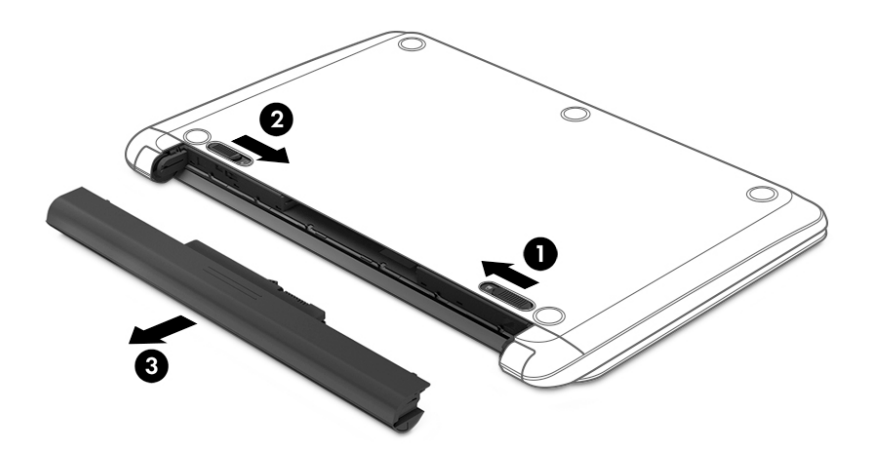

— หรือ —

- ี**่ 1.** พลิกเครื่องคอมพิวเตอร์กลับหัวและวางไว้บนพื้นเรียบ โดยให้แบตเตอรี่หันเข้าหาคุณ
- **2.** เลื่อนสลักล็อกแบตเตอรี่ **(1)** เพื่อปลดล็อกแบตเตอรี่ และจากนั้น เลื่อนสลักปลดแบตเตอรี่ **(2)** เพื่อปลดแบตเตอรี่ออก
- **หมายเหตุ:** สลักปลดแบตเตอรี่จะกลับสู่ตำแหน่งเดิมโดยอัตโนมัติ
- ี**3.** พลิกเเบตเตอรี่ขึ้น **(3)** และจากนั้น ถอดเเบตเตอรี่ **(4)** ออกจากคอมพิวเตอร์

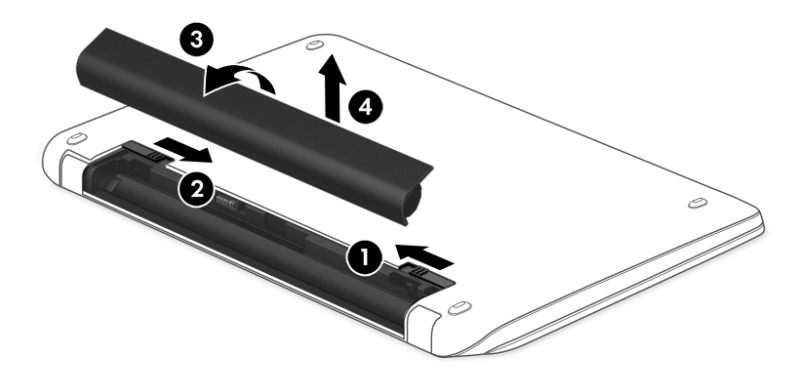

 $-$ หรือ –

- ี**่ 1.** พลิกเครื่องคอมพิวเตอร์กลับหัวและวางไว้บนพื้นเรียบ
- ี**2.** เลื่อนสลักปลดแบตเตอรี่ **(1)** เพื่อปลดแบตเตอรี่
- Ë **หมายเหตุ:** สลักปลดแบตเตอรี่จะกลับสู่ตำแหน่งเดิมโดยอัตโนมัติ
- ี**3.** พลิกเเบตเตอรี่ขึ้น **(2)** และจากนั้น ถอดเเบตเตอรี่ **(3)** ออกจากคอมพิวเตอร์

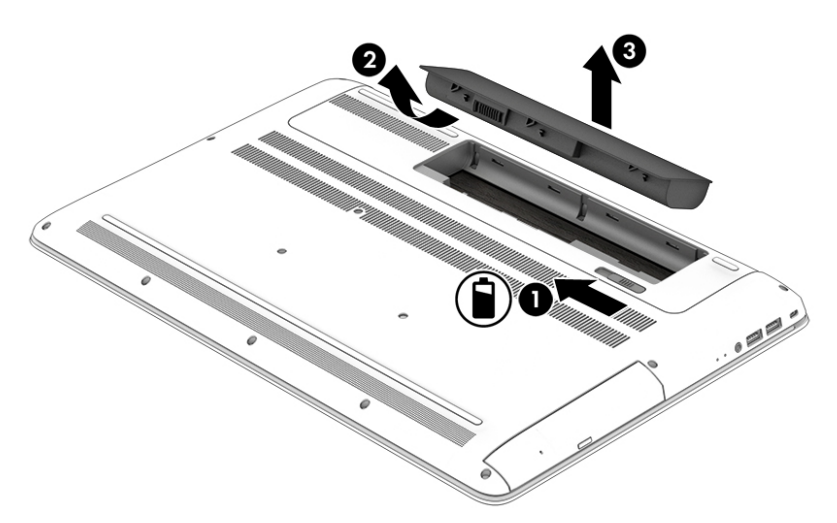

### **การȀ้นหาขอม้ ูȡเกี ่ยวกับแบตเตอรี**

หากต้องการเข้าถึงข้อมูลเเบตเตอรี่: ่

**1.** พมพิ สนับสนุน ์ ในกลองȀ ่ นหาแถบงาน ้ และจากนัน้ เลอกโปรแกรม ื **HP Support Assistant**

 $-$ หรือ $-$ 

คลิกที่ไอคอนเครื่องหมายคำถามในแถบงาน

**2.** เลอกื **พีซของฉ ี ัน** เลอกแท ื บ็ **การวินิจฉัยแȡะเȀรืองม ่ อื** และจากนัน้ เลอกื **การตรวจสอบแบตเตอรีของ ่ HP** หากการ ตรวจสอบแบตเตอรี่ของ HP ระบุว่า จะต้องเปลี่ยนแบตเตอรี่ทดแทนให้ติดต่อฝ่ายสนับสนุน

HP Support Assistant มีเครื่องมือและข้อมูลเกี่ยวกับแบตเตอรี่ต่อไปนี้:

- ึ การตรวจสอบแบตเตอรี่ของ HP
- $\bullet$  ข้อมูลเกี่ยวกับชนิดของแบตเตอรี่ ข้อมูลจำเพาะ อายุการใช้งาน และความจุ

### **การȀงรกษาพȡ ั ังงานแบตเตอรี**

หากต้องการคงรักษาพลังงานแบตเตอรี่และยืดอายุการใช้งานของแบตเตอรี่ ให้นานที่สุด: ่

- ปรับลดความสว่างของจอแสดงผล
- ี เลือกการตั้งค่า **ประหยัดพลังงาน** ใน ตัวเลือกการใช้พลังงาน
- หากจะไม่ ใช้งานคอมพิวเตอร์และถอดปลั๊กออกจากกระแสไฟภายนอกนานกว่า 2 สัปดาห์ให้ถอดแบตเตอรี่ที่เปลี่ยนได้โดยผู้ ่ ใช้ออกจากคอมพิวเตอร์ และจัดเก็บแยกไว้ต่างหากในที่แห้งและเย็น
- ปิดอุปกรณ์ไร้สายเมื่อคุณไม่ใช้งาน
- ยกเลิกการเชื่อมต่ออุปกรณ์ภายนอกที่ไม่ได้ใช้งาน ซึ่งไม่ได้เสียบปลั๊กเข้ากับแหล่งจ่ายไฟภายนอก เช่น ฮาร์ดไดรฟ์ภายนอก **่** ที่เชื่อมต่อกับพอร์ต USB ่
- $\bullet$  หยุด ปิดการใช้งาน หรือถอดการ์ดสี่อบันทึกภายนอกใดๆ ที่คุณไม่ ได้ ใช้งาน
- $\bullet$  ก่อนที่คุณจะหยุดทำงานให้เริ่มสถานะสลีป หรือปิดเครื่องคอมพิวเตอร์

#### **รูจ้ ักระดับแบตเตอรี เหȡือน้อย ่**

เมื่อแบตเตอรี่ที่เป็นแหล่งพลังงานเดียวสำหรับคอมพิวเตอร์เหลืออยู่น้อยหรือถึงขั้นวิกฤต คุณจะสังเกตเห็นลักษณะการทำงานต่อไป นี้:

● ไฟแสดงสถานะแบตเตอรี่ (เฉพาะผลิตภัณฑ์ที่กำหนดไว้เท่านั้น) จะระบุว่าแบตเตอรี่เหลือน้อยหรือถึงขั้นวิกฤต ่

– หรือ –

- ไอคอนมิเตอร์พลังงาน <u>พระพ</u>าแสดงการแจ้งเตือนแบตเตอรี่เหลือน้อยหรือถึงขั้นวิกฤต ่
- $\ddot{\mathbb{B}}$  หมายเหตุ: สำหรับข้อมูลเพิ่มเติมเกี่ยวกับการใช้มิเตอร์พลังงาน โปรดดู <u>การใช้มิเตอร์พลังงานและการตั้งค่าพลังงาน</u> ในหน้า 32

คอมพิวเตอร์จะดำเนินการต่อไปนี้ในกรณีที่ระดับแบตเตอรี่ถึงขั้นวิกฤต:

- หากมีการปิดใช้งานสถานะไฮเบอร์เนตอยู่ และมีการเปิดคอมพิวเตอร์ ไว้ หรืออยู่ ในสถานะสลีป คอมพิวเตอร์จะยังอยู่ ใน สถานะสลีปในช่วงสั้นๆ จากนั้น ระบบจะปิดเครื่องและจะสูญเสียข้อมูลใดๆ ที่ยังไม่มีการบันทึกไว้
- หากสถานะไฮเบอร์เนตถูกเปิดใช้งาน และคอมพิวเตอร์เปิดอยู่หรืออยู่ ในสถานะสลีป คอมพิวเตอร์จะเข้าสู่สถานะไฮเบอร์เนต

#### **การแก้ไขɔȉหาระดับแบตเตอรี เหȡือน้อย ่**

#### **การแก้ไขɔȉหาระดับแบตเตอรี เหȡือน้อยเมื ่อกระแส ไฟภายนอกพรอมใช ้ งาน ้ ่**

เชื่อมต่ออุปกรณ์อย่างใดอย่างหนึ่งดังต่อไปนี้เข้ากับคอมพิวเตอร์และกระแสไฟภายนอก:

- อะแดปเตอร์ AC
- $\bullet$  แท่นวางหรืออุปกรณ์ต่อขยายที่เป็นตัวเลือก ่
- $\bullet$  อะแดปเตอร์ไฟฟ้าตัวเลือกที่ซื้อเป็นอุปกรณ์เสริมจาก HP

#### **การแก้ไขɔȉหาระดับแบตเตอรี เหȡือน้อยเมื ่อไมม่ แหȡ ี งพȡ ่ ังงานที ใชงานได้ ้ ่**

้บันทึกงานของคุณและปิดระบบคอมพิวเตอร์

#### **การแก้ไขɔȉหาระดับแบตเตอรี เหȡือน้อยเมื ่อȀอมพิวเตอร ์ไมสามารถออกจากสถานะไฮเบอร ่ เนต์ ่**

- ี**1.** เปลี่ยนแบตเตอรี่ที่เปลี่ยนได้โดยผู้ใช้ซึ่งมีการคายประจุออกแล้ว (เฉพาะผลิตภัณฑ์ที่กำหนดไว้เท่านั้น) ด้วยแบตเตอรี่ที่ชาร์จ ่ แล้วทดแทน หรือเชื่อมต่ออะแดปเตอร์ AC เข้ากับคอมพิวเตอร์และกระแสไฟภายนอก
- **2.** ออกจากสถานะไฮเบอรเนต์ โดยกดปุ่มเปิด/ปิด

#### **การจัดเก็บแบตเตอรีท่ ี เปȡี ่ยนได้โดยผู้ใช้ ่**

**ข้อควรระวัง: เพื่อป้องกันไม่ให้แบตเตอรี่ได้รับความเสียหาย อย่าวางไว้ในที่ที่มีอุณหภูมิสูงเป็นเวลานาน** ่

่ หากจะไม่ใช้งานคอมพิวเตอร์และถอดปลั๊กจากแหล่งจ่ายไฟภายนอกมากกว่า 2 สัปดาห์ให้นำแบตเตอรี่ออกและจัดเก็บไว้ต่างหากใน ที่ที่เย็นและแห้งเพื่อยืดอายุการใช้งานแบตเตอรี่ ่

แบตเตอรี่ที่จัดเก็บไว้ควรจะได้รับการตรวจสอบทุกๆ 6 เดือน หากมีประจุไฟฟ้าเหลืออยู่ไม่ถึง 50 เปอร์เซ็นต์ให้ชาร์จแบตเตอรี่ก่อน ที่จะนำกลับมาจัดเก็บอีกครั้ง

### **การกำจัดแบตเตอรี่ที่เปลี่ยนได้โดยผู้ใช้**

คำ**เตือน! เ**พื่อลดความเสี่ยงต่อการเกิดไฟไหม้หรือการถูกเผาไหม้ ห้ามถอดชื้นส่วน บีบให้แตก หรือเจาะแบตเตอรี่ ควรระวังไฟฟ้า ลัดวงจรอันเกิดจากการสัมผัสโดนกับด้านนอก อย่าให้โดนเปลวไฟหรือน้ำ

ดูข้อมูลเกี่ยวกับการกำจัดแบตเตอรี่อย่่่างถูกต้อง โปรดดู *ประกาศข้อกำหนด ความปลอดภัย และสิ่งแวดล้อม* หากต้องการเข้าถึงเอกสารนี้:

**▲** พมพิ สนับสนุน ์ ในกลองȀ ่ นหาแถบงาน ้ และจากนัน้ เลอกโปรแกรม ื **HP Support Assistant**

‒ หรอื –

คลิกที่ไอคอนเครื่องหมายคำถามในแถบงาน

## **การทำงานโดยใช้แหล่งจ่ายไฟ AC**

สำหรับข้อมูลเกี่ยวกับการเชื่อมต่อกับแหล่งจ่ายไฟ AC โปรดดูที่ โปสเตอร์ *คำแนะนำการติดตัง* ที่ให้ ไว้ในกล่องคอมพิวเตอร์ ่ ่

คอมพิวเตอร์จะไม่ ใช้พลังงานแบตเตอรี่เมื่อเชื่อมต่อคอมพิวเตอร์เข้ากับแหล่งจ่ายไฟ AC โดยใช้อะแดปเตอร์ AC ที่ผ่านการรับรอง ่ แล้ว หรือแท่นวาง/อุปกรณ์ต่อขยายที่เป็นตัวเลือก ่

**คำเตือน! เพื่อลดปัญหาด้านความปลอดภัยที่อาจเกิดขึ้นให้ใช้อะแดปเตอร์ AC ที่ได้รับมาพร้อมกับคอมพิวเตอร์ อะแดปเตอร์** ่ AC ที่เปลี่ยนทดแทนจาก HP หรืออะแดปเตอร์ AC ที่ใช้งานร่วมกันได้ซึ่งซื้อจาก HP เท่านั้น ่ ่

เชื่อมต่อคอมพิวเตอร์เข้ากับแหล่งจ่ายไฟ AC ภายใต้สภาวะดังต่อไปนี้:

**คำเตือน !** อย่าชาร์จแบตเตอรี่คอมพิวเตอร์ขณะที่คุณกำลังโดยสารเครื่องบิน

- เมื่อคุณกำลังชาร์จหรือปรับเทียบแบตเตอรี่
- เมื่อคุณกำลังติดตั้งหรือปรับเปลี่ยนซอฟต์แวร์ระบบ
- $\bullet$  เมื่อเขียนข้อมูลลงบนแผ่นดิสก์ (เฉพาะผลิตภัณฑ์ที่กำหนดไว้เท่านั้น)
- $\bullet$  เมื่อเรียกใช้ตัวจัดเรียงข้อมูลบนดิสก์บนคอมพิวเตอร์ที่มีฮาร์ดไดรฟ์ภายในเครื่อง
- เมื่อดำเนินการสำรองข้อมูลและกู้คืนข้อมูล

เมื่อคุณเชื่อมต่อคอมพิวเตอร์เข้ากับแหล่งจ่ายไฟ AC:

- แบตเตอรี่จะเริ่มชาร์จไฟ
- ความสว่างของจอภาพจะเพิ่มขึ้น
- ไอคอนมิเตอร์พลังงาน **มาตา ม**ีมีลักษณะเปลี่ยนไป

เมื่อคุณตัดการเชื่อมต่อแหล่งจ่ายไฟ AC:

- $\bullet$  คอมพิวเตอร์จะเปลี่ยนไปใช้พลังงานจากแบตเตอรี่
- $\bullet$  ความสว่างของหน้าจอจะลดลงโดยอัตโนมัติเพื่อช่วยประหยัดอายุการใช้งานแบตเตอรี่
- ไอคอนมิเตอร์พลังงาน **มาตา ม**ีมีลักษณะเปลี่ยนไป

### ิ<mark>การแก้ไขปัญหาปัญหาเกี่ยวกับพลังงาน</mark>

ทดสอบอะแดปเตอร์ AC หากคอมพิวเตอร์แสดงอาการดังต่อไปนี้เมื่อเชื่อมต่อเข้ากับแหล่งจ่ายไฟ AC:

- Ȁอมพวเตอร ิ ์ไมเป่ ิด
- จอแสดงผลไม่เปิด
- ไฟแสดงสถานะเปิด/ปิดไม่ติดสว่าง

วธิการทดสอบอะแดปเตอร ี AC: ์

- ี**่ 1.** ปิดเครื่องคอมพิวเตอร์
- <mark>2.</mark> เชื่อมต่ออะแดปเตอร์ AC เข้ากับคอมพิวเตอร์และสายไฟ และจากนั้น เสียบปลั๊กสายไฟเข้ากับเต้าเสียบ AC
- **3.** เปิดเครื่องคอมพิวเตอร์
	- หากไฟสถานะเปิด/ปิด*สว่าง* แสดงว่าอะแดปเตอร์ AC ทำงานอย่างเหมาะสม
	- หากไฟเปิดปิดยังคง *ดับอยู่*ให้ตรวจสอบการเชื่อมต่อจากอะแดปเตอร์ ACไปยังคอมพิวเตอร์ และการเชื่อมต่อจากสาย ไฟไปที่เต้าเสียบ AC เพื่อให้แน่ใจว่าการเชื่อมต่อแน่นหนาดี ่
	- หากเชื่อมต่อแน่นแล้ว แต่ไฟสถานะเปิด/ปิดยังคง*ดับ*อยู่ แสดงว่าอะแดปเตอร์ AC ทํ

ติดต่อฝ่ายสนับสนุนสำหรับข้อมูลเกี่ยวกับการขอรับอะแดปเตอร์ไฟฟ้า AC สำหรับเปลี่ยนทดแทน

# **การปิดเȀร ื อง่ (การปิดใชงาน ้ ) Ȁอมพิวเตอร**

**ข้อควรระวัง:** ข้อมูลที่ไม่ได้บันทึกไว้จะสูญหายเมื่อปิดเครื่องคอมพิวเตอร์โปรดตรวจสอบให้แน่ใจว่าได้บันทึกงานของคุณแล้ว **่** ก่อนปิดเครื่องคอมพิวเตอร์

คำสั่งปิดเครื่องจะปิดโปรแกรมทั้งหมดที่เปิดอยู่ รวมถึงระบบปฏิบัติการ แล้วปิดจอแสดงผลและคอมพิวเตอร์ ์

ปิดเครื่องคอมพิวเตอร์ภายใต้สภาวะดังต่อไปนี้:

- เมื่อคุณจำเป็นที่จะต้องเปลี่ยนแบตเตอรี่หรือเข้าถึงส่วนประกอบภายในคอมพิวเตอร์
- $\bullet$  แมื่อคุณเชื่อมต่ออุปกรณ์ฮาร์ดแวร์ภายนอกที่ไม่ได้เชื่อมต่อกับพอร์ต USB หรือวิดีโอ **่**
- เมื่อคอมพิวเตอร์จะไม่ได้ใช้งานและไม่ได้เชื่อมต่อกับแหล่งจ่ายไฟภายนอกเป็นเวลานาน

แม้ว่าคุณจะสามารถปิดเครื่องคอมพิวเตอร์ โดยใช้ปุ่มเปิด/ปิดได้ แต่ขั้นตอนที่แนะนำคือให้ ใช้คำสั่งปิดเครื่องใน Windows

 $\stackrel{\text{\tiny def}}{=}$  หมายเหตุ: หากคอมพิวเตอร์อยู่ในสถานะสลิปหรือไฮเบอร์เนต คุณจะต้องออกจากสถานะสลิปหรือไฮเบอร์เนตเสียก่อนด้วยการ กดที่ปุ่มเปิด/ปิดเพียงสั้นๆ

- ี**1.** บันทึกงานของคุณและปิดโปรแกรมทั้งหมดที่เปิดไว้ ่
- **2.** เลือกปุ่ม **เริ่มต้น** เลือกไอคอน **พลังงาน** และจากนั้นเลือก **ปิดเครื่อง**

หากคอมพิวเตอร์ ไม่ตอบสนอง และคุณไม่สามารถปิดคอมพิวเตอร์ด้วยขั้นตอนดังกล่าวข้างต้น ให้ ็ฉกเฉินตามลำดับที่ให้ไว้:

- กด ctrl+alt+delete เลอกไอȀอน ื **พȡังงาน** และจากนัน้ เลอกื **ปิดเȀรือง่**
- ึกดป่มเปิด/ปิดค้างไว้อย่างน้อย 5 วินาที
- ึ ถอดปลั๊กคอมพิวเตอร์ออกจากแหล่งจ่ายไฟภายนอก
- $\bullet$  สำหรับผลิตภัณฑ์ที่มีแบตเตอรี่ที่เปลี่ยนได้ โดยผู้ใช้ให้ถอดแบตเตอรี่ออก

# **7 การบำรุงรักษาคอมพิวเตอร์ของคุณ**

เป็นสิ่งสำคัญที่คุณควรทำการบำรุงรักษาคอมพิวเตอร์อยู่เป็นประจำเพื่อดูแลให้เครื่องของคุณอยู่ในสภาพเหมาะสมสำหรับการใช้ งาน บทนี้อธิบายเกี่ยวกับวิธีการใช้เครื่องมือ เช่น Disk Defragmenter (ตัวจัดเรียงข้อมูลบนดิสก์) และ Disk Cleanup (การล้าง ข้อมูลบนดิสก์) และยังมีคำแนะนำสำหรับการอัพเดตโปรแกรมและไดรเวอร์ ขั้นตอนในการทำความสะอาดคอมพิวเตอร์ และเคล็ด ้ลับสำหรับการเดินทางโดยนำ (หรือจัดส่ง) คอมพิวเตอร์ไปด้วย

# **การปรบปร ั ุ งประสิทธภาพ ิ**

คุณสามารถปรับปรุงประสิทธิภาพสำหรับคอมพิวเตอร์ของคุณให้ดีขึ้นโดยดำเนินการบำรุงรักษาเครื่องเป็นประจำด้วยเครื่องมือ ต่างๆ เช่น Disk Defragmenter (ตัวจัดเรียงข้อมูลบนดิสก์) และ Disk Cleanup (การล้างข้อมูลบนดิสก์)

### **การ ใชต้ ัวจัดเรยงข ี อม้ ูȡบนดิสก์**

HP ขอแนะนำให้ ใช้ Disk Defragmenter (ตัวจัดเรียงข้อมูลบนดิสก์) เพื่อจัดเรียงข้อมูลบนฮาร์ดไดรฟ์ของคุณอย่างน้อยเดือนละ ครั้ง

 $\tilde{\mathbb{B}}$ ้ หมายเหตุ: ไม่จำเป็นที่จะต้องใช้งาน Disk Defragmenter (ตัวจัดเรียงข้อมูลบนดิสก์) บนไดรฟ์ solid-state

การเรียกใช้ Disk Defragmenter (ตัวจัดเรียงข้อมูลบนดิสก์):

- **1.** เชื่อมต่อคอมพิวเตอร์เข้ากับแหล่งจ่ายไฟ AC
- **2.** พิมพ์ จัดเรียงข้อมูลในกล่องค้นหาแถบงาน และจากนั้น เลือก **จัดเรียงข้อมูล และปรับไดรฟ์ของคุณให้เหมาะสมที่สุด**
- **3.** ปฏิบัติตามคำแนะนำบนหน้าจอ

ี สำหรับข้อมูลเพิ่มเติม โปรดดูวิธี ใช้ซอฟต์แวร์ Disk Defragmenter (ตัวจัดเรียงข้อมูลบนดิสก์)

### **การ ใช้Disk Cleanup (การȡ้างขอม้ ูȡบนดิสก)์**

ไช้ Disk Cleanup (การล้างข้อมูลบนดิสก์) เพื่อค้นหาไฟล์ที่ไม่จำเป็นซึ่งคุณสามารถลบได้อย่างปลอดภัยบนฮาร์ดไดรฟ์ เพื่อเพิ่ม พื้นที่ดิสก์ แ

การเรียกใช้ Disk Cleanup (การล้างข้อมูลบนดิสก์):

- **1.** พิมพ์ ดิสก์ในกล่องค้นหาแถบงาน และจากนั้น เลือก **เพิ่มพื้นที่ดิสก์โดยลบไฟล์ที่ไม่จำเป็น** หรือ **ถอนการติดตั้ง โปรแกรมเพื ่อเพิ ่มพื ้นที ่ดิสก์**
- **2.** ปฏิบัติตามคำแนะนำบนหน้าจอ

### **การ ใช้HP 3D DriveGuard (มเฉพาะบางร ี ุนเท ่ าน่ ั ้น)**

HP 3D DriveGuard จะปกป้องฮาร์ดไดรฟ์ด้วยการหยุดการทำงานของไดรฟ์และระงับคำขอข้อมูลภายใต้สภาวะดังต่อไปนี้ :

- คุณทำคอมพิวเตอร์หล่น
- คุณย้ายคอมพิวเตอร์ในขณะที่จอแสดงผลปิดอยู่และคอมพิวเตอร์กำลังใช้พลังงานจากแบตเตอรี่

ภายในช่วงเวลาอันสั้นหลังจากที่สิ้นสุดหนึ่งในเหตุการณ์เหล่านี้ HP 3D DriveGuard จะ ปกติ

- **หมายเหตุ:** เฉพาะฮาร์ดไดรฟ์ภายในเท่านั้นที่ได้รับการปกป้องโดย HP 3D DriveGuard ฮา **่** การเชื่อมต่อเสริมหรือเชื่อมต่อเข้ากับพอร์ต USB จะไม่ ได้รับการปกป้องโดย HP 3D DriveGuard
- **หมายเหตุ:** เนื่องจาก Solid-State Drive (SSDs)ไม่มีชื้นส่วนที่เคลื่อนไหวได้ ดังนั้น จึงไม่จำเป็นต้องใช้ HP 3D DriveGuard ่ สำหรับไดร์ฟเหล่านี้

สำหรับข้อมูลเพิ่มเติม โปรดดูที่วิธี ใช้ซอฟต์แวร์ 3D DriveGuard ของ HP

#### **การระบุสถานะของ HP 3D DriveGuard**

ไฟแสดงสถานะฮาร์ดไดรฟ์บนคอมพิวเตอร์จะเปลี่ยนสีเพื่อแสดงว่าไดรฟ์ที่อยู่ในช่องใส่ฮาร์ดไดรฟ์หลักและ/หรือไดรฟ์ในช่องใส่ ฮาร์ดไดรฟ์รอง (มีเฉพาะบางรุ่นเท่านั้น) หยุดทำงาน หากต้องการระบุว่าในขณะนี้ไดรฟ์ได้รับการปกป้องหรือหยุดทำงานอยู่หรือไม่ นั้นให้ดูไอคอนบนเดสก์ทอป Windowsในพื้นที่การแจ้งเตือนที่อยู่ทางด้านขวาสุดของทาสก์บาร์

### **การอัพเดตโปรแกรมแȡะไดรเวอร ์**

.HP ขอแนะนำให้คุณอัพเดตโปรแกรมและไดรเวอร์ของคุณเป็นประจำอยู่เสมอ การอัพเดตสามารถแก้ ไขปัญหาต่างๆ ได้ รวมทั้งนำ ้เข้าคุณสมบัติและตัวเลือกใหม่ๆ สำหรับคอมพิวเตอร์ของคุณ ตัวอย่างเช่น ส่วนประกอบกราฟิกรุ่นที่เก่ากว่าอาจทำงานร่วมกับ ู ซอฟต์แวร์เกมใหม่ล่าสุดได้ ไม่ดีนัก หากไม่มี ไดรเวอร์รุ่นล่าสุด คุณก็อาจจะใช้ประโยชน์จากอุปกรณ์ของคุณได้ ไม่เต็มประสิทธิภาพ

ไปที่ <u><http://www.hp.com/support></u> เพื่อดาวน์โหลดโปรแกรมและไดรเวอร์เวอร์ชันล่าสุดจาก HP นอกจากนี้ ลงทะเบียนเพื่อ ขอรับการแจ้งเตือนโดยอัตโนมัติเมื่อมีอัพเดตให้เลือกใช้งาน

ิ หากคุณต้องการอัพเดตโปรแกรมและไดรเวอร์ของคุณให้ปฏิบัติตามคำแนะนำต่อไปนี้:

**1.** พมพิ สนับสนุน ์ ในกลองȀ ่ นหาแถบงาน ้ และจากนัน้ เลอกโปรแกรม ื **HP Support Assistant**

- หรอื -

คลิกที่ไอคอนเครื่องหมายคำถามในแถบงาน

- **2.** เลอกื **พีซของฉ ี ัน** เลอกแท ื บ็ **อัพเดต** และจากนัน้ เลอกื **ตรวจสอบสำหรับอัพเดตและข้อความ**
- **3.** ปฏิบัติตามคำแนะนำบนหน้าจอ

### **การทำความสะอาดคอมพิวเตอร์ของคุณ**

ใช้ผลิตภัณฑ์ต่อไปนี้เพื่อทำความสะอาดคอมพิวเตอร์ของคุณอย่างปลอดภัย:

- ไดเมทธิลเบนซินแอมโมเนียมคลอไรด์ความเข้มข้นสูงสุด 0.3 เปอร์เซ็นต์ (ตัวอย่างเช่น ผ้าเช็ดทำความสะอาดแบบใช้แล้วทิ้ง ซึ่งมีอยู่ด้วยกันหลายยี่ห้อ)
- น้ำยาทำความสะอาดกระจกที่ไม่มีส่วนผสมของแอลกอฮอล์
- **น้ำผสมสบู่อย่างอ่อน**
- ้ผ้าเช็ดไมโครไฟเบอร์สะอาดแห้งหรือผ้าชามัวร์ (ผ้าที่ไม่มีไฟฟ้าสถิตและไม่มีน้ำมัน)
- ผ้าเช็ดที่ไม่มีไฟฟ้าสถิต ่

่ ∕∆ิ ข้อควรระวัง: หลีกเลี่ยงตัวทำละลายสำหรับน้ำยาทำความสะอาดที่มีฤทธิ์รุนแรงซึ่งอาจทำให้คอมพิวเตอร์ได้รับความเสียหายอย่างถาวร ได้ หากคุณไม่แน่ใจว่า ผลิตภัณฑ์ทำความสะอาดนั้นปลอดภัยสำหรับคอมพิวเตอร์หรือไม่ให้ตรวจสอบส่วนประกอบของผลิตภัณฑ์ เพื่อให้แน่ ใจว่าไม่มีส่วนผสมต่าง ๆ เช่น แอลกอฮอล์ อะซิ โตน แอมโมเนียมคลอไรด์ เมธิลีนคลอไรด์ และไฮโดรคาร์บอน ใน ้ผลิตภัณฑ์

วัสดุที่มีเส้นใย เช่น กระดาษเช็ดหน้า อาจทำให้คอมพิวเตอร์เกิดรอยขูดขีด เมื่อใช้เป็นเวลานาน อา ้ อาจตกค้างอยู่ ในรอยขูดขีดได้

### **ขั้นตอนการทำความสะอาด**

ทำตามขั้นตอนในส่วนนี้เพื่อทำความสะอาดคอมพิวเตอร์ของคุณอย่างปลอดภัย

- **คำเตือน! เพื่อป้องกันไฟฟ้าช็อตหรือเกิดความเสียหายต่อส่วนประกอบต่างๆ อย** ขณะเปิดเครื่อง
	- **1.** ปิดใช้คอมพิวเตอร์
	- <mark>2.</mark> ติดการเชื่อมต่อจากแหล่งจ่ายไฟ AC
	- <mark>3.</mark> ตัดการเชื่อมต่อจากอุปกรณ์ภายนอกที่มีกระแสไฟทั้งหมด

**ข้อควรระวัง: เพื่**อป้องกันความเสียหายต่อส่วนประกอบภายใน อเ Ȁอมพวเตอร ิ ์ใดๆ น้ำยาที่หยดลงบนพื้นผิวสามารถทำให้ส่วนประกอบภายในเสียหายถาวรได้

#### **การทำความสะอาดจอแสดงผล**

่ ใช้ผ้านุ่มไม่มีเศษเส้นใยชุบน้ำยาทำความสะอาดกระจกที่ไม่มีส่วนผสมของแอลกอฮอล์เช็ดจอแสดงผลเบาๆ ตรวจดูให้แน่ใจว่า จอแส ้ ดงผลนั้นแห้งดีแล้วก่อนที่คุณจะปิดคอมพิวเตอร์

#### **การทำความสะอาดด้านข้างหรือฝาปิด**

หากต้องการทำความสะอาดด้านข้างและฝาปิด ให้ใช้ผ้าไมโครไฟเบอร์นุ่มหรือผ้าชามัวร์ชุบน้ำยาทำความสะอาดหนึ่งในรายการที่มีการ ่ แสดงไว้ก่อนหน้า หรือใช้แผ่นเช็ดทำความสะอาดที่ใช้แล้วทิ้งซึ่งได้รับการรับรองแล้ว

**หมายเหตุ:** เมื่อทำความสะอาดฝาปิดของคอมพิวเตอร์ให้เช็ดเป็นวงกลมเพื่อช่วยขจัดฝุ่นและเศษตะกอน

#### **การทำความสะอาดทัชแพด Ȁียบอร ์ ด์ หรอเมาส ์ ื (เฉพาะสำหรับผลิตภัณฑ์บางรุ่นเท่านั้น )**

คำ**เตือน! เ**พื่อลดความเสี่ยงในการเกิดไฟฟ้าช็อตหรือความเสียหายต่อส่วนประกอบภายใน อย่าใช้อุปกรณ์เสริมจากเครื่องดูดฝุ่น ทำความสะอาดคีย์บอร์ด เครื่องดูดฝุ่นอาจทำให้มีเศษตะกอนจากข้าวของเครื่องใช้ภายในบ้านสะสมอยู่บนพื้นผิวคีย์บอร์ด

**ข้อควรระวัง: เพื่อป้องกันความเสียหายต่อส่วนประกอบภายใน อย่าให้ของเหลวหยดระหว่างปุ่มกด** 

- หากต้องการทำความสะอาดทัชแพด คีย์บอร์ดหรือเมาส์ให้ ใช้ผ้าไมโครไฟเบอร์นุ่มหรือผ้าชามัวร์ชุบน้ำยาทำความสะอาดหนึ่งใน รายการที่มีการแสดงไว้ก่อนหน้า หรือใช้แผ่นเช็ดทำความสะอาดที่ใช้แล้วทิ้งซึ่งได้รับการรับรองแล้ว
- เพื่อป้องกันปุ่มกดติดขัดและเพื่อขจัดฝุ่น เส้นใย และอนุภาคเล็กๆ ออกจากคีย์บอร์ดให้ใช้ตัวเป่าลมที่มีหลอดฉีดพ่นลม

#### **การเดินทางโดยนำคอมพิวเตอร์ไปด้วยหรือการจัดส่งคอมพิวเตอร์ของ Ȁ ณ ุ**

หากคุณจำเป็นต้องเดินทางโดยนำคอมพิวเตอร์ไปด้วยหรือต้องจัดส่งคอมพิวเตอร์ของคุณ ให้ปฏิบัติตามคำแนะนำต่อไปนี้เพื่อความ ุ ปลอดภัยในอุปกรณ์ของคุณ

- เตรียมคอมพิวเตอร์ให้พร้อมสำหรับการเดินทางหรือขนส่ง
	- สำรองข้อมูลของคุณลงในไดรฟ์ภายนอก
	- ∘ ถอดดิสก์และการ์ดสื่อภายนอกทั้งหมดออก เช่น ก
	- ∘ ปิดใช้อุปกรณ์ภายนอกทั้งหมด และจากนั้น ตัดการเชื่อมต่อ
	- ู้ปิดคอมพิวเตอร*์*
- เก็บข้อมูลสำรองไว้กับตัว แยกเก็บข้อมูลสำรองจากคอมพิวเตอร์
- เมื่อเดินทางโดยเครื่องบินให้ถือคอมพิวเตอร์ขึ้นเครื่องเป็นกระเป๋าถือ อย่าเช็คอินคอมพิวเตอร์พร้อมกับสัมภาระที่เหลือของ ่ Ȁณุ
- **ข้อควรระวัง:** อย่าให้ ไดรฟ์สัมผัสกับสนามแม่เหล็ก อุปกรณ์รักษาความปลอดภัยที่มีสนามแม่เหล็กรวมถึงเครื่องตรวจ ความปลอดภัยในสนามบินโดยให้เดินผ่าน และเครื่องตรวจความปลอดภัยตามตัว สา รักษาความปลอดภัยที่คล้ายคลึงกันซึ่งใช้ตรวจสอบกระเป๋าถือขึ้นเครื่องจะใช้เครื่องเอกซ์เรย์แทนแม่เหล็กและไม่เป็นอันตราย กับไดรฟ์
- หากคุณต้องการใช้คอมพิวเตอร์ขณะโดยสารเครื่องบินให้ฟังประกาศบนเครื่องที่จะแจ้งให้ทราบว่าเมื่อใดที่คุณจะได้รับ อนุญาตให้ ใช้คอมพิวเตอร์ การใช้คอมพิวเตอร์ขณะโดยสารเครื่องบินจะขึ้นอยู่กับดุลพินิจของแต่ละสายการบิน
- หากคุณต้องการขนส่งคอมพิวเตอร์หรือไดรฟ์ให้ใช้บรรจุภัณฑ์ห่อหุ้มที่เหมาะสม และติดป้ายกำกับว่า "FRAGILE" (แตกหัก ่ ง่าย)
- อาจมีการจำกัดการใช้อุปกรณ์ไร้สายในบางสภาพแวดล้อม ข้อจำกัดดังกล่าวอาจมีผลบังคับใช้ในขณะโดยสารเครื่องบิน ในโรง พยาบาล เมื่ออยู่ใกล้กับวัตถุที่สามารถระเบิดได้ และในบริเวณที่อาจเกิดอันตราย หากคุณมีข้อสงสัยเกี่ยวกับนโยบายที่มีผล บังคับใช้สำหรับการใช้งานอุปกรณ์ไร้สายในคอมพิวเตอร์ของคุณให้ติดต่อเพื่อขออนุญาตใช้งานคอมพิวเตอร์ของคุณก่อนที่ จะเปิดเครื่อง
- หากคุณกำลังเดินทางไปต่างประเทศ โปรดปฏิบัติตามคำแนะนำต่อไปนี้
	- ตรวจสอบข้อบังคับของศุลกากรที่เกี่ยวข้องกับคอมพิวเตอร์สำหรับแต่ละประเทศหรือภูมิภาคในแผนการเดินทางของ Ȁณุ
	- ้ตรวจสอบข้อกำหนดเกี่ยวกับสายไฟและอะแดปเตอร์สำหรับแต่ละพื้นที่ที่คุณต้องการใช้คอมพิวเตอร์ แรงดีนไฟ ความถี่ และรูปแบบของปลั๊กอาจแตกต่างกัน
		- **คำเตือน! เ**พื่อลดความเสี่ยงจากไฟฟ้าช็อต การเกิดไฟไหม้ ความเสียหายต่ออุปกรณ์ อ: คอมพิวเตอร์ด้วยชุดอุปกรณ์แปลงแรงดันไฟที่มีจำหน่ายสำหรับอุปกรณ์ไฟฟ้าทั่วไป

### **8 การรกษาȀวามปȡอดภ ั ั ยȀอมพ ิ วเตอรแȡะข ์ อม ้ ู ȡ ของȀ ณ ุ**

ความปลอดภัยของเครื่องคอมพิวเตอร์เป็นสิ่งจำเป็นในการปกป้องเพื่อรักษาความลับ Ȁวามสมบรณู ์และความพร้อมใช้งานสำหรับ ข้อมูลของคุณ โซลูชันด้านความปลอดภัยมาตรฐานที่มาพร้อมระบบปฏิบัติการ Windows, แอพพลิเคชันของ HP, Setup Utility (BIOS) และซอฟต์แวร์ของผู้ผลิตรายอื่น สามารถช่วยปกป้องคอมพิวเตอร์ของคุณให้ปลอดภัยจากความเสี่ยงต่างๆ เช่นไวรัส หนอนไวรัส และรหัสที่เป็นอันตรายชนิดอื่นๆได้ ่

ี<mark>สิ่งสำคัญ:</mark> คุณลักษณะด้านความปลอดภัยบางอย่างที่ระบุไว้ในบทนี้อาจไม่มีอยู่ในคอมพิวเตอร์ของคุณ

## **การ ใชรห ้ ัสผาน่**

รหัสผ่านเป็นกลุ่มตัวอักษรที่คุณเลือกใช้เพื่อรักษาความปลอดภัยสำหรับข้อมูลในคอมพิวเตอร์ของคุณและช่วยปกป้องการทำธุรกรรม ทางออนไลน์ สามารถตั้งค่ารหัสผ่านได้หลายชนิด ตัวอย่างเช่น เมื่อคุณตั้งค่าคอมพิวเตอร์ของคุณเป็นครั้งแรก ระบบจะขอให้คุณ สร้างรหัสผ่านผู้ใช้เพื่อรักษาความปลอดภัยคอมพิวเตอร์ของคุณ สามารถตั้งค่ารหัสผ่านเพิ่มเติมได้ใน Windows หรือใน HP Setup Utility (BIOS) ซึ่งมีการติดตั้งไว้ล่วงหน้าในคอมพิวเตอร์ของคุณ

อาจเป็นประโยชน์สำหรับคุณถ้าใช้รหัสผ่านเดียวกันสำหรับคุณลักษณะ Setup Utility (BIOS) และคุณลักษณะด้านความ ปลอดภัยของ Windows

หากต้องการสร้างและบันทึกรหัสผ่านให้ใช้เคล็ดลับดังต่อไปนี้:

- เพื่อลดความเสี่ยงในการถูกล็อกจนไม่สามารถเข้าใช้คอมพิวเตอร์ ได้ให้บันทึกรหัสผ่านแต่ละชุดและเก็ปไว้ ในที่ที่ปลอดภัย ้ห่างจากคอมพิวเตอร์ อย่าเก็บรหัสผ่านไว้ ในไฟล์บนคอมพิวเตอร์
- $\bullet$  เมื่อสร้างรหัสผ่านให้
- เปลี่ยนรหัสผ่านของคุณอย่างน้อยทุก 3 เดือน
- รหัสผ่านที่เหมาะสมที่สุดต้องยาวและประกอบตัวอักษร เครื่องหมายวรรคตอน สัญลักษณ์ และตัวเลข ่
- ค่อนที่คุณจะส่งคอมพิวเตอร์ไปเข้ารับบริการให้สำรองไฟล์ของคุณ ลบไฟล์ที่เป็นความลับ และลบการตั้งค่ารหัสผ่านทั้งหมด ่

ี สำหรับข้อมูลเพิ่มเติมเกี่ยวกับรหัสผ่าน Windows เช่น รหัสผ่านโปรแกรมรักษาหน้าจอ:

**▲** พมพิ สนับสนุน ์ ในกลองȀ ่ นหาแถบงาน ้ และจากนัน้ เลอกโปรแกรม ื **HP Support Assistant**

– หรอื –

คลิกที่ไอคอนเครื่องหมายคำถามในแถบงาน

### **การตั ้งรหัสผาน่ Windows**

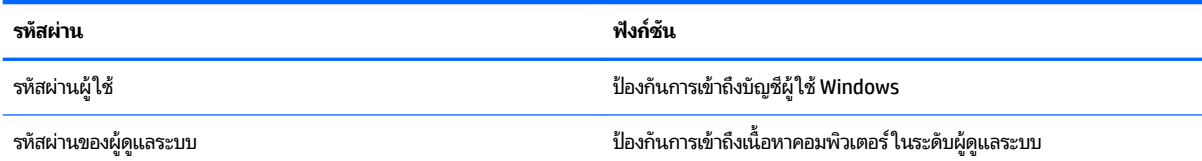

**รหัสผาน่ ɖงกช์ นั**

**หมายเหตุ:** ไม่สามารถใช้รหัสผ่านนี้เพื่อเข้าถึงเนื้อหาของ Setup Utility (BIOS)

### **การตั ้งรหัสผานใน ่ Setup Utility (BIOS)**

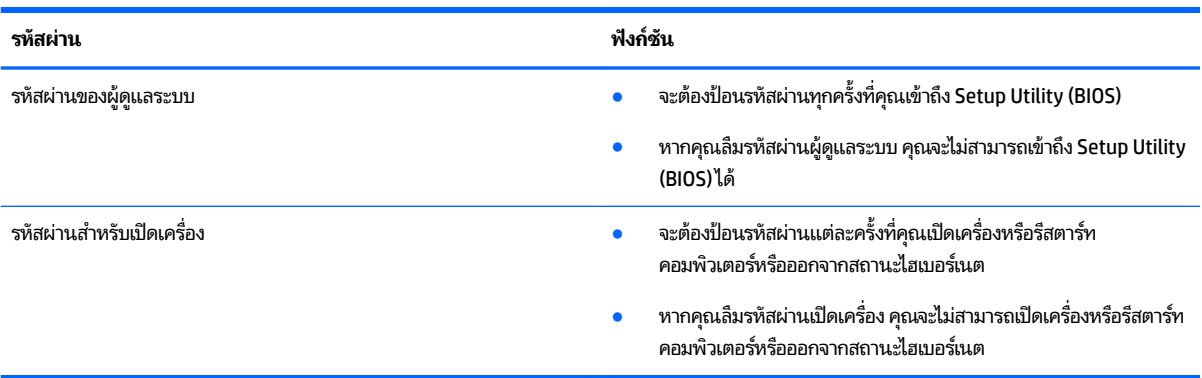

หากต้องการตั้งค่า เปลี่ยนแปลง หรือลบรหัสผ่านของผู้ดูแลระบบหรือรหัสผ่านสำหรับเปิดเครื่องใน Setup Utility (BIOS):

**ข้อควรระวัง:** ทำการเปลี่ยนแปลงใน Setup Utility (BIOS) ด้วยความระมัดระวังเป็นอย่างยิ่ง ข้อผิดพลาดต่างๆ อ คอมพิวเตอร์ทำงานได้ไม่ถูกต้อง

- ่ <del>¦ " ทมายเหตุ:</del> หากต้องการเริ่มใช้งาน Setup Utility คอมพิวเตอร์ของคุณจะต้องอยู่ ในโหมดโน้ตบุ๊ก และคุณจะต้องใช้คีย์บอร์ดที่ ติดตั้งเข้าไว้กับโน้ตบุ๊กของคุณ คีย์บอร์ดบนหน้าจอเมื่อแสดงผลในโหมดแท็บเล็ตไม่สามารถเข้าถึง Setup Utility ได้
	- **1.** เริ่มใช้งาน Setup Utility (BIOS):
		- คอมพิวเตอร์หรือแท็บเล็ตพร้อมคีย์บอร์ด:
			- ่ เปิดใช้งานหรือรีสตาร์ทคอมพิวเตอร์ กด esc อย่างรวดเร็ว และจากนั้น กด f10
		- แท็บเล็ตที่ไม่มีคี่ย์บอร์ด: ่
			- **1.** เปิดใช้งานหรือรีสตาร์ทแท็บเล็ต และจากนั้น กดปุ่มลดระดับเสียงเร็วๆ ค้างไว้
				- หรอื -

ี เปิดใช้งานหรือรีสตาร์ทแท็บเล็ต และจากนั้น กดปุ่ม Windows เร็วๆ ค้างไว้

- **2.** แตะที ่**f10**
- **2.** เลอกื **Ȁวามปȡอดภัย** และจากนัน้ ปฏิบัติตามคำแนะนำบนหน้าจอ

การเปลี่ยนแปลงของคุณจะมีผลเมื่อคอมพิวเตอร์เริ่มทำงานอีกครั้ง

#### **การ ใชต ้ ัวอานȡายน ่ ิ ้ วมอ ื (เฉพาะผȡิตภัณฑบางร ์ นเท ่ าน่ ั ้ น) ุ**

จะสามารถใช้งานตัวอ่านลายนิ้วมือที่ติดตั้งไว้ในตัวในผลิตภัณฑ์บางรุ่นเท่านั้น

่ หากต้องการใช้ตัวอ่านลายนิ้วมือ คุณจะต้องตั้งค่าบัญชีผู้ใช้และรหัสผ่านบนคอมพิวเตอร์ และจากนั้น ลงทะเบียนลายนิ้วมืออย่าง น้อยหนึ่งนิ้วโดยใช้ซอฟต์แวร์ <code>HP</code> SimplePass

หากต้องการลงทะเบียนลายนิ้วมือโดยใช้ HP SimplePass:

- ี**1.** ปัดนิ้วบนเซ็นเซอร์ลายนิ้วมือเพื่อเปิดใช้ HP SimplePass
- $\mathbf{z}_{\cdot}$  เมื่อหน้าจอต้อนรับของ HP SimplePass แสดงขึ้น ให้เลือก **เริ่มต้นใช้งาน**
- ี**3.** HP SimplePass จะแสดงข้อความให้คุณปัดนิ้วชี้ด้านขวาเหนือเซ็นเซอร์
- **4.** ปัดนิ้ว 3 ครั้งเพื่อเสร็จสิ้นการลงทะเบียน

หากการลงทะเบียนเป็นที่สำเร็จ วงกลมสีเขียวจะปรากฏขึ้นบนนิ้วมือที่เกี่ยวข้องในภาพประกอบ ่

**5.** ทำขั้นตอนที่ 1 ถงึ 4 ซ้ำอีกครั้งเพื่อลงทะเบียนลายนิ้วมือเพิ่มเติม

# **การ ใชซซอฟต ้ แวร ์ ระบบร ์ กษาȀวามปȡอดภ ั ัยทางอินเทอรเน ์ ็ ต**

เมื่อใช้คอมพิวเตอร์ของคุณในการเข้าถึงอีเมล เครือข่าย หรืออินเทอร์เน็ต อาจทำให้คอมพิวเตอร์ติดไวรัสคอมพิวเตอร์ สปายแวร์ และการถูกคุกคามออนไลน์อื่นๆได้ เพื่อช่วยปกป้องคอมพิวเตอร์ของคุณ อาจมีการติดตั้งซอฟแวร์ระบบรักษาความปลอดภัยทาง อินเทอร์เน็ตรุ่นทดลองใช้งานที่มีคุณลักษณะป้องกันไวรัสและไฟร์วอลล์ไว้แล้วในคอมพิวเตอร์ของคุณ ในการป้องกันไวรัสอย่างต่อ เนื่องสำหรับไวรัสชนิดใหม่ๆ ที่เพิ่งค้นพบและความเสี่ยงด้านความปลอดภัยอื่นๆ คุณต้องหมั่นปรับปรุงซอฟต์แวร์ระบบรักษาความ ่ ปลอดภัยของคุณ ขอแนะนำให้คุณอัพเกรดซอฟต์แวร์ระบบรักษาความปลอดภัยรุ่นทดลองใช้งาน หรือซื้อซอฟต์แวร์ที่ต้องการเพื่อ ป้องกันคอมพิวเตอร์ของคุณอย่างเต็มที่

### **การ ใชซอฟต ้ แวร ์ ป์้องกันไวรสั**

ไวรัสคอมพิวเตอร์สามารถปิดการใช้งานโปรแกรม ยูทิลิตี้ หรือระบบปฏิบัติการได้ ห ซอฟต์แวร์ป้องกันไวรัสสามารถตรวจหาไวรัสโดยส่วนใหญ่ ได้ กำจัดไวรัส รวมทั้งซ่อมแซมความเสียหายที่เกิดจากไวรัส ่

ในการป้องกันไวรัสอย่างต่อเนื่องสำหรับไวรัสชนิดใหม่ๆ ที่เพิ่งค้นพบ คุณต้องหมั่นปรับปรุงซอฟต์แวร์ป้องกันไวรัสของคุณ ่

อาจมีการติดตั้งโปรแกรมป้องกันไวรัสไว้แล้วในคอมพิวเตอร์ของคุณ ขอ ์ คอมพิวเตอร์ของคุณอย่างเต็มที่

ี สำหรับข้อมูลเพิ่มเติมเกี่ยวกับไวรัสคอมพิวเตอร์ให้พิมพ์ สนับสนุน ในกล่องค้นหาแถบงาน และจากนั้น เลือกโปรแกรม **HP Support Assistant**

– หรอื –

คลิกที่ไอคอนเครื่องหมายคำถามในแถบงาน

### **การ ใชซอฟต ้ แวร ์ ์ไฟรวอȡȡ ์ ์**

ไฟร์วอลล์ ได้รับการออกแบบเป็นพิเศษเพื่อป้องกันการเข้าถึงระบบหรือเครือข่ายโดยไม่ ได้รับอนุญาตไฟร์วอลล์อาจเป็นซอฟต์แวร์ที่ คุณติดตั้งไว้บนคอมพิวเตอร์และ/หรือเครือข่าย หรืออาจรวมกันทั้งฮาร์ดแวร์และซอฟต์แวร์

มีไฟร์วอลล์์สองชนิดที่สามารถเลือกใช้ ได้:

- $\bullet$  ไฟร์วอลล์บนโฮสต์—คือซอฟต์แวร์ที่ปกป้องเฉพาะคอมพิวเตอร์ที่ติดตั้ง
- ไฟร์วอลล์บนเครือข่าย—ติดตั้งไว้ระหว่างโมเด็ม DSL หรือเคเบิลโมเด็มกับเครือข่ายภายในบ้าน เพื่อปกป้องคอมพิวเตอร์ทุก เครื่องบนเครือข่าย

เมื่อติดตั้งไฟร์วอลล์ไว้บนระบบ ข้อมูลทั้งหมดที่ส่งไปยังและจากระบบจะถูกตรวจสอบและเปรียบเทียบกับเกณฑ์ด้านความปลอดภัย ที่ผู้ใช้กำหนด ข้อมูลใดๆ ที่ไม่เป็นไปตามเกณฑ์จะถูกปิดกั้น ่

# **การติดตั ้ งอัพเดตซอฟตแวร ์ ์**

ซอฟต์แวร์ของ HP, Windows และบุคคลที่สามอื่นๆ ที่ติดตั้งไว้บนคอมพิวเตอร์ของคุณควรได้รับการอัพเดตเป็นประจำ เพื่อแก้ไข ่ ปัญหาความปลอดภัยและปรับปรุงประสิทธิภาพของซอฟต์แวร์ ให้ดีขึ้น

**ข้อควรระวัง: Microsoft** จะมีการส่งการเตือนเกี่ยวกับอัพเดตของ Windows ซึ่งอาจรวมถึงอัพเดตความปลอดภัย หากต้องการ ปกป้องคอมพิวเตอร์จากการละเมิดความปลอดภัยและไวรัสคอมพิวเตอร์ให้ติดตั้งอัพเดตทั้งหมดจาก Microsoft ทันทีที่คุณได้รับ การเตือน

คุณสามารถติดตั้งอัพเดตเหล่านี้โดยอัตโนมัติ

หากต้องการดูหรือเปลี่ยนแปลงการตั้งค่า:

- **1.** เลือกปุ่ม **เริ่มต้น** เลือก **การตั้งค่า** และจากนั้น เลือก **อัพเดตและความปลอดภัย**
- **2.** เลอกื **Windows Update** และจากนัน้ ปฏิบัติตามคำแนะนำบนหน้าจอ
- **3.** หากต้องการจัดตารางเวลาสำหรับการติดตั้งอัพเดตให้เลือก **ตัวเลือกขั้นสูง** และจากนั้น ป

#### **การ ใช้HP Touchpoint Manager (เฉพาะผȡิตภัณฑบางร ์ นเท ่ าน่ ั ้ น) ุ**

HP Touchpoint Manager เป็นโซลูชันไอทีบนคลาวด์ ซึ่งช่วยให้สามารถจัดการธุรกิจและรักษาความปลอดภัยสินทรัพย์ของบริษัท ได้อย่างมีประสิทธิภาพ HP Touchpoint Manager ช่วยปกป้องอุปกรณ์จากมัลแวร์ และการโจมตีอื่นๆ ต ุ ของอุปกรณ์ และช่วยให้คุณสามารถลดระยะเวลาในการแก้ ไขปัญหาอุปกรณ์ของผู้ ใช้และปัญหาด้านความปลอดภัย คุณสามารถ ดาวน์โหลดและติดตั้งซอฟต์แวร์ ได้อย่างรวดเร็ว ซึ่งเป็นการลงทุนที่คุ้มค่าอย่างมากเมื่อเทียบกับโซลูชันที่พัฒนาเองโดยองค์กรแบบ ้ตั้งเดิม

#### **การป้ องกันเȀรอข ื ายไร ่ สายของȀ ้ ณ ุ**

เมื่อคุณติดตั้ง WLAN หรือเข้าถึง WLAN ที่มีอยู่ให้เปิดใช้งานคุณสมบัติระบบการรักษาความปลอดภัยเสมอ เพื่อปกป้องเครือข่าย ของคุณจากการเข้าถึงโดยไม่ ได้รับอนุญาต WLAN ในพื้นที่สาธารณะ (ฮอตสปอต) เช่น ร้านกาแฟ และสนามบิน อาจไม่มีการรักษา Ȁวามปลอดภัยใดๆ

## **การสำรองข้อมูลแอพพลิเคชันซอฟต์แวร์และข้อมูล**

สำรองข้อมูลแอพพลิเคชันซอฟต์แวร์และข้อมูลของคุณอยู่เสมอ เพื่อปกป้องไม่ ให้สูญหายหรือเสียหายอย่างถาวรจากการโจมตีของ ไวรัส หรือซอฟต์แวร์หรือฮาร์ดแวร์ล้มเหลว

#### **การ ใชสายȡ ้ ็ อกท ี เป็ นอ ปกรณเสร ์ มิ ่ ุ**

สายล็อกซึ่งจะต้องซื้อแยกต่างหากได้รับการออกแบบมาเพื่อปกป้องคอมพิวเตอร์ แต่อาจไม่สามารถป้องกันการใช้งานคอมพิวเตอร์ โนทางที่ผิดหรือการถูกขโมยได้ สายล็อกเป็นหนึ่งในหลายวิธีที่ควรใช้เพื่อเป็นส่วนหนึ่งของโซลูชันด้านความปลอดภัยที่สมบูรณ์แบบ เพื่อช่วยเพิ่มการปกป้องจากขโมยได้อย่างเต็มที่ที่สุด

ช่องเสียบสายล็อกบนคอมพิวเตอร์ของคุณอาจมีรูปลักษณ์ที่แตกต่างไปจากภาพประกอบในส่วนนี้เล็กน้อย

- **1.** พันสายล็อกไว้รอบๆ วัตถุที่ต้องการรักษาความปลอดภัย
- **2.** สอดกȉแจ ุ **(1)** ไว้ในตัวลอกสายเȀเบ ็ ลิ **(2)**
- ิ **3.** สอดตัวล็อกสายเคเบิลไว้ ในช่องเสียบสายล็อกบนคอมพิวเตอร์ **(3)** แล้วล็อกตัวล็อกสายเคเบิลโดยใช้กุญแจ

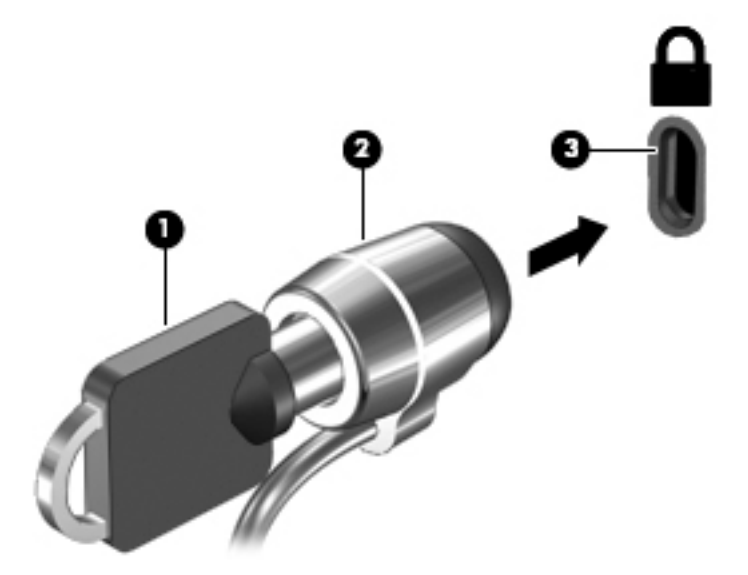

ี**4.** ถอดกุญแจออกและเก็บไว้ในที่ที่ปลอดภัย

# <span id="page-58-0"></span>**9 การ ใช้Setup Utility (BIOS)**

Setup Utility หรือ Basic Input/Output System (BIOS) ควบคุมการติดต่อสื่อสารระหว่างอุปกรณ์อินพุตและเอาท์พุตทั้งหมด ในระบบ (เช่น ดิสก์ไดรฟ์, จอแสดงผล, แป้นพิมพ์, เมาส์ และเครื่องพิมพ์) Setup Utility (BIOS) ป ้ อุปกรณ์ประเภทต่างๆ ที่มีการติดตั้ง ลำดับการเริ่มต้นของคอมพิวเตอร์ ระบบ และหน่วยความจำส่วนเพิ่ม

**หมายเหตุ:** เมื่อต้องการเริ่มต้น Setup Utility สำหรับคอมพิวเตอร์ที่แปลงสภาพได้ คอมพิวเตอร์ของคุณจะต้องอยู่ในโหมด โน้ตบุ๊ก และคุณจะต้องใช้คีย์บอร์ดที่เชื่อมต่อกับโน้ตบุ๊กของคุณ คีย์บอร์ดบนหน้าจอเมื่อแสดงผลในโหมดแท็บเล็ตไม่สามารถเข้าถึง ่ Setup Utility ได้

# **การเริมต่ ้ น Setup Utility (BIOS)**

- **ข้อควรระวัง:** ทำการเปลี่ยนแปลงใน Setup Utility (BIOS) ด้วยความระมัดระวังเป็นอย่างยิ่ง ข้อผิดพลาดต่างๆ อ คอมพิวเตอร์ทำงานได้ไม่ถูกต้อง
- **หมายเหตุ:** เมื่อต้องการเริ่มต้น Setup Utility สำหรับคอมพิวเตอร์ที่แปลงสภาพได้ คอมพิวเตอร์ของคุณจะต้องอยู่ในโหมด โน้ตบุ๊ก และคุณจะต้องใช้คีย์บอร์ดที่เชื่อมต่อกับโน้ตบุ๊กของคุณ คีย์บอร์ดบนหน้าจอเมื่อแสดงผลในโหมดแท็บเล็ตไม่สามารถเข้าถึง ่ Setup Utility ได้
	- คอมพิวเตอร์หรือแท็บเล็ตพร้อมคีย์บอร์ด:
		- ่ เปิดใช้งานหรือรีสตาร์ทคอมพิวเตอร์ กด <mark>esc</mark> อย่างรวดเร็ว และจากนั้น กด f10
	- $\bullet$  แท็บเล็ตที่ไม่มีคีย์บอร์ด: **่** 
		- **1.** เปิดใช้งานหรือรีสตาร์ทแท็บเล็ต และจากนั้น กดปุ่มลดระดับเสียงเร็วๆ ค้างไว้

- หรอื -

ี เปิดใช้งานหรือรีสตาร์ทแท็บเล็ต และจากนั้น กดปุ่ม Windows เร็วๆ ค้างไว้

**2.** แตะที ่**f10**

### **การอัพเดต Setup Utility (BIOS)**

้ อาจมีเวอร์ชันที่อัพเดตสำหรับ Setup Utility (BIOS) ให้เลือกใช้งานบนเว็ปไซต์ของ HP

การอัพเดต BIOS ส่วนใหญ่บนเว็บไซต์ของ HP บรรจุอยู่ ในไฟล์บีบอัดที่เรียกว่า S*oftPaqs* ่

แพ็คเกจดาวน์โหลดบางชุดมีไฟล์ที่ชื่อว่า Readme.txt ซึ่งมีข้อมูลเกี่ยวกับการติดตั้งและแก้ไขปัญหาเกี่ยวกับไฟล์ดังกล่าว

### **การระบุเวอรช์ นของ ั BIOS**

ในการตรวจสอบว่า คุณจำเป็นต้องอัพเดต Setup Utility (BIOS) หรือไม่ ก่อนอื่นให้ระบุเวอร์ชันของ BIOS บนคอมพิวเตอร์ของ Ȁณุ

หากต้องการแสดงข้อมูลเวอร์ชันของ BIOS (ซึ่งยังเป็นที่รู้จักกันในชื่อของ *ROM date* (วันที่ ROM) และ *System BIOS* (BIOS ระบบ)):

**1.** พมพิ สนับสนุน ์ ในกลองȀ ่ นหาแถบงาน ้ และจากนัน้ เลอกโปรแกรม ื **HP Support Assistant**

– หรอื –

คลิกที่ไอคอนเครื่องหมายคำถามในแถบงาน

**2.** เลอกื **พีซของฉ ี ัน** และจากนัน้ เลอกื **ข้อมูลจำเพาะ**

– หรือ –

**▲** ใช้Setup Utility (BIOS)

ในการใช้ Setup Utility (BIOS):

- **1.** เริ่มต้น [Setup Utility \(BIOS\)](#page-58-0) (ดูที่ <u>การเริ่มต้น Setup Utility (BIOS) ในหน้า 49</u>)
- **2.** เลือก **รายการหลัก** เลือก ข้อมูลระบบ และจากนั้น บันทึกเวอร์ชัน BIOS ของคุณ
- **3.** เลอกื **ออก** เลอกื **ไม่**และจากนัน้ ปฏิบัติตามคำแนะนำบนหน้าจอ

หากต้องการตรวจสอบ BIOS เวอร์ชันล่าสุดให้ดูที่ <u>การดาวน์โหลดอัพเดต BIOS ในหน้า 50</u>

### **การดาวน์โหȡดอัพเดต BIOS**

**ข้อควรระวัง: เพื่อป้องกันไม่ ให้คอมพิวเตอร์ ได้รับความเสียหายหรือการติดตั้งไม่สำเร็จ ให้ดาวน์โหลดและติดตั้งอัพเดต BIOS** เฉพาะในกรณีที่คอมพิวเตอร์เชื่อมต่อกับแหล่งจ่ายไฟภายนอกที่เชื่อถือได้ โดยใช้อะแดปเตอร์ AC อย่าดาวน์โหลดหรือติดตั้งอัพเดต ่ BIOS ในขณะที่คอมพิวเตอร์กำลังทำงานด้วยพลังงานจากแบตเตอรี่ หรือเชื่อมต่อเข้ากับชุดเชื่อมต่ออุปกรณ์ หรือเชื่อมต่อกับแหล่ง จ่ายไฟที่เป็นอุปกรณ์เสริม ระหว่างการดาวน์โหลดและติดตั้งให้ปฏิบัติตามคำแนะนำต่อไปนี้: ่

- $\bullet$  ห้ามตัดการเชื่อมต่อกระแสไฟฟ้าจากคอมพิวเตอร์ด้วยการถอดปลั๊กสายไฟออกจากเต้าเสียบ AC
- $\bullet$  ทำมปิดเครื่องคอมพิวเตอร์หรือเข้าสู่ โหมดสลีป
- $\bullet$  ห้ามเสียบ ถอด เชื่อมต่อ หรือตัดการเชื่อมต่ออุปกรณ์ สายเคเบิล หรือสายไฟใดๆ

**หมายเหตุ:** หากมีการเชื่อมต่อคอมพิวเตอร์ของคุณเข้ากับเครือข่ายให้ ซอฟต์แวร์โดยเฉพาะอย่างยิ่งอัพเดต BIOS ของระบบ

**1.** พมพิ สนับสนุน ์ ในกลองȀ ่ นหาแถบงาน ้ และจากนัน้ เลอกโปรแกรม ื **HP Support Assistant**

– หรือ –

คลิกที่ไอคอนเครื่องหมายคำถามในแถบงาน

- **2.** Ȁลกทิ ี ่**อัพเดต** และจากนัน้ Ȁลกทิ ี ่**ตรวจหาอัพเดตแȡะขอȀวาม ้**
- <mark>3.</mark> ปฏิบัติตามคำแนะนำบนหน้าจอเพื่อระบุคอมพิวเตอร์ของคุณและเข้าถึงอัพเดต BIOS ที่คุณต้องการดาวน์โหลด
- ี**4.** ที่ส่วนการดาวน์โหลดให้ปฏิบัติตามขั้นตอนต่อไปนี้:
- **a.** ระบุอัพเดต BIOS ที่ใหม่ล่าสุดและเปรียบเทียบกับเวอร์ชันของ BIOS ที่ติดตั้งอยู่บนคอมพิวเตอร์ของคุณในปัจจุบัน ่ หากอัพเดตดังกล่าวใหม่กว่าเวอร์ชัน BIOS ของคุณ ให้บันทึกวันที่ ชื่อ หรือตัวระบุอื่นๆ คุณอาจต้องใช้ข้อมูลนี้เพื่อ ้ค้นหาอัพเดตในภายหลัง หลังจากที่มีการดาวน์โหลดไปยังฮาร์ดไดรฟ์ของคุณแล้ว
- **b.** ปฏิบัติตามคำแนะนำบนหน้าจอเพื่อดาวน์โหลดการเลือกของคุณไปยังฮาร์ดไดรฟ์

บันทึกเส้นทางไปยังตำแหน่งที่ตั้งบนฮาร์ดไดรฟ์ของคุณ ซึ่งมีการดาวน์โหลดการอัพเดต BIOS มาไว้ คุณจะต้องเข้าถึง เส้นทางนี้ เมื่อคุณพร้อมที่จะติดตั้งอัพเดต

์ ขั้นตอนการติดตั้ง BIOS จะแตกต่างกันไป ปฏิบัติตามคำแนะนำที่แสดงบนหน้าจอหลังจากที่การดาวน์โหลดเสร็จสมบูรณ์ หากไม่มี คำแนะนำปรากฏขึ้น ให้ทำตามขั้นตอนต่อไปนี้ :

- **1.** พมพิ ϣฟχΙ ์ ในกลองȀ ่ นหาแถบงาน ้ และจากนัน้ เลอกื **File Explorer**
- <mark>2.</mark> ดับเบิลคลิกที่ชื่อฮาร์ดไดรฟ์ของคุณ โดยปกติแล้วชื่อฮาร์ดไดรฟ์คือ ดิสก์ ในเครื่อง (C:)
- ี**3.** ใช้เส้นทางในฮาร์ดไดรฟ์ที่คุณบันทึกไว้ก่อนหน้านี้ เพื่อเปิดโฟลเดอร์ที่มีอัพเดตอยู่
- <mark>4.</mark> ดับเบิลคลิกที่ไฟล์ที่มีนามสกุล .exe (เช่น *filename*.exe) ่ การติดตั้ง BIOS จะเริ่มต้นขึ้น
- **5.** ทำการติดตั้งให้เสร็จสมบูรณ์ โดยปฏิบัติตามคำแนะนำที่ปรากฏบนหน้าจอ
- $\stackrel{\text{\tiny{max}}}{\mathbb{B}}$  หมายเหตุ: หลังจากที่ข้อความบนหน้าจอรายงานว่าการติดตั้งเสร็จสมบูรณ์ คุณจะสามารถลบไฟล์ที่ถูกดาวน์โหลดออกจากฮาร์ด ไดรฟ์ของคณ<sub>์</sub>

#### การซิ่งโคร่ไนซ์แท็บเล็ตและคีย์บอร์ด (มีเฉพาะบางรุ่นเท่านั้น) **ุ**

สำหรับแท็บเล็ตพร้อมคีย์บอร์ดที่ถอดออกได้ เมื่อคุณเชื่อมต่อแท็บเล็ตเข้ากับคีย์บอร์ดและรีสตาร์ทคอมพิวเตอร์ Setup Utility (BIOS) จะตรวจสอบเพื่อดูว่า จะต้องทำการซิงโคร่ไนซ์เฟิร์มแวร์คอนโทรลเลอร์ที่ฝังตัวไว้บนคีย์บอร์ดหรือไม่ ห ในซ์ การซิงโคร่ไนซ์จะเริ่มต้นขึ้น หากการซิงโคร่ไนซ์หยุดชะงัก จะปรากฏหน้าจอแสดงผลการแจ้งเตือนขึ้นเป็นเวลา 10 วินาทีก่อนที่ แท็บเล็ตจะรีสตาร์ทและทำการซิงโครไนซ์อีกครั้ง

**หมายเหตุ:** เฟิร์มแวร์คอนโทรลเลอร์ที่ฝังตัวไว้จะทำการซิงโครไนซ์เฉพาะหากแบตเตอรี่แท็บเล็ตหรือคีย์บอร์ดมีประจุไฟที่ชาร์จ แล้วอยู่มากกว่า 50% เท่านั้น หรือหากมีการเชื่อมต่อแท็บเล็ตของคุณเข้ากับแหล่งจ่ายไฟ AC

# **10 การ ใช้HP PC Hardware Diagnostics (UEFI)**

HP PC Hardware Diagnostics Ȁอื Unified Extensible Firmware Interface (UEFI) ที่ช่วยให้คุณสามารถทำการทดสอบเพื่อ การวินิจฉัยปัญหาเพื่อระบุว่าฮาร์ดแวร์คอมพิวเตอร์ทำงานตามปกติหรือไม่ เครื่องมือนี้จะทำงานนอกระบบปฏิบัติการเพื่อแยก ฮาร์ดแวร์ที่ล้มเหลวจากปัญหาที่อาจเกิดจากระบบปฏิบัติการหรือส่วนประกอบของซอฟต์แวร์อื่น

**หมายเหตุ:** หากต้องการเริ่มต้น BIOS บนคอมพิวเตอร์ที่แปลงสภาพได้ คอมพิวเตอร์ของคุณต้องอยู่ในโหมดโน้ตบุ๊ก และคุณ ต้องใช้คีย์บอร์ดที่เชื่อมต่อกับแท็บเล็ตของคุณ คีย์บอร์ดบนหน้าจอที่แสดงในโหมดแท็บเล็ตไม่สามารถเข้าถึง BIOS ได้ ่

การเร ิม่ HP PC Hardware Diagnostics UEFI

- **1.** เริ่มใช้งาน BIOS:
	- คอมพิวเตอร์หรือแท็บเล็ตพร้อมคีย์บอร์ด:
		- ่ เปิดใช้งานหรือรีสตาร์ทคอมพิวเตอร์ จากนั้น กด <mark>esc</mark> อย่างรวดเร็ว
	- แท็บเล็ตที่ไม่มีคี่ย์บอร์ด: ่
		- ▲ เปิดใช้งานหรือรีสตาร์ทแท็บเล็ต และจากนั้น กดปุ่มลดระดับเสียงเร็วๆ ค้างไว้

- หรอื -

ี เปิดใช้งานหรือรีสตาร์ทแท็บเล็ต และจากนั้น กดปุ่ม Windows เร็วๆ ค้างไว้

**2.** กดหรือแตะที่ f2

BIOS จะค้นหาตำแหน่งสำหรับเครื่องมือการวินิจฉัยสามตำแหน่งตามลำดับต่อไปนี้ :

- **a.** ไดรฟ์ USB ที่มีการเชื่อมต่อแล้ว
- <mark>หมายเหตุ:</mark> หากต้องการดาวน์โหลดเครื่องมือ HP PC Hardware Diagnostics (UEFI) ลงในไดรฟ์ USB ให้ดูที่ <u>การ</u> ดาวน์โหลด HP PC Hardware Diagnostics (UEFI) ลงในอปกรณ ุ ์USB ในหนา้ 52
- **b.** ฮาร์ดไดรฟ์
- **c.** BIOS
- <mark>3.</mark> เมื่อเปิดใช้เครื่องมือการวินิจฉัยให้เลือกชนิดการทดสอบเพื่อการวินิจฉัยที่คุณต้องการเรียกใช้งาน และจากนั้น ป แนะนำบนหน้าจอ บนแท็บเล็ตให้กดปุ่มปรับเสียงให้ต่ำลง เพื่อหยุดการทดสอบเพื่อการวินิจฉัย

**หมายเหตุ:** หากคุณต้องการหยุดการทดสอบเพื่อการวินิจฉัยบนคอมพิวเตอร์หรือแท็บเล็ตที่มีคีย์บอร์ด ให้กด <mark>esc</mark>

#### **การดาวน ์โหȡด HP PC Hardware Diagnostics (UEFI) ȡงในอ ปกรณ์ ุ USB**

การดาวน์โหลด HP PC Hardware Diagnostics ลงในอุปกรณ์ USB มีให้เลือก 2 ตัวเลือกได้แก่

#### **ดาวน์โหȡด UEFI เวอรช์ นȡั าส่ ดุ :**

- **1.** ให้ไปที่ <u><http://www.hp.com/go/techcenter/pcdiags></u> จะมีการแสดงหน้าหลักของ HP PC Diagnostics ขึ้น
- $\,$  2. ในส่วนของ HP PC Hardware Diagnostics ให้คลิกที่ลิงก์ **ดาวน์โหลด** และเลือก **เรียกใช้งาน**

#### **ดาวน์โหȡด UEFI เวอรช์ นใดๆ ั สำหรับผลิตภัณฑ์ที่เฉพาะเจาะจง :**

- **1.** ไปที่ <u><http://www.hp.com/support></u> และจากนั้น เลือกประเทศของคุณ จะมีการแสดงหน้าเพจบริการจาก HP ขึ้น
- **2.** Ȁลกทิ ี **ไดรเวอร ์ แȡะดาวน ์ ์โหȡด** ่
- ี**3.** ป้อนชื่อผลิตภัณฑ์ในช่องข้อความ แล้วคลิก**ไป**

 $-$ หรือ $-$ 

คลิก **ค้นหาตอนนี้** เพื่อให้ HP ตรวจหาผลิตภัณฑ์ของคุณโดยอัตโนมัติ

- **4.** เลือกคอมพิวเตอร์ของคุณ และจากนั้น เลือกระบบปฏิบัติการของคุณ
- <mark>5. ในส่วน **การวินิจฉัย** ให้ปฏิบัติตามคำแนะนำบนหน้าจอเพื่อเลือกและดาวน์โหลด UEFI เวอร์ชันที่คุณต้องการ</mark>

# <span id="page-63-0"></span>**11 การสำรอง Ȁ ื นȀา่ แȡะก ู ้ Ȁ ื นขอม ้ ู ȡ**

เนื้อหาในบทนี้จะแสดงข้อมูลเกี่ยวกับกระบวนการดังต่อไปนี้ ข้อ ใหฌ่

- การสร้างสื่อการกู้คืนระบบและการสำรองข้อมูล
- การคืนค่าและการกู้คืนระบบ

สำหรับข้อมูลเพิ่มเติม ให้ดูที่โปรแกรม HP Support Assistant ่

**▲** พมพิ สนับสนุน ์ ในกลองȀ ่ นหาแถบงาน ้ และจากนัน้ เลอกโปรแกรม ื **HP Support Assistant**

‒ หรอื –

คลิกที่ไอคอนเครื่องหมายคำถามในแถบงาน

 $\mathbb{Z}$  สิ่งสำคัญ: หากคุณจะดำเนินการขั้นตอนการกู้คืนบนแท็บเล็ต แบตเตอรี่ของแท็บเล็ตจะต้องมีพลังงานที่ชาร์จแล้วเหลืออยู่ 70% เป็นอย่างน้อยก่อนที่คุณจะเริ่มกระบวนการกู้คืน

ี<mark>สิ่งสำคัญ: สำหรับแท็บเล็ตที่มาพร้อมคีย์บอร์ดแบบถอดออกได้ให้เชื่อมต่อคีย์บอร์ดเข้ากับฐานคีย์บอร์ดก่อนที่จะเริ่มกระบวนการ</mark> ก้คืนใดๆ

# **การสร้างสื่อการกู้คืนระบบและการสำรองข้อมูล**

วิธีการสร้างสื่อการกู้คืนและสำรองข้อมูลดังต่อไปนี้มีให้เลือกใช้งานได้เฉพาะในบางรุ่นเท่านั้น เลือกวิธีที่มีให้เลือกใช้งานสำหรับรุ่น คอมพิวเตอร์ของคุณ

- ใช้ HP Recovery Manager ในการสร้างสื่อการกู้คืนจาก HP หลังจากที่คุณตั้งค่าคอมพิวเตอร์เป็นที่สำเร็จแล้ว ขั้นตอนนี้จะ เป็นการสร้างการสำรองข้อมูลสำหรับพาร์ติชัน HP Recovery บนคอมพิวเตอร์ สามารถใช้การสำรองข้อมูลในการติดตั้งระบบ ปฏิบัติการดั้งเดิมอีกครั้งในกรณีที่ฮาร์ดไดรฟ์เกิดความเสียหายหรือมีการเปลี่ยนฮาร์ดไดรฟ์ทดแทน สำ สร้างสื่อการกู้คืนให้ดูที่ <u>การสร้างสื่อการกู้คืนจาก HP (มีเฉพาะบางรุ่นเท่านั้น)ในหน้า 54</u> สำ กู้คืนที่สามารถเลือกใช้งานได้ โดยการใช้สื่อการกู้คืน ให้ดูที่ <u>การใช้เครื่องมือ [Windows](#page-64-0) ในหน้า 55</u>
- $\bullet$  ใช้เครื่องมือ Windows ใน

ี่สำหรับข้อมูลเพิ่มเติม โปรดดู <u>การกู้คืนโดยใช้ [HP Recovery Manager](#page-65-0) ในหน้า 56</u>

 $\mathbb{F}$ ้ <mark>หมายเหตุ:</mark> หากอุปกรณ์จัดเก็บข้อมูลมีขนาด 32 กิกะไบต์ หรือน้อยกว่า จะมีการปิดใช้งาน Microsoft System Restore ตามค่าเริ่มต้น

### **การสร้างสื่อการกู้Ȁืนจาก HP (มเฉพาะบางร ี ุนเท ่ าน่ ั ้น)**

หากเป็นไป ได้ตรวจสอบให้แน่ใจว่ามีพาร์ติชันสำหรับการกู้คืนและ Windows อยู่จากเมนู**เริมต่ ้น** ใหเล้ อกื **File Explorer** และ จากนั้นเลือก **พืซีนี**้

่ หากคอมพิวเตอร์ของคุณไม่แสดงพาร์ติชันสำหรับ Windows และการกู้คืน คุณสามารถขอสื่อการกู้คืนสำหรับระบบของคุณ จากฝ่ายการสนับสนุน ดูสมุดรายนาม *หมายเลขโทรศัพท์ทั่วโลก* ที่ให้มาพร้อมกับคอมพิวเตอร์ คุณยังสามารถค้นหาข้อมูล ่

<span id="page-64-0"></span>ติดต่อได้จากเว็บไซต์ของ HP ไปที่ <u><http://www.hp.com/support></u> เลือกประเทศหรือภูมิภาคของคุณ แ แนะนำบนหน้าจอ

คุณสามารถใช้เครื่องมือ Windows ในการสร้างจุดคืนค่าระบบและสร้างการสำรองข้อมูลส่วนบุคคลได้ ดูที่ <u>การใช้เครื่องมือ</u> Windows ในหน้า 55

- $\bullet$  หากคอมพิวเตอร์ของคุณไม่แสดงพาร์ติชันสำหรับ Windows และการกู้คืน คุณสามารถใช้ HP Recovery Manager เพื่อ สร้างสื่อการกู้คืนหลังจากที่คุณตั้งค่าคอมพิวเตอร์เป็นที่สำเร็จแล้ว สามารถใช้สื่อการกู้คืนจาก HP ใน หากฮาร์ดไดรฟ์เกิดความเสียหาย การกู้คืนระบบเป็นการติดตั้งระบบปฏิบัติการตัวดั้งเดิมและโปรแกรมซอฟต์แวร์ที่มีการติด ตั้งมาจากโรงงานอีกครั้ง และจากนั้น กำหนดการตั้งค่าสำหรับโปรแกรมเหล่านั้น ยังสามารถใช้สื่อการกู้คืนจาก HP ในการปรับ แต่งระบบหรือกู้คืนภาพข้อมูลจากโรงงานในกรณีที่คุณเปลี่ยนฮาร์ดไดรฟ์ทดแทน
	- ∘ จะสามารถสร้างสื่อการกู้คืนได้เพียงชุดเดียวเท่านั้นใช้งานเครื่องมือการกู้คืนเหล่านี้ด้วยความระมัดระวังและเก็บไว้ใน ที่ปลอดภัย
	- HP Recovery Manager จะทำการตรวจสอบคอมพิวเตอร์ และระบุความจุที่ต้องการของแหล่งบรรจุสำหรับสื่อ จะทำการตรวจสอบคอมพิวเตอร์ และระบุความจุที่ต้องการของแหล่งบรรจุสำหรับสื่อ
	- ∘ หากต้องการสร้างแผ่นดิสก์การกู้คืน คอมพิวเตอร์ของคุณจะต้องมีไดรฟ์แบบออปติคอลที่สามารถเขียนข้อมูลบนแผ่น ดิสก์ดีวีดีได้ และคุณจะต้องใช้เฉพาะแผ่นดิสก์เปล่าคุณภาพสูงที่เป็น DVD-R, DVD+R, DVD-R DL หรือ DVD+R DL ่ เท่านั้น ห้ามใช้แผ่นดิสก์แบบเขียนซ้ำได้ เช่น แผ่น CD±RW, DVD±RW, DVD±RW แบบดับเบิลเลเยอร์ หรือ BD-RE (บลูเรย์แบบเขียนซ้ำได้) เนื่องจากแผ่นดิสก์ดังกล่าวไม่สามารถใช้งานร่วมกันได้กับซอฟต์แวร์ HP Recovery Manager หรือคุณสามารถใช้แฟลชไดรฟ์ USB เปล่าที่มีคุณภาพสูงแทนได้ด้วยเช่นกัน
	- ∘ หากคอมพิวเตอร์ของคุณไม่มีไดรฟ์แบบออปติคอลในตัวที่สามารถเขียนข้อมูลลงบนแผ่นดิสก์ดีวีดีได้ แต่คุณต้องการ สร้างสื่อการกู้คืนเป็นดีวิดี คุณสามารถใช้ ไดรฟ์แบบออปติคอลภายนอก (ซื้อแยกต่างหาก) เพื่อสร้างแผ่นดิสก์การกู้ คืน หากคุณใช้ ไดรฟ์แบบออปติคอลภายนอก จะต้องเชื่อมต่อไดรฟ์โดยตรงเข้ากับพอร์ต USB บนคอมพิวเตอร์ไม่ สามารถเชื้อมต่อไดรฟ์เข้ากับพอร์ต USB บนอุปกรณ์ภายนอก เช่น ฮับ USBได้ หากคุณไม่สามารถสร้างสื่อดีวิดีด้วย ตนเอง คุณสามารถขอรับแผ่นดิสก์การกู้คืนสำหรับคอมพิวเตอร์ของคุณได้จาก HP ดูสมุดรายนาม *หมายเลขโทรศัพท์ ทั่วโลก* ที่ ให้มาพร้อมกับคอมพิวเตอร์ คุณยังสามารถค้นหาข้อมูลติดต่อได้จากเว็บไซต์ของ HP ไปที่ ่ <http://www.hp.com/support> เลือกประเทศหรือภูมิภาคของคุณ และปฏิบัติตามคำแนะนำบนหน้าจอ
	- $\, \circ \,$  ตรวจสอบให้แน่ใจว่า มีการเชื่อมต่อคอมพิวเตอร์เข้ากับแหล่งจ่ายไฟ AC ก่อนที่คุณจะเริ่มต้นสร้างสื่อการกู้คืน
	- ∘ คระบวนการสร้างอาจใช้เวลาหนึ่งชั่วโมงหรือมากกว่า ห้ามรบกวนกระบวนการสร้างดังกล่าว
	- ∘ หากจำเป็น คุณสามารถออกจากโปรแกรมก่อนที่คุณจะเสร็จสิ้นการสร้างสื่อการกู้คืนแบบดีวีดีทั้งหมด HP Recovery Manager จะทำการเขียนข้อมูลบนแผ่นดิสก์ดีวีดีแผ่นปัจจุบันจนเสร็จสิ้น ในครั้งต่อไปที่คุณเริ่มต้นใช้งาน HP Recovery Manager คุณจะได้รับข้อความพร้อมต์ให้ดำเนินการต่อ

วิธีสร้างสื่อการกู้คืนระบบของ HP:

ี<mark>สิ่งสำคัญ:</mark> สำหรับแท็บเล็ตที่มาพร้อมคีย์บอร์ดแบบถอดออกได้ให้เชื่อมต่อคีย์บอร์ดเข้ากับฐานคีย์บอร์ดก่อนที่จะเริ่มต้นขั้นตอน เหล่านี้

- **1.** พิมพ์ กู้คืนในกล่องค้นหาแถบงาน และจากนั้น เลือก **HP Recovery Manager**
- **2.** เลอกื **สร้างสื่อการกู้Ȁืน** และจากนัน้ ปฏิบัติตามคำแนะนำบนหน้าจอ

หากคุณจำเป็นต้องกู้คืนระบบ โปรดดู <u>การกู้คืนโดยใช้ [HP Recovery Manager](#page-65-0) ในหน้า 56</u>

# **การ ใชเȀร ้ ื องม ่ อ ื Windows**

คุณสามารถสร้างสื่อการกู้คืน จุดคืนค่าระบบ และสร้างการสำรองข้อมูลส่วนบุคคล โดยใช้เครื่องมือ Windows

<span id="page-65-0"></span> $\ddot{\mathbb{B}}$  **หมายเหตุ:** หากอุปกรณ์จัดเก็บข้อมูลมีขนาด 32 กิกะไบต์ หรือน้อยกว่า จะมีการปิดใช้งาน Microsoft System Restore ตาม ค่าเริ่มต้น

สำหรับข้อมูลเพิ่มเติมและขั้นตอน ให้ดูที่โปรแกรมเริ่มต้นใช้งาน ่

้ **∆ แล็อกปุ่ม เริ่มต้น** และจากนั้น เลือกโปรแกรม **เริ่มต้นใช้งาน** 

# **การȀ ื นȀาแȡะการก ่ ู ้ Ȁ ื น**

มีตัวเลือกมากมายสำหรับการกู้คืนระบบของคุณ เลือกวิธีที่เหมาะสมกับสถานการณ์และระดับความเชี่ยวชาญของคุณมากที่สุด ่

**สิ่งสำคัญ :** อาจสามารถเลือกใช้ได้เพียงบางวิธีสำหรับผลิตภัณฑ์บางรุ่น

- Windows นำเสนอตัวเลือกต่างๆ สำหรับการคืนค่าจากการสำรองข้อมูล การรีเฟรชคอมพิวเตอร์ และการรีเซ็ตคอมพิวเตอร์ กลับไปยังสถานะดั้งเดิม สำหรับข้อมูลเพิ่มเติมให้ดูที่โปรแกรมเริ่มต้นใช้งาน ่
	- ่ ▲ เลือกปุ่ม **เริ่มต้น** และจากนั้น เลือกโปรแกรม **เริ่มต้นใช้งาน**
- ่ หากคุณต้องทำการแก้ ไขปัญหาในโปรแกรมหรือไดรเวอร์ที่ติดตั้งไว้ก่อนหน้า ให้ ใช้ตัวเลือก ติดตั้งไดรเวอร์และ/หรือ โปรแกรมอีกครั้ง ของ HP Recovery Manager เพื่อติดตั้งโปรแกรมหรือไดรเวอร์แต่ละรายการใหม่อีกครั้ง
	- ้ ▲ พิมพ์ กู้คืนในกล่องค้นหาแถบงาน เลือก HP Recovery Manager เลือก ติดตั้งไดรเวอร์และ/หรือโปรแกรมอีก **Ȁรัง้** และจากนัน้ ปฏิบัติตามคำแนะนำบนหน้าจอ
- หากคุณต้องการกู้คืนพาร์ติชัน Windows กลับเป็นเนื้อหาดั้งเดิมจากโรงงาน คุณสามารถเลือกตัวเลือก การกู้คืนระบบ จาก พาร์ติชัน HP Recovery (มีเฉพาะบางรุ่นเท่านั้น) หรือใช้สื่อการกู้คืนจาก HP สำหรับข้อมูลเพิ่มเติมโปรดดู <u>การกู้คืนโดยใช้</u> <u>HP Recovery Manager ในหน้า 56</u> หากคุณยังไม่มีการสร้างสื่อการกู้คืน ให้ดูที่ <u>การสร้างสื่อการกู้คินจาก HP (มีเฉพาะ</u> ้บางร่นเท่านั้น) ในหน้า 54
- $\bullet$  ในผลิตภัณฑ์บางรุ่น หากคุณต้องการกู้คืนพาร์ติชันเดิมจากโรงงานและเนื้อหาของคอมพิวเตอร์ หรือ หากคุณมีการเปลี่ยน ฮาร์ดไดรฟ์ทดแทน คุณสามารถใช้ตัวเลือก การรีเซ็ตค่าดั้งเดิม ของสื่อการกู้คืนจาก HP สำหรับข้อมูลเพิ่มเติม โปรดดู <u>การกู้</u> Ȁนโดยใช ื ้HP Recovery Manager ในหนา้ 56
- ่ ในผลิตภัณฑ์บางรุ่น หากคุณต้องการนำพาร์ติชันการกู้คืนออกเพื่อเพิ่มพื้นที่ว่างบนฮาร์ดไดรฟ์ HP Recovery Manager นำ เสนอตัวเลอกื นำพาร์ติชันการกู้คืนออก

สำหรับข้อมูลเพิ่มเติม โปรดดู <u>การนำพาร์ติชัน [HP Recovery](#page-67-0) ออก (มีเฉพาะบางรุ่นเท่านั้น) ในหน้า 58</u>

#### **การกู้Ȁืนโดยใช้HP Recovery Manager**

ซอฟต์แวร์ HP Recovery Manager ช่วยให้คุณสามารถกู้คืนคอมพิวเตอร์ ให้กลับเป็นสถานะดั้งเดิมจากโรงงาน โดยใช้สื่อการกู้คืน ิ จาก HP ที่คุณมีการสร้างไว้ หรือที่คุณได้รับจาก HP หรือโดยใช้พาร์ติชัน HP Recovery (มีเฉพาะบางรุ่นเท่านั้น) หากคุณยังไม่มี การสร้างสื่อการกู้คืนให้ดูที่ <u>การสร้างสื่อการกู้คืนจาก HP (มีเฉพาะบางรุ่นเท่านั้น)ในหน้า 54</u>

### **สิ่งที ่Ȁุณต้องทราบก่อนที ่Ȁุณจะเริมต่ ้นใชงาน ้**

- HP Recovery Manager จะกู้คืนเฉพาะซอฟต์แวร์ที่มีการติดตั้งมาจากโรงงานเท่านั้น สำหรับซอฟต์แวร์ที่ไม่ได้ให้มาพร้อม กับคอมพิวเตอร์เครื่องนี้ คุณจะต้องดาวน์โหลดซอฟต์แวร์จากเว็ปไซต์ของผู้ผลิต หรือติดตั้งซอฟต์แวร์อีกครั้งจากสื่อที่ผู้ผลิต ใหมา้

- $\mathbb{Z}$  <del>สิ่งสำคัญ:</del> ควรใช้การกู้คืนผ่าน HP Recovery Manager เป็นทางเลือกสุดท้ายในการแก้ ไขปัญหาของคอมพิวเตอร์
- **•** จะต้องใช้สื่อ[การ](#page-63-0)กู้คืน HP หากฮาร์ดไดรฟ์ของคอมพิวเตอร์ทำงานล้มเหลว หากคุณยังไม่มีการสร้างสื่อการกู้คืน ให้ดูที่ <u>การ</u> <u>สร้างสื่อการกู้คืนจาก HP (มีเฉพาะบางรุ่นเท่านั้น) ในหน้า 54</u>
- หากต้องการใช้ตัวเลือก การรีเซ็ตค่าดั้งเดิม คุณจะต้องใช้สื่อการกู้คืนจาก HP (มีเฉพาะบางรุ่นเท่านั้น) หากคุณยังไม่มีการ สร้างสื่อการกู้คืนให้ดูที่ <u>การสร้างสื่อการกู้คืนจาก HP (มีเฉพาะบางรุ่นเท่านั้น)ในหน้า 54</u>
- $\bullet$  หากคอมพิวเตอร์ของคุณไม่อนุญาตให้ทำการสร้างสื่อการกู้คืนจาก HP หรือหากสื่อการกู้คืนจาก HP ไม่ทำงาน คุณสามารถ ขอรับสื่อการกู้คืนสำหรับระบบของคุณจากฝ่ายสนับสนุน ดูสมุดรายนาม *หมายเลขโทรศัพท์ทั่วโลก* ที่ให้มาพร้อมกับ ่ คอมพิวเตอร์ คุณยังสามารถค้นหาข้อมูลติดต่อได้จากเว็ปไซต์ของ HP ไปที่ <u><http://www.hp.com/support></u> เลือกประเทศ ิ หรือภูมิภาคของคุณ และปฏิบัติตามคำแนะนำบนหน้าจอ
- $\Box$  *สิ่ง*สำคัญ: HP Recovery Manager จะไม่ทำการสำรองข้อมูลส่วนบุคคลของคุณโดยอัตโนมัติ ก่อนเริ่มต้นการกู้คืนให้ทำการ สำรองข้อมูลส่วนบุคคลที่คุณต้องการใช้

การใช้สื่อการกู้คืน HP คุณสามารถเลือกหนึ่งในตัวเลือกการกู้คืนดังต่อไปนี้:

- **หมายเหตุ:** จะมีการแสดงเฉพาะตัวเลือกที่สามารถเลือกใช้งานสำหรับคอมพิวเตอร์ของคุณเท่านั้นเมื่อคุณเริ่มต้นกระบวนการกู้ ์ศิน
	- ึ การกู้คืนระบบ—ติดตั้งระบบปฏิบัติการดั้งเดิมอีกครั้ง และจากนั้น กำหนดการตั้งค่าโปรแกรมที่ได้รับการติดตั้งมาจาก โรงงาน
	- ิ การรีเซ็ตค่าดั้งเดิม—คืนค่าคอมพิวเตอร์กลับไปยังสถานะดั้งเดิมจากโรงงาน โดยการลบข้อมูลทั้งหมดออกจากฮาร์ดไดรฟ์ และสร้างพาร์ติชันใหม่อีกครั้ง จากนั้น ทำการติดตั้งระบบปฏิบัติการดั้งเดิมและซอฟต์แวร์ที่มีการติดตั้งมาจากโรงงานอีกครั้ง

ี พาร์ติชัน HP Recovery (มีเฉพาะบางรุ่นเท่านั้น) จะอนุญาตเฉพาะการกู้คืนระบบเท่านั้น

### **การ ใชพาร ้ ต์ิชนั HP Recovery (มเฉพาะบางร ี ุนเท ่ าน่ ั ้น)**

พารต์ชินั HP Recovery จะช่วยให้คุณสามารถดำเนินการกู้คืนระบบโดยไม่ต้องใช้แผ่นดิสก์หรือแฟลชไดรฟ์ USB สำหรับการกู้คืน จะสามารถใช้การกู้คืนชนิดนี้เฉพาะเมื่อฮาร์ดไดรฟ์ยังคงทำงานอยู่เท่านั้น

หากต้องการเริ่มต้นใช้งาน HP Recovery Manager จากพาร์ติชัน HP Recovery:

- ี<mark>สิ่งสำคัญ: สำหรับแท็บเล็ตที่มาพร้อมคีย์บอร์ดแบบถอดออกได้ให้เชื่อมต่อคีย์บอร์ดเข้ากับฐานคีย์บอร์ดก่อนที่จะเริ่มต้นขั้นตอน</mark> เหล่านี้ (มีเฉพาะบางรุ่นเท่านั้น)
	- **1.** พิมพ์ กู้คืนในกล่องค้นหาแถบงาน เลือก **Recovery Manager** และจากนั้น เลือก **HP Recovery Environment**

- หรือ -

ี สำหรับคอมพิวเตอร์หรือแท็บเล็ตที่มีคีย์บอร์ด ให้กด f11 ในที่ขณะคอมพิวเตอร์กำลังบูต หรือกด f11 ค้างไว้ ในขณะที่คุณกด ปุ่มเปิด/ปิด

สำหรับแท็บเล็ตที่ไม่มีคีย์บอร์ด :

ี เปิดใช้งานหรือรีสตาร์ทแท็บเล็ต และจากนั้น กดป่มปรับเสียงให้ต่ำลงเร็วๆ ค้างไว้ จากนั้น เลือก f11

- หรือ -

เปิดใช้งานหรือรีสตาร์ทแท็บเล็ต และจากนั้น กดปุ่ม Windows เร็วๆ ค้างไว้ จากนั้น เลือก <mark>f11</mark>

- <span id="page-67-0"></span>**2. เ**ลือก **แก้ไขปัญหา** จากเมนูตัวเลือกการบูต
- **3.** เลอกื **Recovery Manager** และจากนั้นจึงปฏิบัติตามคำแนะนำบนหน้าจอ

### **การ ใชสื ้ ่อ HP Recovery เพื ่อกู้Ȁืน**

คุณสามารถใช้สื่อกู้คืนระบบของ HP ในการกู้คืนระบบเดิม โดยสามารถใช้วิธีนี้ในกรณีที่ระบบของคุณไม่มีพาร์ติชัน HP Recovery หรือฮาร์ดไดรฟ์ทำงานไม่ถูกต้อง

- **1.** หากเป็นไป ได้ให้สำรองไฟล์ส่วนบุคคลทั้งหมดไว้
- **2.** ใส่สื่อการกู้คืนจาก HP และจากนั้น รีสตาร์ทคอมพิวเตอร์
- $\mathbb{H}^{\!\!*}$  **หมายเหตุ:** หากคอมพิวเตอร์ ไม่รีสตาร์ทโดยอัตโนมัติ ใน HP Recovery Manager ให้เปลี่ยนแปลงลำดับการบูตของ ์ คอมพิวเตอร์โปรดดู <u>การเปลี่ยนแปลงลำดับการบูตของคอมพิวเตอร์ในหน้า 58</u>
- **3.** ให้ปฏิบัติตามคำแนะนำบนหน้าจอ

#### **การเปลี่ยนแปลงลำดับการบูตของคอมพิวเตอร์**

หากคอมพิวเตอร์ ไม่รีสตาร์ทใน HP Recovery Manager คุณสามารถเปลี่ยนแปลงลำดับการบูตของคอมพิวเตอร์ ซึ่งเป็นลำดับของ อุปกรณ์ที่แสดงอยู่ ใน BIOS ที่คอมพิวเตอร์จะใช้ ในการค้นหาข้อมูลสำหรับเริ่มต้นระบบ คุณสามารถเปลี่ยนแปลงตัวเลือกเป็น ไดรฟ์แบบออปติคอลหรือแฟลชไดรฟ์ USBได้

้วิธีการเปลี่ยนแปลงลำดับการบต:

- ี<mark>สิ่งสำคัญ: สำหรับแท็บเล็ตที่มาพร้อมคีย์บอร์ดแบบถอดออกได้ให้เชื่อมต่อคีย์บอร์ดเข้ากับฐานคีย์บอร์ดก่อนที่จะเริ่มต้นขั้นตอน</mark> เหล่านี้
	- **1.** ใส่สื่อการกู้คืน HP
	- **2.** การเขาถ้ งึ BIOS:

สำหรับคอมพิวเตอร์หรือแท็บเล็ตพร้อมคีย์บอร์ด:

▲ เปิดใช้งานหรือรีสตาร์ทคอมพิวเตอร์หรือแท็บเล็ต กด <mark>esc</mark> อย่างรวดเร็ว และจากนั้น กด f9 เพื่อแสดงตัวเลือกการบูต

สำหรับแท็บเล็ตที่ไม่มีคีย์บอร์ด:

**▲** เปิดใชงานหร ้ อรื สตาร ี ทแท ์ บเล ็ ต็ และจากนัน้ กดปุ่มปรับเสียงให้ต่ำลงเร็วๆ Ȁางไว ้ ้จากนัน้ เลอกื **f9**

- หรอื -

เปิดใช้งานหรือรีสตาร์ทแท็บเล็ต และจากนั้น กดปุ่ม Windows เร็วๆ ค้างไว้ จากนั้น เลือก **f9** 

- **3.** เลือกไดรฟ์แบบออปติคอลหรืออแฟลชไดรฟ์ USB ที่คุณต้องการใช้ ในการบุต
- **4.** ให้ปฏิบัติตามคำแนะนำบนหน้าจอ

### **การนำพาร์ติชัน HP Recovery ออก (มเฉพาะบางร ี ุนเท ่ าน่ ั ้น)**

ซอฟต์แวร์ HP Recovery Manager จะช่วยให้คุณสามารถนำพาร์ติชัน HP Recovery ออกเพื่อเพิ่มพื้นที่ว่างในฮาร์ดไดรฟ์ได้

- <mark>สิ่งสำคัญ:</mark> หลังจากที่คุณนำพาร์ติชัน HP Recovery ออกแล้ว คุณจะไม่สามารถดำเนินการกู้คืนระบบ หรือสร้างสื่อการกู้คืนของ HP จากพาร์ติชัน HP Recovery ให้สร้างสื่อการกู้คืนจาก HP ก่อนที่คุณจะนำพาร์ติชันการกู้คืนออกให้ดูที่ <u>การสร้างสื่อการกู้คืน</u> <u>จาก HP (มีเฉพาะบางรุ่นเท่านั้น) ในหน้า 54</u>
- $\dot{\mathbb{B}}$  พมายเหตุ: จะสามารถเลือกใช้งานตัวเลือก การนำพาร์ติชันการกู้คืนออก เฉพาะสำหรับผลิตภัณฑ์ที่สนับสนุนฟังก์ชันนี้เท่านั้น

ทำตามขั้นตอนต่อไปนี้เพื่อนำพาร์ติชัน HP Recovery ออก:

- **1.** พิมพ์ กู้ดืนในกล่องค้นหาแถบงาน และจากนั้น เลือก **HP Recovery Manager**
- **2.** เลอกื **นำพาร์ติชันการกู้คืนออก** และปฏิบัติตามคำแนะนำบนหน้าจอ

# **12 ข้อกำหนดเฉพาะ**

## **กำลังไฟฟ้าเข้า**

ข้อมูลกำลังไฟในหัวข้อนี้อาจมีประโยชน์หากคุณวางแผนจะเดินทางไปต่างประเทศโดยนำคอมพิวเตอร์ไปด้วย

คอมพิวเตอร์ทำงานโดยใช้กำลังไฟ DC ซึ่งอาจได้รับการจ่ายไฟจากแหล่งไฟฟ้า AC หรือ DC แหล่งไฟฟ้า AC จะต้องจ่ายไฟที่พิกัด 100–240 V, 50–60 Hz แม้ว่าคอมพิวเตอร์จะได้รับการจ่ายไฟจากแหล่งไฟฟ้า DC แบบสแตนด์อะโลน แต่ควรได้รับการจ่ายไฟโดย ไช้เฉพาะอะแดปเตอร์ AC หรือแหล่งไฟฟ้า DC ที่ได้รับการจัดหาให้และอนุมัติจาก HP เพื่อใช้งานกับคอมพิวเตอร์เครื่องนี้เท่านั้น ่

คอมพิวเตอร์สามารถทำงานโดยใช้กำลังไฟ DC ภายใต้ข้อมูลจำเพาะดังต่อไปนี้ แรงดันไฟฟ้าและกระแสไฟฟ้าสำหรับการใช้งานอาจ ้ แตกต่างกันไปตามแพลตฟอร์ม จะมีการแสดงข้อมูลแรงดันไฟฟ้าและกระแสไฟฟ้าสำหรับคอมพิวเตอร์ของคุณไว้ที่ป้ายระบุข้อ กำหนด

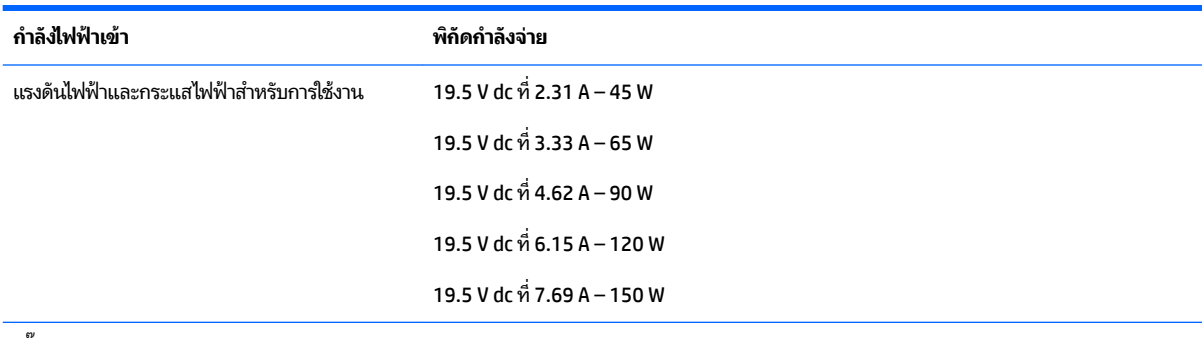

้ ปลั๊ก DC ของแหล่งจ่ายไฟ HP ภายนอก

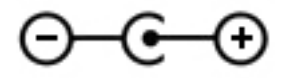

 $\mathbb{B}$  <mark>หมายเหตุ:</mark> ผลิตภัณฑ์นี้ได้รับการออกแบบขึ้นสำหรับระบบไฟฟ้างาน IT ในประเทศนอร์เวย์ด้วยแรงดันไฟฟ้าเฟสต่อเฟสโดยไม่ เกนิ 240 V rms

## **สภาพแวดล้อมการทำงาน**

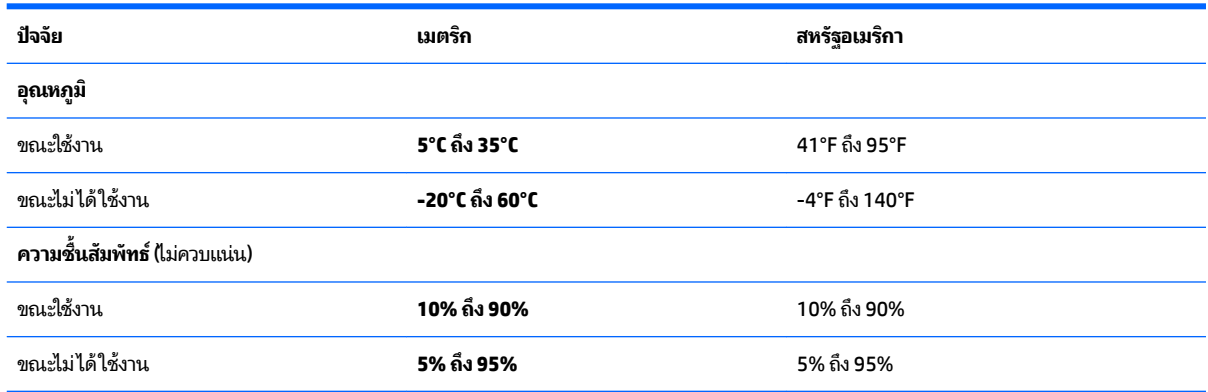

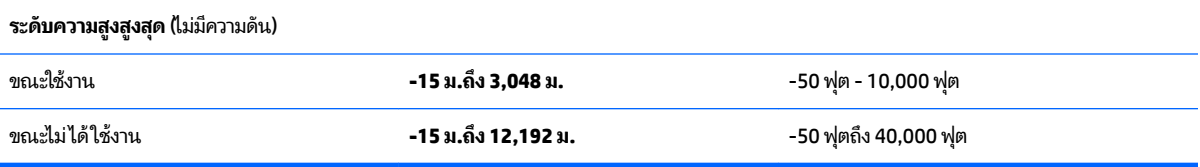

#### **13 การȀายประจ ไฟฟ้ าสถ ิ ต**  $\overline{\mathbf{a}}$

การคายประจุไฟฟ้าสถิตเป็นการปล่อยประจุไฟฟ้าสถิตเมื่อวัตถุสองชิ้นสัมผัสกัน เช่น ไฟฟ้าช็อตที่คุณรู้สึกได้เมื่อคุณเดินบนพรมและ แตะลูกบิดประตูที่เป็นโลหะ ่

การคายประจุไฟฟ้าสถิตจากนิ้วมือหรือตัวนำไฟฟ้าสถิตอื่นๆ อาจทำให้ชิ้นส่วนอิเล็กทรอนิกส์ได้รับความเสียหาย

เพื่อป้องกันความเสียหายต่อคอมพิวเตอร์ ความเสียหายต่อไดรฟ์ หรือข้อมูลสูญหายให้ปฏิบัติตามข้อควรระวังต่อไปนี้:

- หากคำแนะนำในการถอดหรือติดตั้งแจ้งให้คุณถอดปลั๊กคอมพิวเตอร์ให้ตรวจสอบก่อนว่ามีการต่อสายดินอย่างถูกต้อง
- เก็บชิ้นส่วนไว้ในหีบห่อบรรจุที่ปลอดภัยจากไฟฟ้าสถิตจนกว่าคุณจะพร้อมสำหรับการติดตั้ง
- หลีกเลี่ยงการสัมผัสพิน บัดกรี และวงจร จับชิ้นส่วนอิเล็กทรอนิกส์ ให้น้อยที่สุดเท่าที่จะเป็นไปได้
- ใช้เครื่องมือที่ไม่ใช่แม่เหล็ก ่
- ก่อนที่จะเคลื่อนย้ายชิ้นส่วนให้คายประจุไฟฟ้าสถิตด้วยการแตะที่พื้นผิวโลหะที่ไม่ได้ทาสึ ่
- หากคุณถอดชื้นส่วนออกให้วางไว้ในที่เก็บที่ปลอดภัยจากไฟฟ้าสถิต ่
# <span id="page-72-0"></span>**14 การเขาถ ้ ึ ง**

HPได้ออกแบบ ผลิต ตลอดจนทำตลาดผลิตภัณฑ์และบริการซึ่งทุกคนรวมทั้งผู้พิการสามารถใช้ ได้ ไม่ว่าจะเป็นแบบแยกเดี่ยวหรือ อุปกรณ์อำนวยความสะดวกที่มีความเหมาะสม

## **รองรับเทคโนโลยีอำนวยความสะดวก**

ผลตภิ ัณฑของ ์ HP สนับสนุนเทคโนโลยีสิ่งอำนวยความสะดวกบนระบบปฏิบัติการที่มีความหลากหลาย และคุณสามารถกำหนดค่า ให้ ใช้งานร่วมกับเทคโนโลยีสิ่งอำนวยความสะดวกเพิ่มเติมได้ ใช้คุณสมบัติการค้นหาซึ่งอยู่บนอุปกรณ์ของคุณเพื่อค้นหาข้อมูลเพิ่ม เติมเกี่ยวกับคุณสมบัติของสิ่งอำนวยความสะดวก

 $\ddot{\mathbb{B}}$  **หมายเหตุ:** สำหรับข้อมูลเพิ่มเติมเกี่ยวกับผลิตภัณฑ์เฉพาะที่มีเทคโนโลยีสิ่งอำนวยความสะดวก โปรดติดต่อฝ่ายบริการลูกค้า สำหรับสินค้านั้นๆ

## **การติดต่อฝ่ายบรการȡ ิ ู กȀ ้ า**

เราได้ทำการปรับแต่งระบบการเข้าถึงผลิตภัณฑ์และบริการอย่างสม่ำเสมอ และยินดิรับข้อเสนอแนะจากผู้ใช้ หากคุณมีปัญหากับ ผลิตภัณฑ์หรือต้องการแจ้งเกี่ยวกับคุณสมบัติความสะดวกในการใช้งานที่ได้ให้ความช่วยเหลือคุณ โปรดติดต่อบริษัทที่ +1 (888) ่ 259-5707 จันทร์ถึงศุกร์ เวลา 6:00 น. ถึง 21:00 น. ตามเวลาแถบภูเขาของอเมริกาเหนือ หากคุณหูหนวกหรือมีความพิการทาง ่ หูและใช้ TRS VRS/WebCapTel โปรดติดต่อเราหากคุณต้องการบริการสนับสนุนด้านเทคนิค หรือมีคำถามเกี่ยวกับความสะดวกใน ี การใช้งาน โดยโทร +1 (877) 656-7058 จันทร์ถึงศุกร์ เวลา 6:00 น. ถึง 21:00 น. ตามเวลาแถบภูเขาของอเมริกาเหนือ

 $\mathbb{F}$  ทมายเหตุ: บริการสนับสนุนจะเป็นภาษาอังกฤษเท่านั้น

## **ด ั ชน ี**

## **B**

BIOS การดาวน์โหลดอัพเดต [50](#page-59-0) การระบเวอร์ชัน [49](#page-58-0) การอัพเดต [49](#page-58-0) การเริ่มต้น Setup Utility [49](#page-58-0)

## **D**

DisplayPort แบบโหมดȀู่ การเชื ่อมตอ่ [26](#page-35-0)

## **G**

GPS [20](#page-29-0)

## **H**

HDMI การกำหนดค่าเสียง [25](#page-34-0) HP 3D DriveGuard [40](#page-49-0) HP Apps Store, การเข้าเยี่ยมชม [1](#page-10-0) HP DataPass [20](#page-29-0) HP PC Hardware Diagnostics (UEFI) การใช้ [52](#page-61-0) HP Recovery Manager ึการแก้ไขปัญหาการบูต [58](#page-67-0) เริ่มต้นใช้งาน [57](#page-66-0) HP Touchpoint Manager [47](#page-56-0)

## **M**

Miracast [27](#page-36-0)

## **W**

Windows จุดคืนค่าระบบ [54](#page-63-0), [55](#page-64-0)

#### ก

กระแสไฟ AC ภายนอก, การใช้ [37](#page-46-0) กล้อง 3D, การระบุ [8](#page-17-0) การกู้คืน HP Recovery Manager [56](#page-65-0) iแผนด่ สกิ ์ [58](#page-67-0) ระบบ [56](#page-65-0)

สื่อ [58](#page-67-0) เริ่มต้นใช้งาน [57](#page-66-0) ี แผ่นดิสก์ [55](#page-64-0) แผ่นดิสก์ที่ได้รับการสนับสนุน [55](#page-64-0) ่ แฟลชไดรฟ์USB [58](#page-67-0) โดยใช้สื่อ HP Recovery  $\,$  [55](#page-64-0)  $\,$ ึ การกู้คืนภาพข้อมูลที่มีการย่อขนาดให้เล็ก ลง [57](#page-66-0) ึการกู้คืนระบบ [56](#page-65-0) ึการกู้คืนระบบดั้งเดิม [56](#page-65-0) การคายประจุไฟฟ้าสถิต [62](#page-71-0) การค้นหาข้อมูล ซอฟต์แวร์ [4](#page-13-0) ฮาร์ดแวร์ [4](#page-13-0) การจัดการพลังงาน [31](#page-40-0) การจัดส่งคอมพิวเตอร์ [43](#page-52-0) การจัดเก็บแบตเตอรี่ <mark>[37](#page-46-0)</mark> การดูแลรักษาคอมพิวเตอร์ของคุณ [41](#page-50-0) การตั้งค่าการป้องกันด้วยรหัสผ่านเมื่อกลับ มาทำงานอีกครั้ง [32](#page-41-0) ึ การตั้งค่าพลังงาน. การใช้ [32](#page-41-0) ึการตั้งค่าระบบเสียง, การใช้งาน [23](#page-32-0) การติดตั้ง สายล็อกที่เป็นอุปกรณ์เสริม [47](#page-56-0) ่ การทดสอบอะแดปเตอร AC์ [38](#page-47-0) การทำความสะอาดคอมพิวเตอร์ของคุณ [41](#page-50-0) การบำรุงรักษา

Disk Cleanup (การล้างข้อมูลบน ์ ดิสก์) [40](#page-49-0) Disk Defragmenter (ตัวจัดเรียงข้อมูล ิบนดิสก์) [40](#page-49-0) HP 3D DriveGuard [40](#page-49-0) การอัพเดตโปรแกรมและไดรเวอร ์ [41](#page-50-0) การปิดȀอมพวเตอร ิ ์ [38](#page-47-0) การสำรองซอฟต์แวร์และข้อมูล [47](#page-56-0) การอัพเดตโปรแกรมและไดรเวอร ์ [41](#page-50-0) ึการเข้าถึง [63](#page-72-0) การเชื ่อมตอ่ WLAN [19](#page-28-0)

การเชื่อมต่อ WLAN ขององค์กร [19](#page-28-0) การเชื ่อมตอ่ WLAN สาธารณะ [19](#page-28-0) การเดินทางโดยนำคอมพิวเตอร์ไปด้วย [16,](#page-25-0) [37](#page-46-0), [43](#page-52-0) ึการเริ่มต้นโหมดสลีปและไฮเบอร์เนต [31](#page-40-0) การใช้กระแสไฟ AC ภายนอก [37](#page-46-0) ึการใช้การตั้งค่าพลังงาน [32](#page-41-0) ึการใช้การตั้งค่ามิเตอร์พลังงาน [32](#page-41-0) ึการใช้การตั้งค่าระบบเสียง [23](#page-32-0) การใชท้ัชแพด [28](#page-37-0) การใช้รหัสผ่าน [44](#page-53-0) การใช้แป้นพิมพ์และเมาส์ที่เป็นอุปกรณ์ ่ เสรมิ [30](#page-39-0) การด์ SIM การใส่ [16](#page-25-0) การ์ดหน่วยความจำ , การระบุ [14](#page-23-0) กำลังไฟฟ้าเข้า [60](#page-69-0) กู้คืน ตัวเลอกื [56](#page-65-0)

## ข

ข้อมูลระเบียบข้อบังคับ ป้ายระบุการรับรองอุปกรณ์ไร้สาย [16](#page-25-0) ป้ายระบุข้อกำหนด [16](#page-25-0) ข้อมูลสำรอง [54](#page-63-0) ข้อมูลเกี่ยวกับแบตเตอรี่, การค้นหา [35](#page-44-0) ่

#### Φ

คอมพิวเตอร์, การเดินทาง [37](#page-46-0) เครือข่ายไร้สาย (WLAN) การเชื ่อมตอ่ [19](#page-28-0) การเชื่อมต่อ WLAN ขององค์กร [19](#page-28-0) การเชื ่อมตอ่ WLAN สาธารณะ [19](#page-28-0) ระยะการทำงาน [19](#page-28-0) เครือข่ายไร้สาย. การป้องกัน [47](#page-56-0) เครื่องมือ Windows การใช้ [55](#page-64-0)

### จ

จดคืนค่าระบบ การสราง้ [55](#page-64-0) ้จุดคืนค่าระบบ, การสร้าง [54](#page-63-0) แจ็ค RJ-45 (เครือข่าย) [6](#page-15-0) ู้สัญญาณเสียงออก (หูฟัง)/สัญญาณ ี เสียงเข้า (ไมโครโฟน) [6](#page-15-0) เครือข่าย [6](#page-15-0) ี แจ็ค RJ-45 (เครือข่าย), การระบุค้นหา [6](#page-15-0) ี แจ็คสัญญาณเสียงออก (หูฟัง)/สัญญาณ เสียงเข้า (ไมโครโฟน), การระบค้นหา [6](#page-15-0) ี แจ็คเครือข่าย, การระบุค้นหา [6](#page-15-0)

## ฉ

ฉลาก Bluetooth [16](#page-25-0) WLAN [16](#page-25-0) ข้อกำหนด [16](#page-25-0) ซีเรียลนัมเบอร์ [15](#page-24-0) บรการ ิ [15](#page-24-0) ่ ใบรับรองอุปกรณ์ไร้สาย [16](#page-25-0) ฉลาก Bluetooth [16](#page-25-0) ฉลาก WLAN [16](#page-25-0) ฉลากบริการ การค้นหา [15](#page-24-0)

## ช

ชื่อและหมายเลขผลิตภัณฑ์, คอมพิวเตอร์ [15](#page-24-0) ชุดหูฟัง, การเชื่อมต่อ [23](#page-32-0) ช่องระบายอากาศ, การระบุ [6](#page-15-0) ช่องเสียบ ตัวอ่านการ์ดหน่วยความจำ [14](#page-23-0) สายล็อก [5](#page-14-0) ่ ช่องเสียบสายล็อก, การระบุ [5](#page-14-0)

## ซ

ซอฟต์แวร์ Disk Cleanup (การล้างข้อมลบน ดิสก์) [40](#page-49-0) Disk Defragmenter (ตัวจัดเรียงข้อมูล ิบนดิสก์) [40](#page-49-0) HP 3D DriveGuard [40](#page-49-0)

ซอฟต์แวร์ Disk Cleanup (การล้างข้อมูลบน ดิสก์) [40](#page-49-0) ซอฟต์แวร์ Disk Defragmenter (ตัวจัด เรียงข้อมูลบนดิสก์) [40](#page-49-0) ซอฟต์แวร์ความปลอดภัยทางอินเทอร์เน็ต. การใช้ [46](#page-55-0) ซอฟต์แวร์ป้องกันไวรัส. การใช้ [46](#page-55-0) ซอฟต์แวร์ไฟร์วอลล์ [46](#page-55-0) ซีเรียลนัมเบอร์ [15](#page-24-0) ซีเรียลนัมเบอร์, คอมพิวเตอร์ [15](#page-24-0)

#### ด

้ด้านล่าง [16](#page-25-0) ไดรฟ์แบบออปติคอล, การระบุค้นหา [5](#page-14-0)

## ต

ตัวอ่านการ์ดหน่วยความจำ, การระบุ [14](#page-23-0) ตัวอ่านลายนิ้วมือ การใช้ [45](#page-54-0)

## ι

ทัชแพด การใช้ [28](#page-37-0) ปุ่ม [9](#page-18-0)

#### น

แนวทางปฏิบัติที่ดีที่สุด [1](#page-10-0)

## บ

ำเร<sub>ี</sub>กดแบนด์ไร้สาย การเปิดใช้งาน [20](#page-29-0) หมายเลข IMEI [20](#page-29-0) หมายเลข MEID [20](#page-29-0) ำเรอดแบนด์ไร้สายของ HP การเปิดใช้งาน [20](#page-29-0) หมายเลข IMEI [20](#page-29-0) หมายเลข MEID [20](#page-29-0) แบตเตอรี่ การกำจัด [37](#page-46-0) ึการคงรักษาพลังงาน [35](#page-44-0) การȀายประจุ [35](#page-44-0) การค้นหาข้อมล [35](#page-44-0) การจัดเก็บ [37](#page-46-0) การแก้ ไขปัญหาระดับแบตเตอริเหลือ ่เ นอย้ [36](#page-45-0)

ที เปลี ่ยนได้โดยผู้ใช้ [33](#page-42-0) ่ ระดับแบตเตอริเหลือน้อย [36](#page-45-0) ่

## ป

ปิดเครื่อง [38](#page-47-0) ปุ่ม ทัชแพดขวา [9](#page-18-0) ทัชแพดซ้าย [9](#page-18-0) เปิด/ปิด [11](#page-20-0) ปุ่มเปิด/ปิด, รจู้ัก [11](#page-20-0) ี่ปุ่มเปิด/ปิดอุปกรณ์ไร้สาย [18](#page-27-0) ป้ายระบุการรับรองอุปกรณ์ไร้สาย [16](#page-25-0) แป้น esc [12](#page-21-0) fn [12](#page-21-0) Windows [12](#page-21-0) การดำเนินการ [12](#page-21-0) โหมดเครื่องบิน [13](#page-22-0) แป้น esc, การระบุ [12](#page-21-0) แป้น fn, การระบุ [12](#page-21-0) แป้น Windows, การระบค้นหา [12](#page-21-0) แป้นการดำเนินการ [12](#page-21-0) การระบุ [12](#page-21-0) แป้นพิมพ์และเมาส์ที่เป็นอุปกรณ์เสริม ่ การใช้ [30](#page-39-0) ู่แป้นโหมดเครื่องบิน [13](#page-22-0),[19](#page-28-0)

## ผ

แผ่นดิสก์ที่ได้รับการสนับสนุน, การกู้คืน ่ [55](#page-64-0)

## ฝ

ฝาครอบเเบตเตอรี, รู้จัก [14](#page-23-0) ่

## พ

พลังงาน AC [37](#page-46-0) ี่แบตเตอรี่ [33](#page-42-0) พลังงานแบตเตอรี<mark>่ [33](#page-42-0)</mark> พอร์ต HDMI [6](#page-15-0), [24](#page-33-0), [26](#page-35-0) Miracast [27](#page-36-0) USB 2.0 [5](#page-14-0), [6](#page-15-0) USB 3.0 [6](#page-15-0)

VGA [24](#page-33-0) จอภาพภายนอก [24](#page-33-0) พอร์ตจอภาพภายนอก [6](#page-15-0) พอรต์ HDMI การระบุ [6](#page-15-0) การเชื ่อมตอ่ [24](#page-33-0) พอร์ต USB 2.0, การระบค้นหา [5,](#page-14-0) [6](#page-15-0) พอร์ต USB 3.0, การระบค้นหา [6](#page-15-0) พอร์ต VGA, การเชื่อมต่อ [24](#page-33-0) ้พอร์ตจอภาพภายนอก [24](#page-33-0) พอร์ตจอภาพภายนอก, รู้จัก [6](#page-15-0) พารต์ชินั HP Recovery การกู้คืน [57](#page-66-0) การนำออก [58](#page-67-0) พาร์ติชันการกู้คืน การนำออก [58](#page-67-0) ีพื้นที่ของทัชแพด, การระบุ [9](#page-18-0)

## ฟ

ไฟ caps lock, การระบุ [10](#page-19-0) ไฟสถานะ RJ-45 (เครือข่าย), การระบ ค้นหา [6](#page-15-0) ไฟแสดงสถานะ caps lock [10](#page-19-0) ปิดเสียง [10](#page-19-0) พลังงาน [5](#page-14-0) สถานะ RJ-45 (เครือข่าย) [6](#page-15-0) อะแดปเตอร์ AC/แบตเตอรี่ [6](#page-15-0) ฮาร์ดไดรฟ์ [5](#page-14-0) ไฟแสดงสถานะปิดเสียง, การระบุค้นหา [10](#page-19-0) ไฟแสดงสถานะอปกรณ์ไร้สาย [18](#page-27-0) ไฟแสดงสถานะฮาร์ดไดรฟ์ [5](#page-14-0) ไฟแสดงสถานะเปิด/ปิด, การระบุ [5](#page-14-0) ไฟแสดงสถานะเว็บแคม, รู้จัก [8](#page-17-0)

## ภ

ึภาพข้อมลที่มีการย่อขนาดให้เล็กลง, การ สราง้ [56](#page-65-0)

## ม

ิ มิเตอร์พลังงาน, การใช้ [32](#page-41-0) เมาส, ์ภายนอก การตั้งค่าการกำหนดลักษณะ [28](#page-37-0) ไมโȀรโฟนภายใน, การระบุ [8](#page-17-0)

## ร

รหัสผาน่ Setup Utility (BIOS) [45](#page-54-0) Windows [44](#page-53-0) รหัสผาน่ Setup Utility (BIOS) [45](#page-54-0) รหัสผาน่ Windows [44](#page-53-0) ี ระดับแบตเตอรี่ถึงขั้นวิกถต [36](#page-45-0) ระดับแบตเตอริเหลือน้อย [36](#page-45-0) ่ ระบบไมตอบสนอง ่ [38](#page-47-0) รูปแบบการย่อขยายโดยการบีบสองนิ้วบนทัช ีแพดและหน้าจอสัมผัส [28](#page-37-0) รปแบบการสัมผัสบนทัชแพด เลื่อนด้วยสองนิ้ว <mark>[29](#page-38-0)</mark> ี แตะด้วยสองนิ้ว [29](#page-38-0) ้ รูปแบบการสัมผัสบนทัชแพดและหน้าจอ สัมผัส การแตะ [28](#page-37-0) ีย่อ/ขยาย ด้วยสองนิ้ว [28](#page-37-0) รูปแบบการสัมผัสบนทัชแพดโดยการเลื่อน ้ ด้วยสองนิ้ว [29](#page-38-0) ้ รูปแบบการสัมผัสบนทัชแพดโดยการแตะ ้ด้วย 2 นิ้ว [29](#page-38-0) ้ รปแบบการสัมผัสบนหน้าจอสัมผัส การเลื่อนนิ้วมือหนึ่งนิ้ว <mark>[29](#page-38-0)</mark> รูปแบบการเลื่อนด้วยนิ้วหนึ่งนิ้วบนหน้าจอ สัมผัส [29](#page-38-0) รปแบบการแตะบนทัชแพดและหน้าจอ ีสัมผัส [28](#page-37-0)

## χ

ี ลายนิ้วมือ. การลงทะเบียน [45](#page-54-0) ลำดับการบูต การเปลี ่ยนแปลง [58](#page-67-0) ลำโพง การระบุ [15](#page-24-0) การเชื ่อมตอ่ [22](#page-31-0) ล๊อคของแบตเตอรี่ การระบุ [14](#page-23-0)

## ω

วีดีโอ [23](#page-32-0) เว็บแคม การระบุ [8](#page-17-0) การใช้ [22](#page-31-0)

## ส

สภาพแวดล้อมการทำงาน [60](#page-69-0) สลัก, ปลดแบตเตอรี่  $\,$  [14](#page-23-0)  $\,$ สลักปลดแบตเตอรี่ [14](#page-23-0) สวิตช์จอแสดงผลภายใน, รู้จัก [7](#page-16-0) ี สายล็อก, การติดตั้ง [47](#page-56-0) สื่อ HP Recovery ึการกู้คืน [58](#page-67-0) สื่อการกู้คืน การสราง้ [54](#page-63-0) สื่อการกู้คืนจาก HP การสราง้ [54](#page-63-0) สื่อกู้คืนระบบ การสร้างโดยใช้ HP Recovery Manager [55](#page-64-0) ส่วนควบคุมไร้สาย ปุ่ม [18](#page-27-0) ระบบปภิบัติการ [18](#page-27-0) ส่วนประกอบ จอแสดงผล [7](#page-16-0) ้ด้านขวา [5](#page-14-0) ้ ด้านซ้ำย [6](#page-15-0) ้ด้านบน [9](#page-18-0) ้ด้านล่าง [14](#page-23-0) เสาอากาศ WLAN, การระบุค้นหา [8](#page-17-0)

## ห

หมายเลข IMEI [20](#page-29-0) หมายเลข MEID [20](#page-29-0) หัวตอ่ , สายไฟ [6](#page-15-0) ่ หัวต่อสายไฟ, การระบค้นหา [6](#page-15-0) แหล่งข้อมลจาก HP [2](#page-11-0) โหมดสลีป การออก [31](#page-40-0) ึการเริ่มต้น [31](#page-40-0) โหมดสลีปและไฮเบอร์เนต ึการเริ่มต้น [31](#page-40-0) โหมดเครื่องบิน [19](#page-28-0)

## อ

อะแดปเตอร์ AC, การทดสอบ [38](#page-47-0) อะแดปเตอร์ AC/แบตเตอรี่ [6](#page-15-0) ้อัพเดตซอฟต์แวร์, การติดตั้ง [47](#page-56-0) อุณหภูมิ [37](#page-46-0)

อุณหภูมิของแบตเตอรี่ [37](#page-46-0) อุปกรณ์ Bluetooth [18,](#page-27-0) [20](#page-29-0) อุปกรณ์ WLAN [16](#page-25-0) อุปกรณ์ WWAN [20](#page-29-0) อุปกรณ์ความละเอียดสูง, การเชื่อมต่อ [24](#page-33-0), [26,](#page-35-0) [27](#page-36-0)

## ฮ

ไฮเบอร์เนต การออก [31](#page-40-0) การเริ่มต้น [31](#page-40-0) จะเริ่มเข้าสถานะนี้เมื่อระดับแบตเตอรี่ถึง ขั้นวิกฤต [36](#page-45-0)